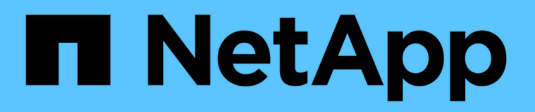

## **Seguridad de cargas de trabajo**

Cloud Insights

NetApp July 26, 2024

This PDF was generated from https://docs.netapp.com/es-es/cloudinsights/cs\_intro.html on July 26, 2024. Always check docs.netapp.com for the latest.

# **Tabla de contenidos**

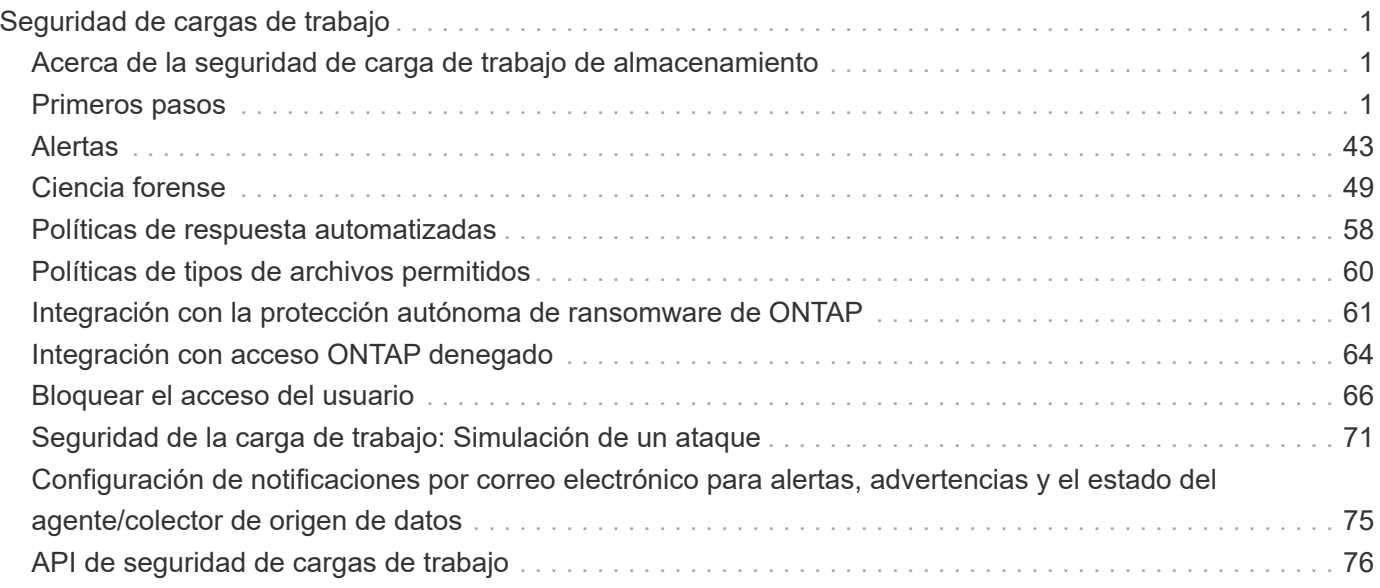

# <span id="page-2-0"></span>**Seguridad de cargas de trabajo**

## <span id="page-2-1"></span>**Acerca de la seguridad de carga de trabajo de almacenamiento**

La seguridad de cargas de trabajo del almacenamiento de Cloud Insights (anteriormente Cloud Secure) le ayuda a proteger los datos con inteligencia procesable sobre amenazas internas. Proporciona control y visibilidad centralizados de todos los accesos a datos corporativos en los entornos de cloud híbrido para garantizar la consecución de los objetivos de seguridad y cumplimiento de normativas.

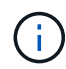

La seguridad de carga de trabajo no está disponible en la edición federal de Cloud Insights.

## **Visibilidad**

Obtenga una visibilidad y control centralizados del acceso del usuario a los datos corporativos más importantes almacenados en sus instalaciones o en el cloud.

Sustituye herramientas y procesos manuales que no ofrecen una visibilidad precisa y puntual del acceso a los datos y el control. Workload Security funciona de forma única en sistemas de almacenamiento en la nube y en las instalaciones para proporcionar alertas en tiempo real sobre el comportamiento de los usuarios malintencionados.

## **Protección**

Proteja los datos de su organización frente a un uso inadecuado por parte de usuarios malintencionados o en riesgo mediante el aprendizaje automático avanzado y la detección de anomalías.

Le avisa de cualquier acceso anormal a los datos mediante el aprendizaje automático avanzado y la detección de anomalías en el comportamiento del usuario.

## **Cumplimiento de normativas**

Garantice el cumplimiento de normativas de la empresa mediante la auditoría del acceso de los usuarios a los datos confidenciales de la empresa almacenados en las instalaciones o en el cloud.

## <span id="page-2-2"></span>**Primeros pasos**

## **Introducción a Workload Security**

Hay tareas de configuración que se deben completar antes de empezar a utilizar Workload Security para supervisar la actividad del usuario.

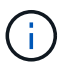

La seguridad de carga de trabajo no está disponible en la edición federal de Cloud Insights.

El sistema Workload Security utiliza un agente para recopilar datos de acceso de los sistemas de almacenamiento e información de usuario de los servidores de Directory Services.

Es necesario configurar lo siguiente para poder comenzar a recoger datos:

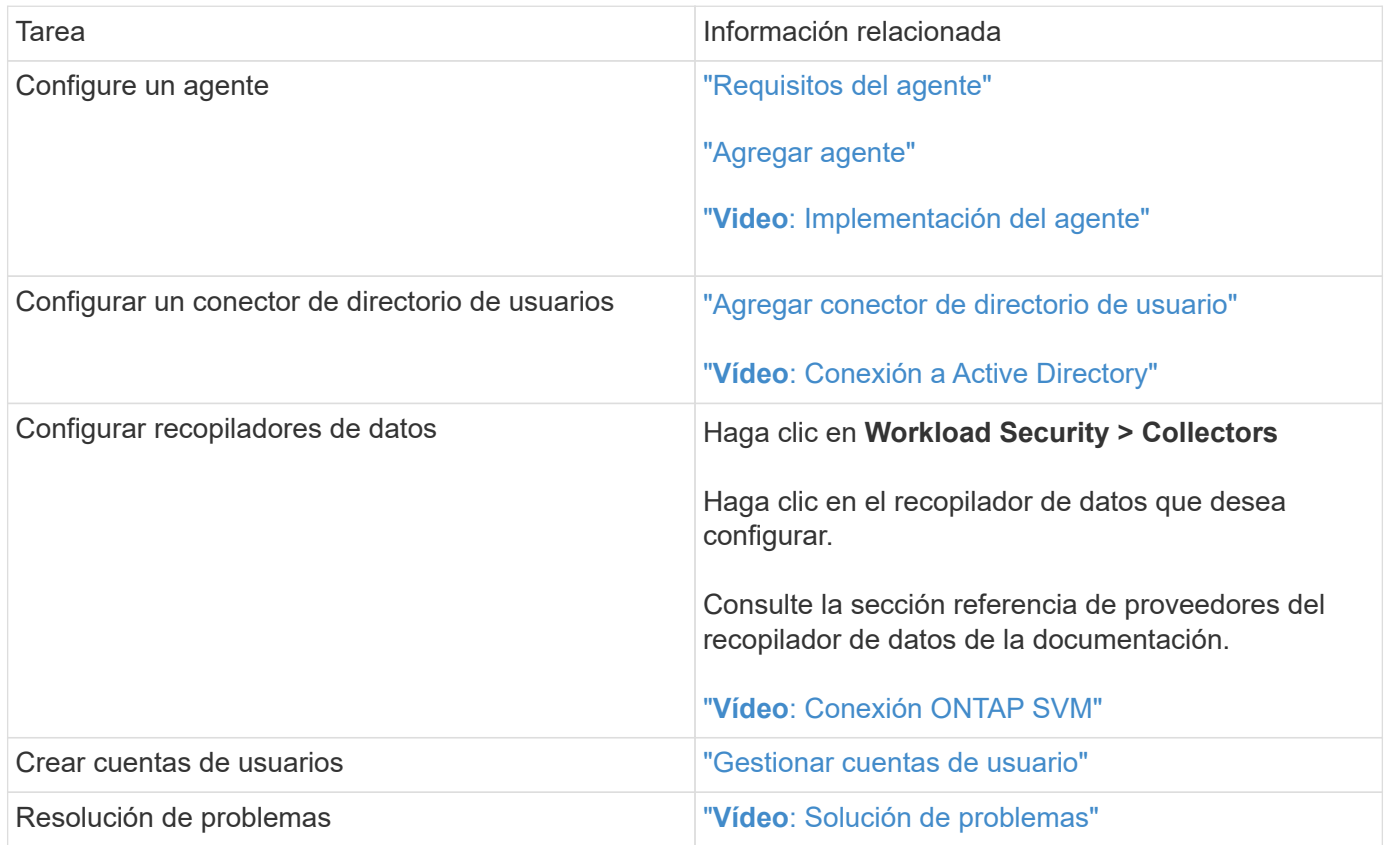

La seguridad de la carga de trabajo también se puede integrar con otras herramientas. Por ejemplo: ["consulte](http://docs.netapp.com/us-en/cloudinsights/CloudInsights_CloudSecure_Splunk_integration_guide.pdf) [esta guía"](http://docs.netapp.com/us-en/cloudinsights/CloudInsights_CloudSecure_Splunk_integration_guide.pdf) En la integración con Splunk.

## <span id="page-3-0"></span>**Requisitos del agente de seguridad de cargas de trabajo**

Debe ["Instale un agente"](#page-7-0) para adquirir información de sus recopiladores de datos. Antes de instalar el agente, debe asegurarse de que su entorno cumple con los requisitos de sistema operativo, CPU, memoria y espacio en disco.

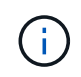

La seguridad de la carga de trabajo de almacenamiento no está disponible en la edición federal de Cloud Insights.

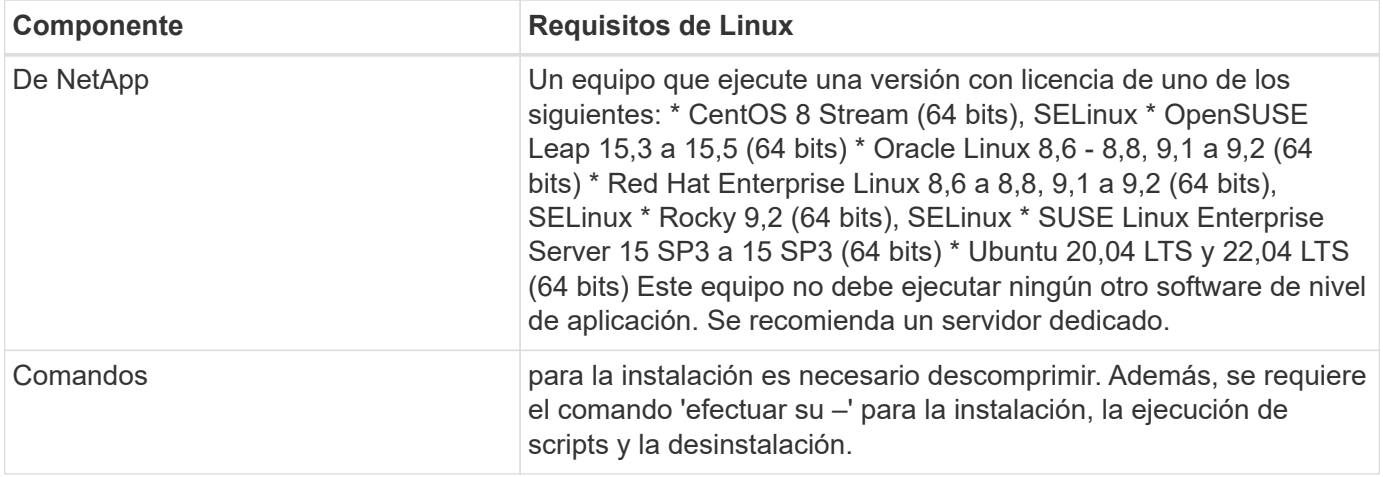

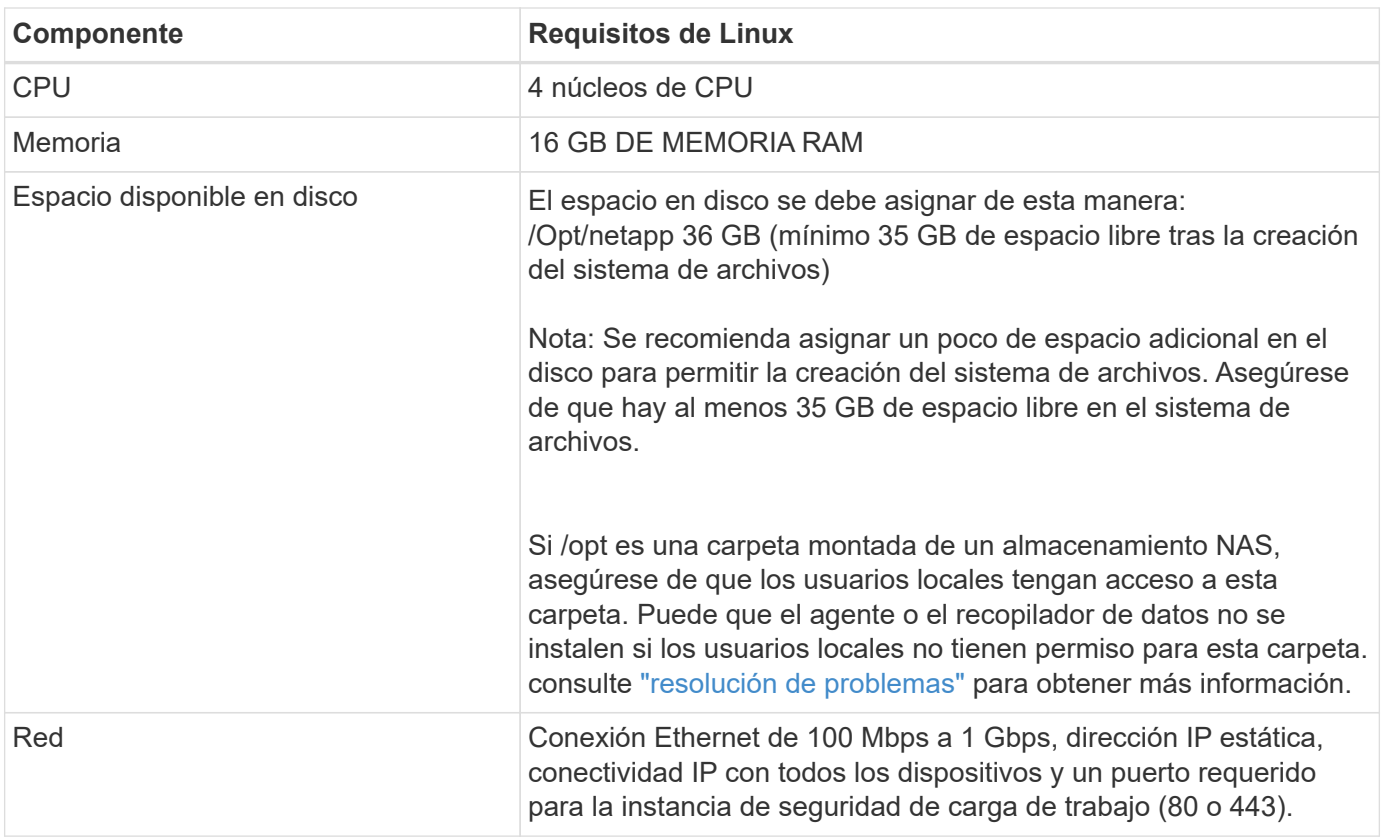

Tenga en cuenta que el agente de seguridad de carga de trabajo se puede instalar en la misma máquina que una unidad de adquisición y/o agente de Cloud Insights. Sin embargo, es una mejor práctica instalar estos en máquinas independientes. En el caso de que se instalen en el mismo equipo, asigne espacio en disco como se muestra a continuación:

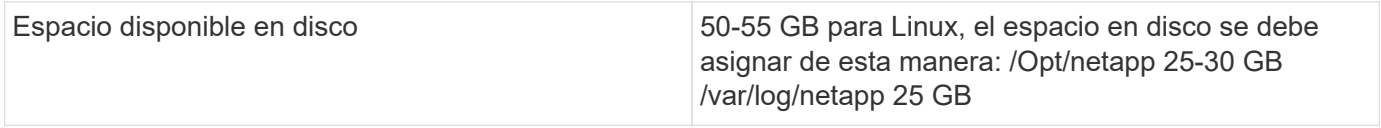

## **Recomendaciones adicionales**

• Se recomienda encarecidamente sincronizar el tiempo tanto en el sistema ONTAP como en la máquina del agente mediante **Protocolo de tiempo de red (NTP)** o **Protocolo simple de tiempo de red (SNTP)**.

## **Reglas de acceso a la red de cloud**

Para entornos de seguridad de cargas de trabajo **basados en EE.UU.**:

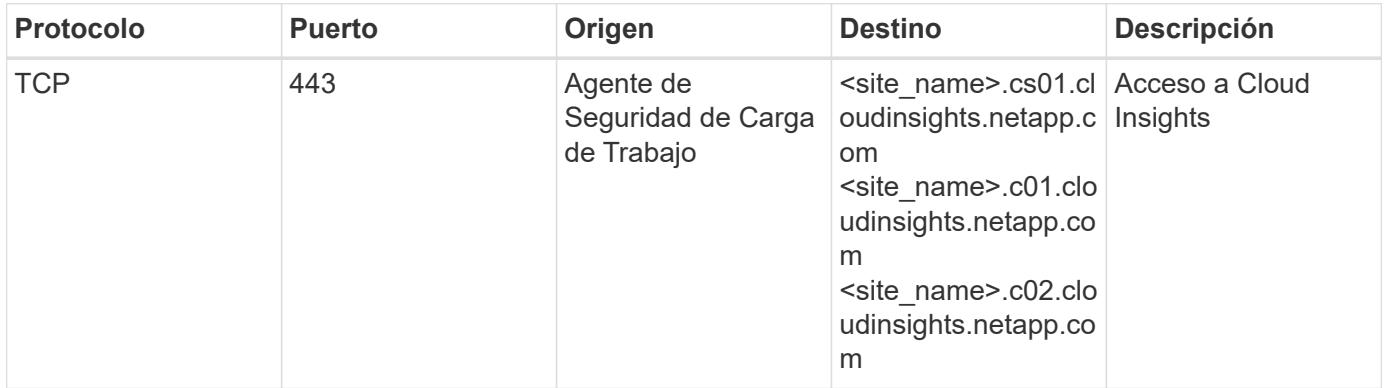

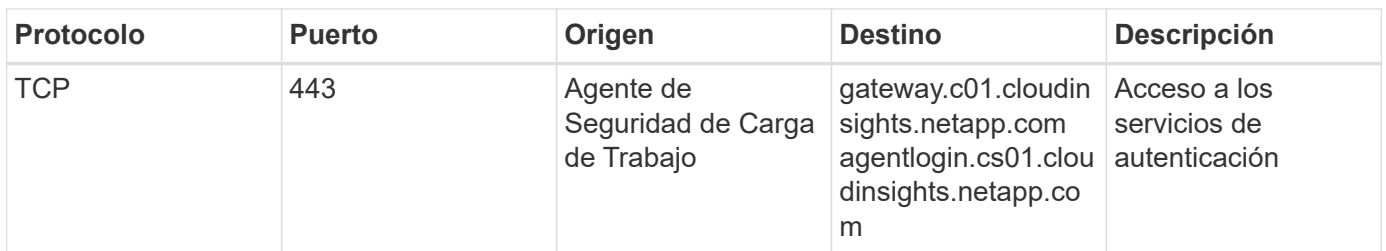

Para entornos de seguridad de cargas de trabajo \* basados en Europa:

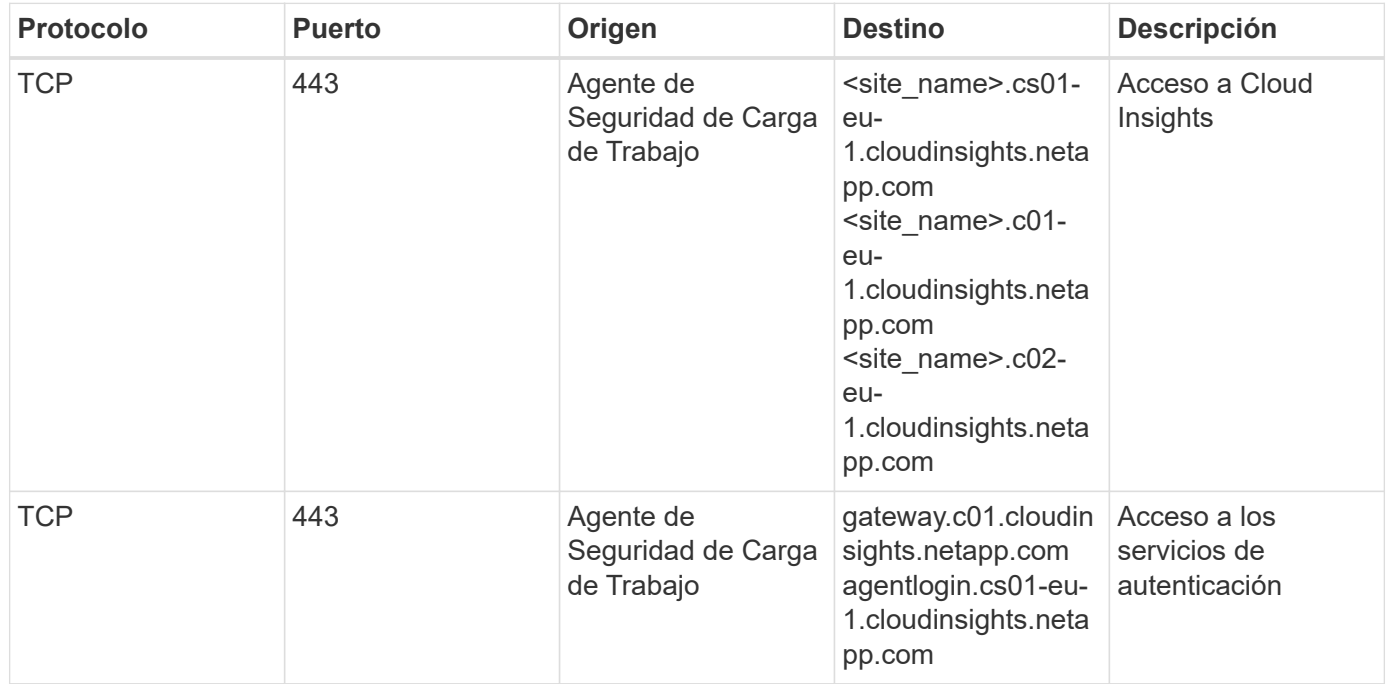

Para entornos de seguridad de cargas de trabajo \* basados en APAC\*:

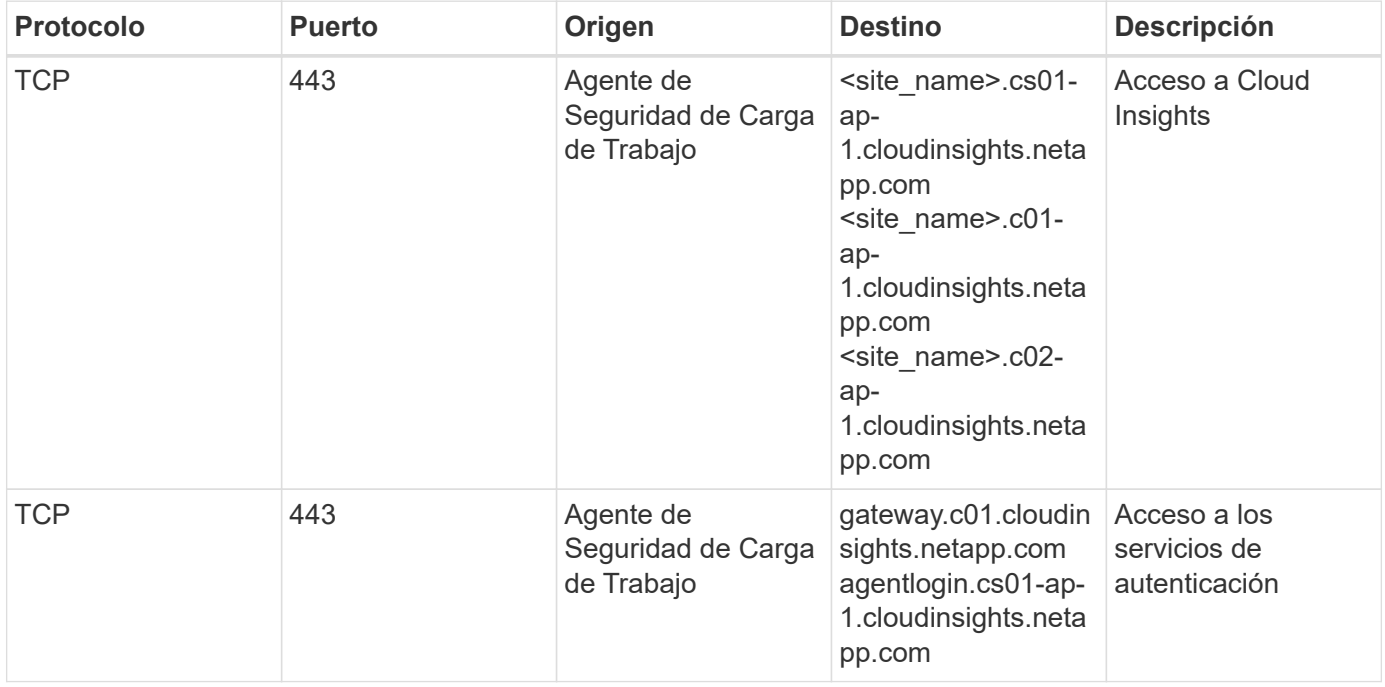

## **Reglas dentro de la red**

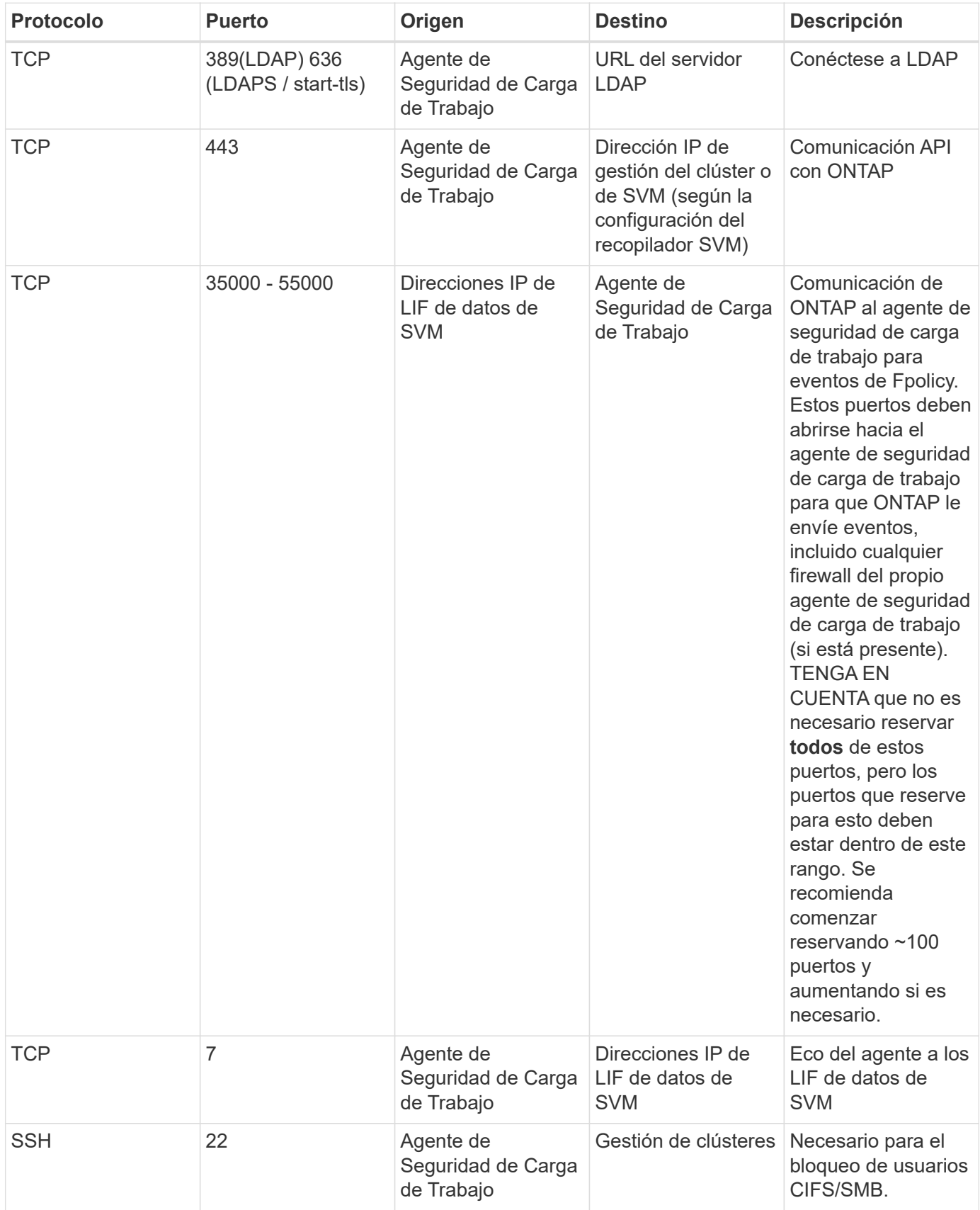

## **Ajuste de tamaño del sistema**

Consulte ["Comprobador de frecuencia de eventos"](#page-40-0) documentación para obtener información sobre el ajuste de tamaño.

## <span id="page-7-0"></span>**Instalación de Workload Security Agent**

Workload Security (anteriormente Cloud Secure) recopila datos de actividad de usuario mediante uno o más agentes. Los agentes se conectan a los dispositivos del entorno y recopilan datos que se envían a la capa SaaS de seguridad de carga de trabajo para su análisis. Consulte ["Requisitos del agente"](#page-3-0) Para configurar un agente VM.

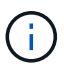

La seguridad de carga de trabajo no está disponible en la edición federal de Cloud Insights.

#### **Antes de empezar**

- Se requiere el privilegio sudo para la instalación, la ejecución de scripts y la desinstalación.
- Al instalar el agente, se crean en el equipo un usuario local *cssys* y un grupo local *cssys*. Si la configuración de permisos no permite la creación de un usuario local y, en su lugar, requiere Active Directory, se debe crear un usuario con el nombre de usuario *cssys* en el servidor de Active Directory.
- Puede leer acerca de la seguridad de Cloud Insights ["aquí".](https://docs.netapp.com/es-es/cloudinsights/security_overview.html)

#### **Pasos para instalar el agente**

- 1. Inicie sesión como administrador o propietario de cuenta en su entorno de seguridad de carga de trabajo.
- 2. Selecciona **Colectores > Agentes > +Agente**

El sistema muestra la página Agregar un agente:

## Add an Agent

Cloud Secure collects device and user data using one or more Agents installed on local servers. Each Agent can host multiple Data Collectors, which send data to Cloud Secure for analysis.

#### Which Operating system are you using?

CentOS

RHEL

Close

×

- 3. Compruebe que el servidor de agentes cumple los requisitos mínimos del sistema.
- 4. Para comprobar que el servidor de agentes está ejecutando una versión compatible de Linux, haga clic en *version soportadas (i)*.
- 5. Si la red utiliza un servidor proxy, defina los detalles del servidor proxy siguiendo las instrucciones de la

## Add an Agent

Cloud Secure collects device and user data using one or more Agents installed on local servers. Each Agent can host multiple Data Collectors, which send data to Cloud Secure for analysis.

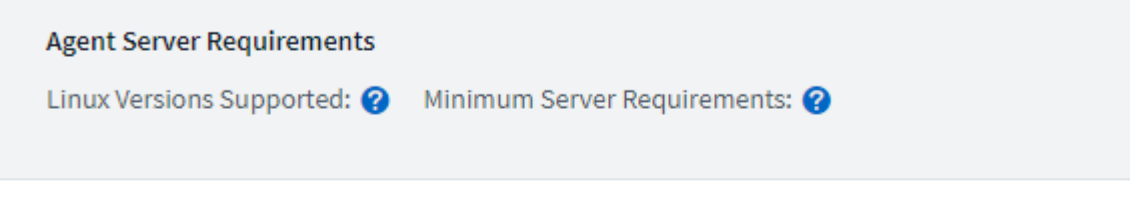

## **Installation Instructions**

Need Help?

σ

X

Open up a terminal window and run the following commands:

1. If a proxy server is used, please enter these proxy server settings after editing in your proxy variables.  $\bullet$ 

export https\_proxy='USER:PASSWORD@PROXY\_SERVER:PORT'

2. Enter this agent installation command.

token='eyJ0eXAiOiJKV1QiLCJhbGciOiJIUzM4NCJ9.eyJvbmV0aW1lVG9 σ rZW5JZCDk1Zi05YjUOWFjLTQwNDYtNDk1Zi05YjU1LTdhYjZlODhmNDVlMy IsInJvbcnZlclVybCkbWluIl0sInNlcnZlclVybCI6Imh0dHBzOi8vZWc3M rZW5JZCDk1Zi05YjUOWFjLTQwNDYtNDk1Zi05YjU1LTdhYjZlODhmNDVlMy IsInJvbcnZlclVybCkbWluIl0sInNlcnZlclVybCI6Imh0dHBzOi8vZWc3M xYmJmLT2JhMDI0YjcMC04ODY2LWYwN2JhMDI0YjcwMSIsImlhdCI6MTY2Mz

This snippet has a unique key valid for 2 hours and for one Agent only.

Close

- 6. Haga clic en el icono Copiar al Portapapeles para copiar el comando de instalación.
- 7. Ejecute el comando de instalación en una ventana de terminal.
- 8. El sistema muestra el siguiente mensaje cuando la instalación se completa correctamente:

New agent detected!

#### **Después de terminar**

- 1. Debe configurar un ["Recopilador de directorios de usuarios".](#page-13-0)
- 2. Debe configurar uno o más colectores de datos.

### **Configuración de red**

Ejecute los siguientes comandos en el sistema local para abrir puertos que utilizará Workload Security. Si existe un problema de seguridad con respecto al intervalo de puertos, puede utilizar un intervalo de puertos menor, por ejemplo *35000:35100*. Cada SVM utiliza dos puertos.

#### **Pasos**

```
1. sudo firewall-cmd --permanent --zone=public --add-port=35000-55000/tcp
2. sudo firewall-cmd --reload
```
Siga los pasos que se indican a continuación en función de su plataforma:

## **CentOS 7.x / RHEL 7.x**:

1. sudo iptables-save | grep 35000

Salida de muestra:

```
-A IN public allow -p tcp -m tcp --dport 35000:55000 -m conntrack
-ctstate NEW,UNTRACKED -j ACCEPT
*CentOS 8.x / RHEL 8.x*:
```
1. sudo firewall-cmd --zone=public --list-ports | grep 35000 (Para CentOS 8)

Salida de muestra:

35000-55000/tcp

#### **Solución de problemas de errores del agente**

Los problemas conocidos y sus resoluciones se describen en la siguiente tabla.

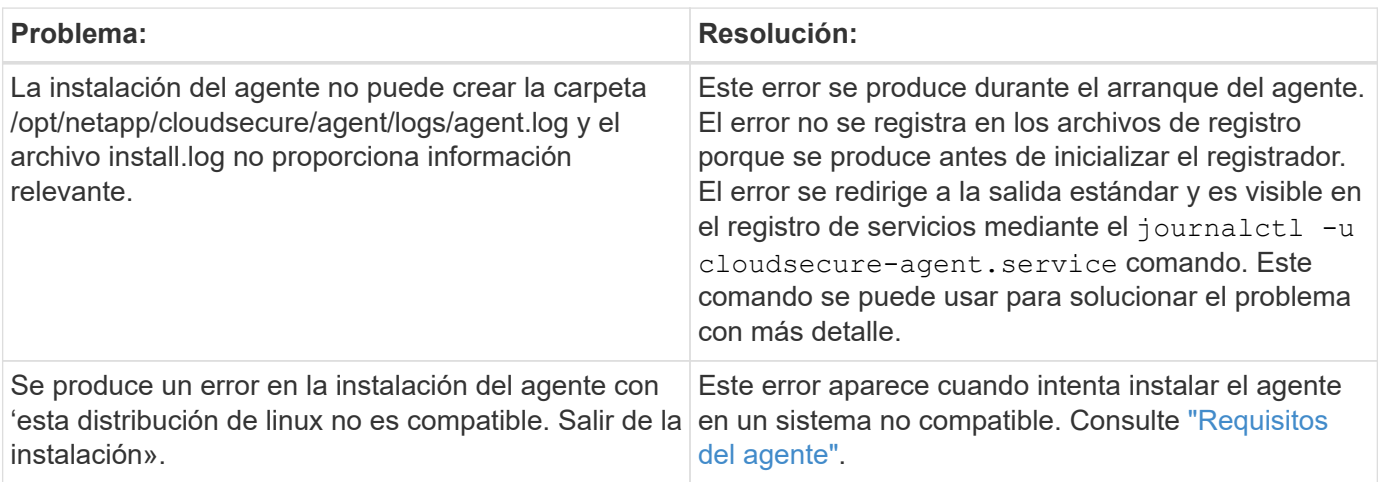

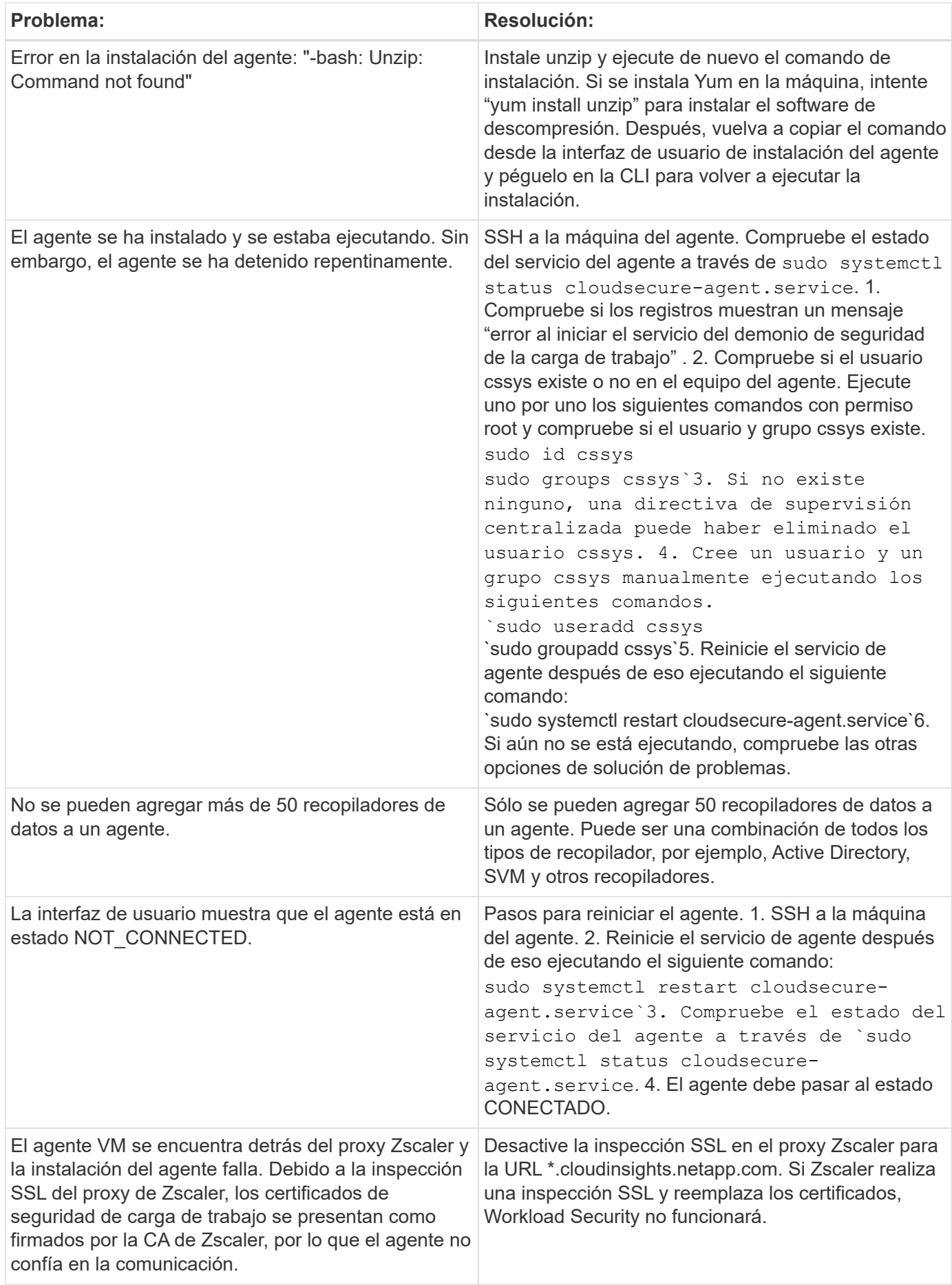

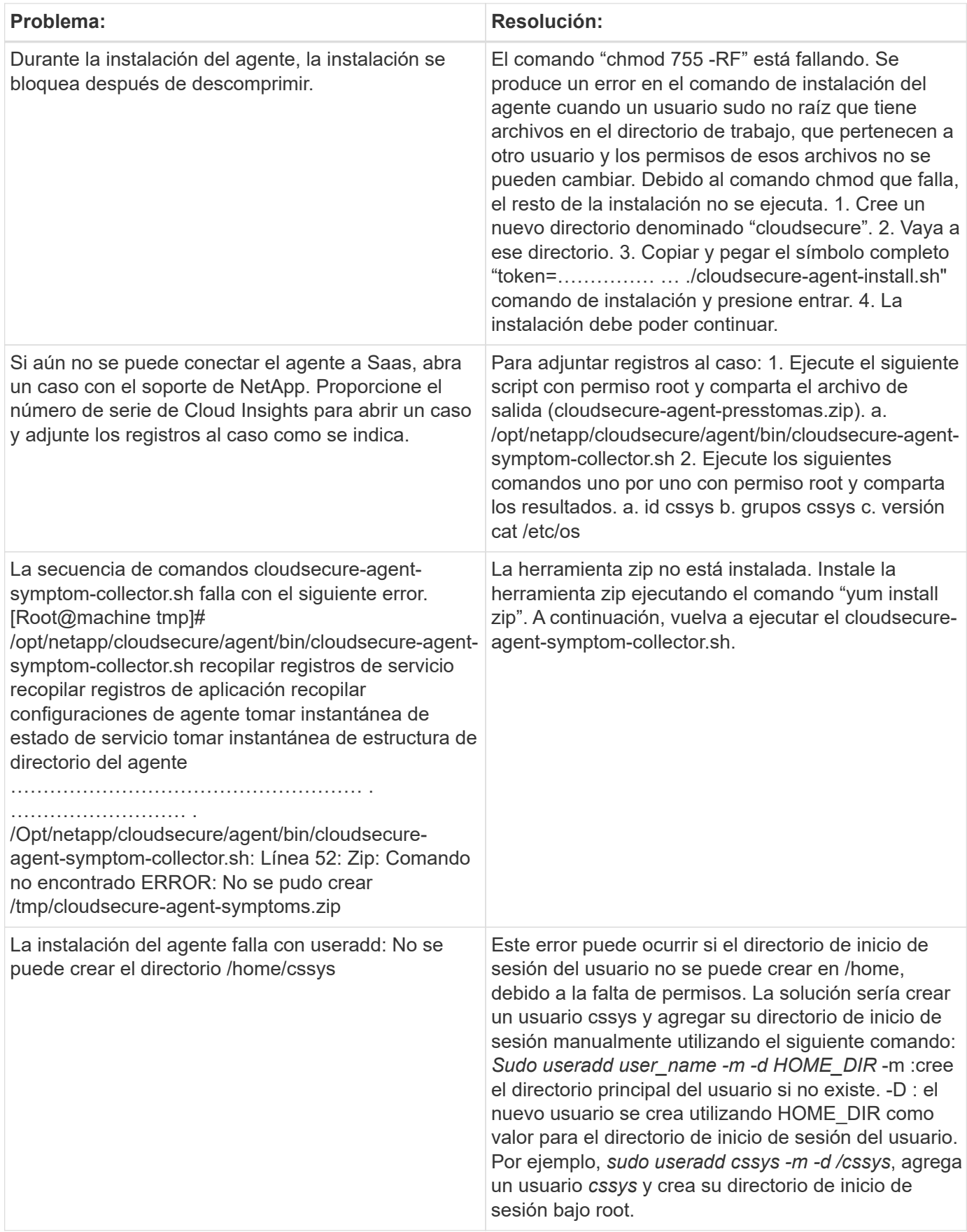

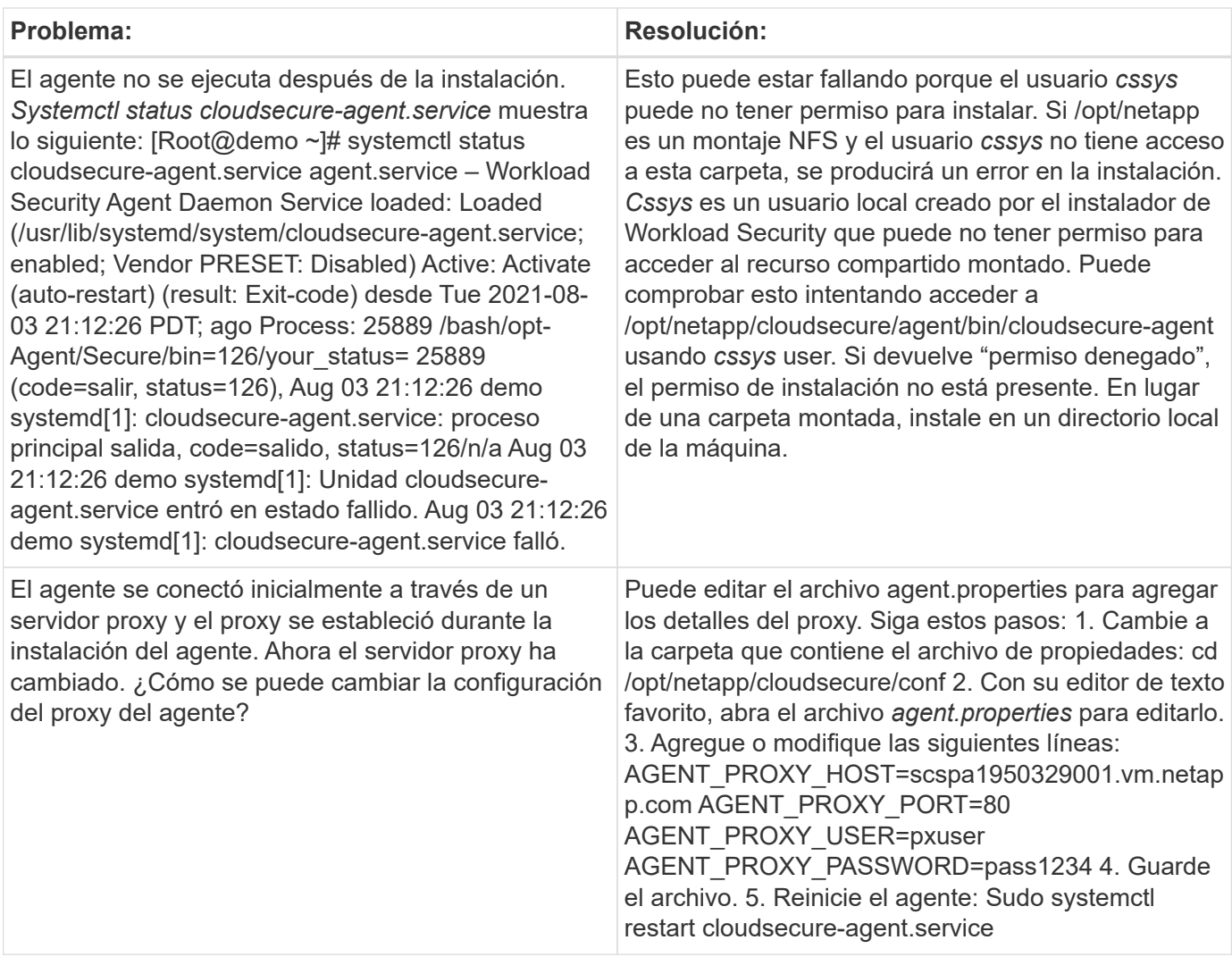

## **Eliminar un agente de seguridad de carga de trabajo**

Al eliminar un agente de seguridad de carga de trabajo, primero deben eliminarse todos los recopiladores de datos asociados con el agente.

## **Eliminar un agente**

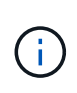

Al eliminar un agente se eliminan todos los recopiladores de datos asociados al agente. Si planea configurar los recopiladores de datos con un agente diferente, debe crear una copia de seguridad de las configuraciones de recopilador de datos antes de eliminar el agente.

## **Antes de empezar**

1. Asegúrese de que todos los recopiladores de datos asociados con el agente se eliminan del portal Workload Security.

Nota: Ignore este paso si todos los recopiladores asociados están EN estado DETENIDO.

## **Pasos para eliminar un agente:**

1. SSH en la VM del agente y ejecute el siguiente comando. Cuando se le solicite, introduzca "y" para continuar.

```
sudo /opt/netapp/cloudsecure/agent/install/cloudsecure-agent-
uninstall.sh
Uninstall CloudSecure Agent? [y|N]:
```
2. Haga clic en **Workload Security > Collectors > Agents**

El sistema muestra la lista de agentes configurados.

- 3. Haga clic en el menú de opciones del agente que va a eliminar.
- 4. Haga clic en **Eliminar**.

El sistema muestra la página **Eliminar agente**.

5. Haga clic en **Eliminar** para confirmar la eliminación.

## <span id="page-13-0"></span>**Configurar un recopilador de directorios de usuarios de Active Directory (AD)**

Workload Security se puede configurar para recopilar atributos de usuario desde los servidores de Active Directory.

### **Antes de empezar**

- Debe ser administrador de Cloud Insights o propietario de la cuenta para realizar esta tarea.
- Debe tener la dirección IP del servidor donde se aloja el servidor de Active Directory.
- Debe configurar un agente antes de configurar un conector de directorio de usuario.

### **Pasos para configurar un recopilador de directorios de usuarios**

1. En el menú Seguridad de carga de trabajo, haga clic en: **Colectores > Colectores de directorios de usuarios > + Coleccionista de directorios de usuarios** y seleccione **Active Directory**

El sistema muestra la pantalla Agregar directorio de usuario.

Configure el colector de directorios de usuarios introduciendo los datos necesarios en las tablas siguientes:

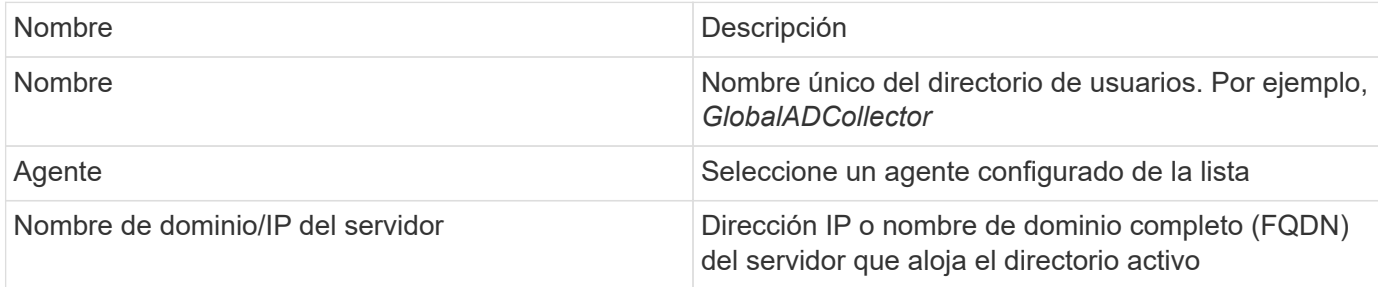

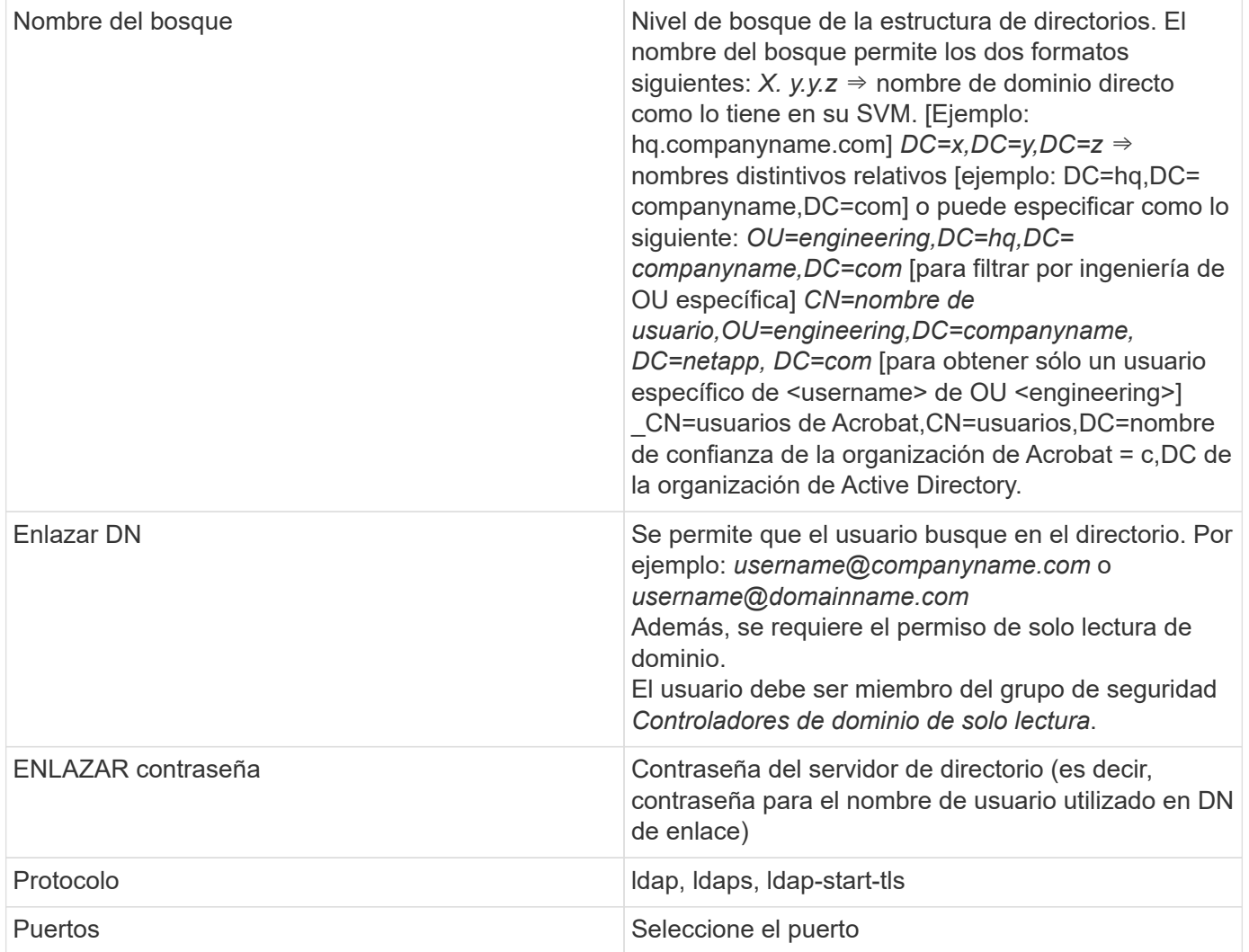

Introduzca los siguientes atributos requeridos de Directory Server si se han modificado los nombres de atributo predeterminados en Active Directory. En la mayoría de los casos, estos nombres de atributos se modifican en Active Directory, en cuyo caso simplemente puede continuar con el nombre de atributo predeterminado.

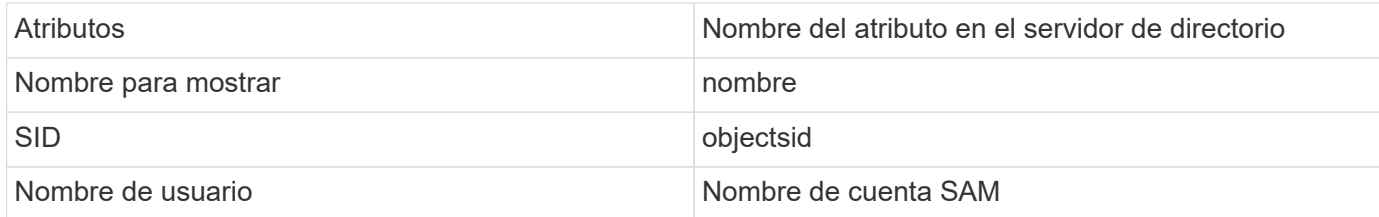

Haga clic en incluir atributos opcionales para agregar cualquiera de los siguientes atributos:

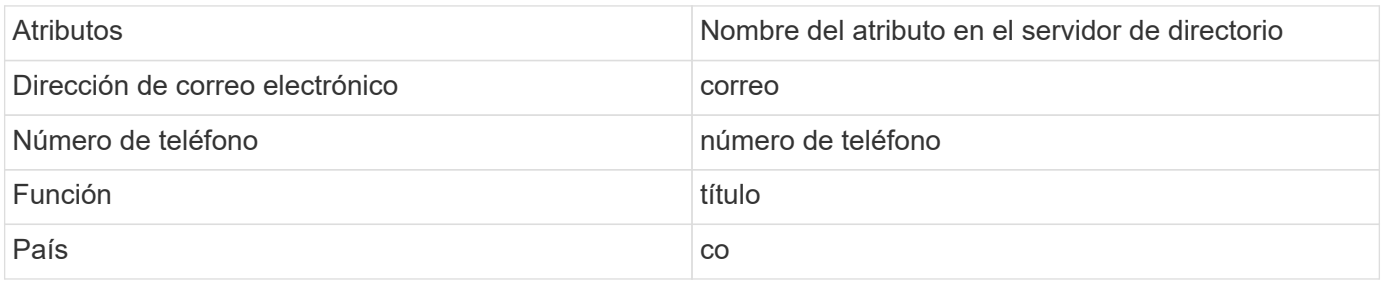

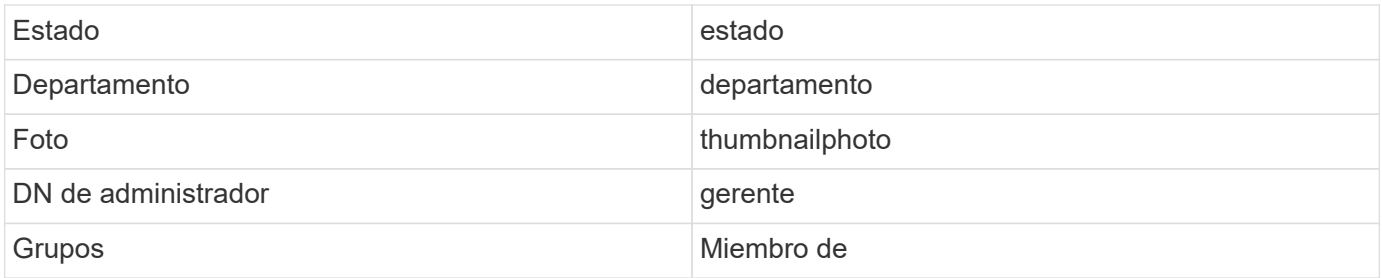

### **Prueba de la configuración del recopilador del directorio de usuarios**

Puede validar los permisos de usuario LDAP y las definiciones de atributos mediante los procedimientos siguientes:

• Utilice el siguiente comando para validar los permisos de usuario de LDAP de seguridad de carga de trabajo:

ldapsearch -o ldif-wrap=no -LLL -x -b "dc=netapp,dc=com" -h 10.235.40.29 -p 389 -D Administrator@netapp.com -W

- Utilice el Explorador de AD para desplazarse por una base de datos de AD, ver propiedades y atributos de objetos, ver permisos, ver el esquema de un objeto, ejecutar búsquedas sofisticadas que puede guardar y volver a ejecutar.
	- Instale ["Explorador DE ANUNCIOS"](https://docs.microsoft.com/en-us/sysinternals/downloads/adexplorer) En cualquier equipo Windows que pueda conectarse al servidor AD.
	- Conéctese al servidor AD mediante el nombre de usuario/contraseña del servidor de directorio AD.

Active Directory Explorer - Sysinternals: www.sysinternals.com

File Edit Favorites Search Compare History Help

G G @ D G + + +

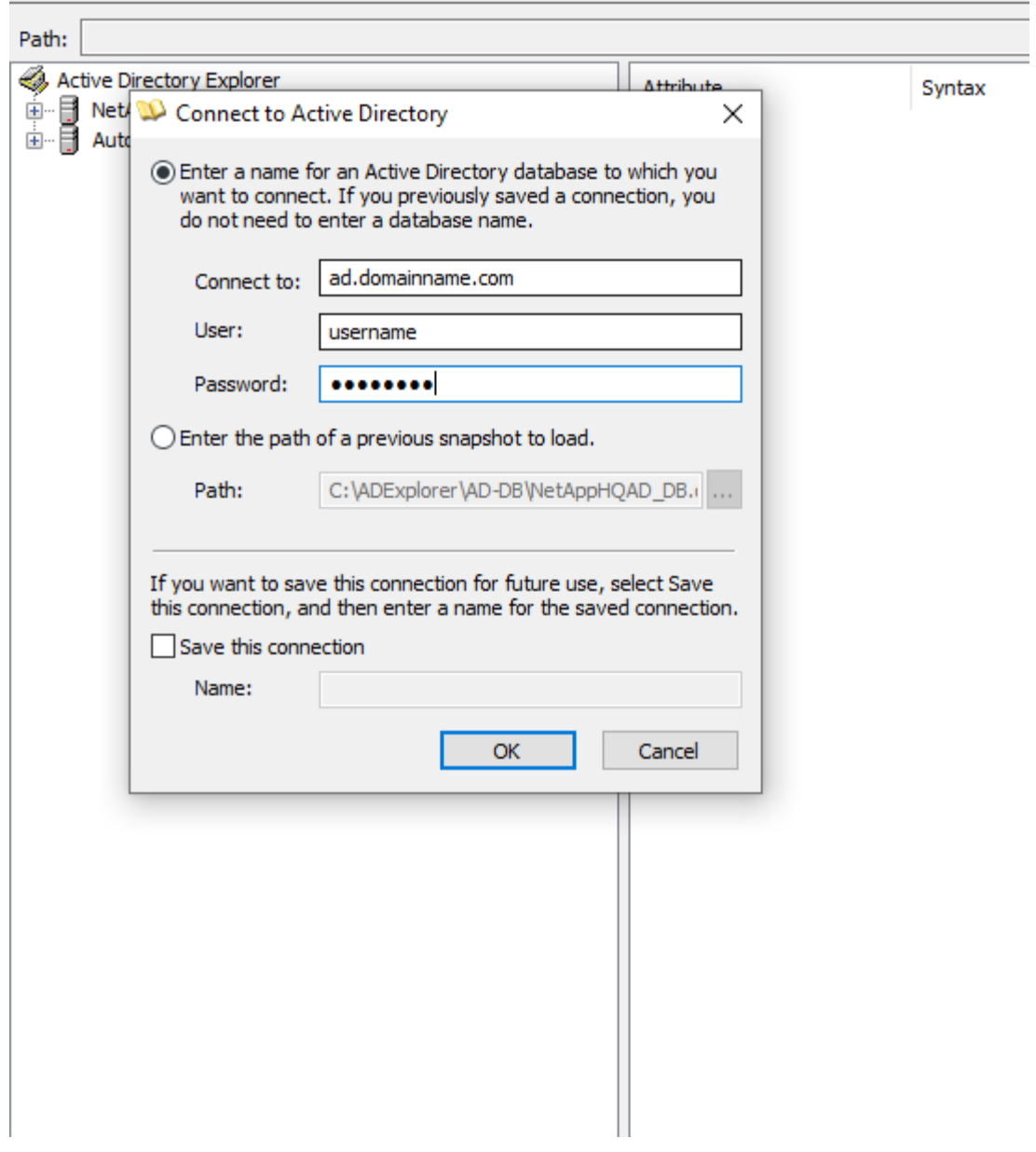

## **Solución de problemas de errores de configuración del recopilador de directorios de usuarios**

En la siguiente tabla se describen los problemas conocidos y las resoluciones que pueden producirse durante la configuración del recopilador:

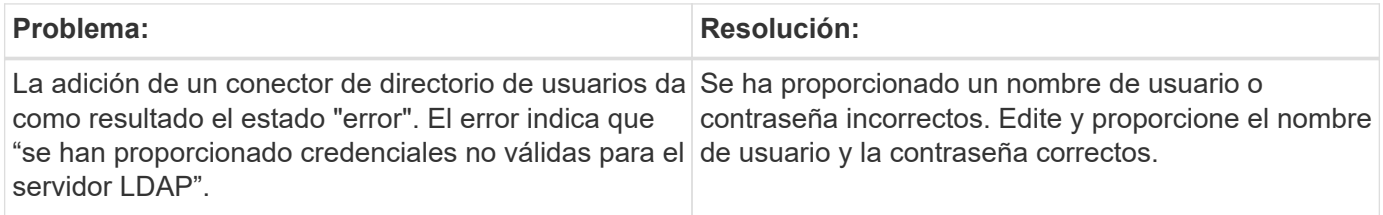

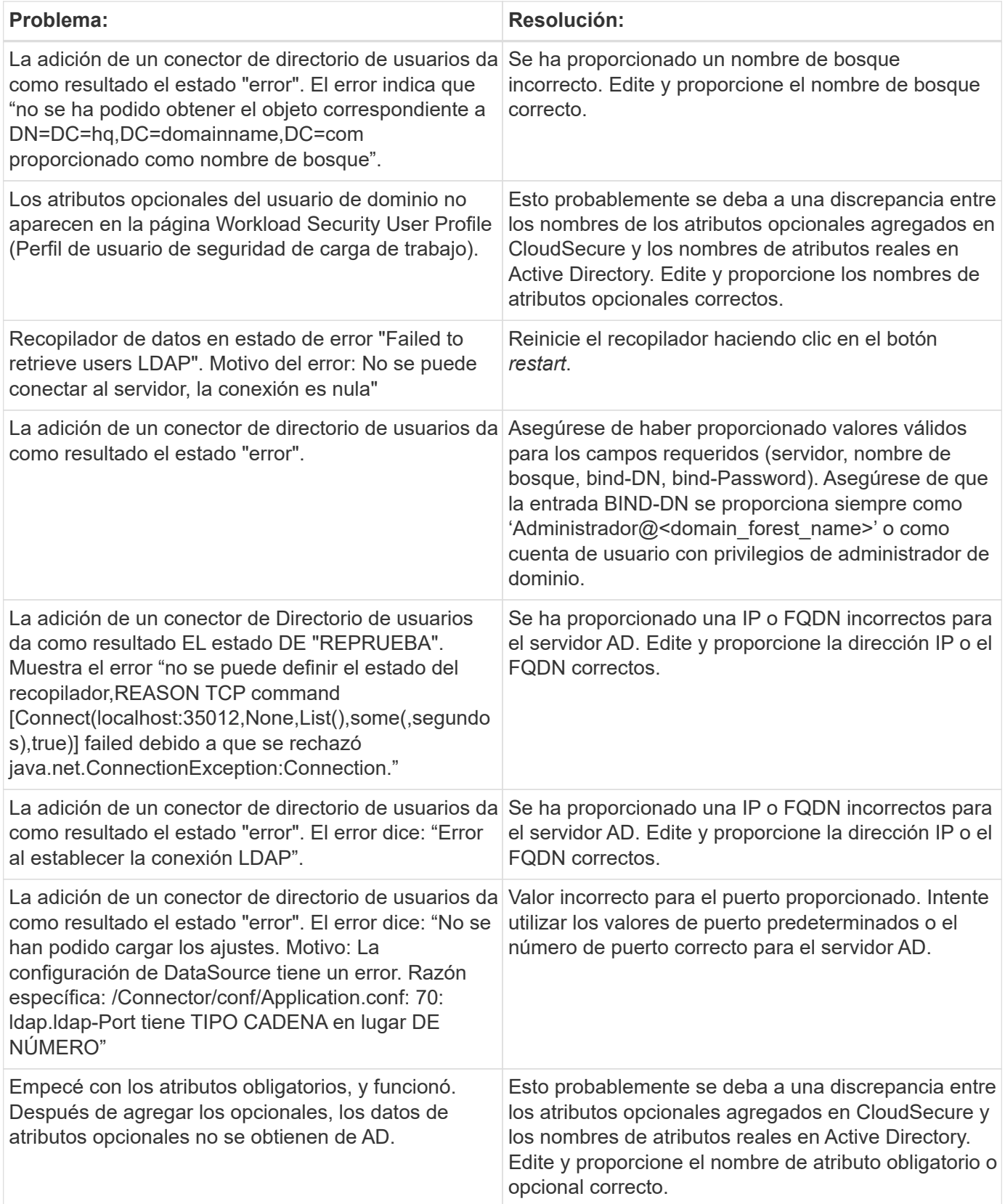

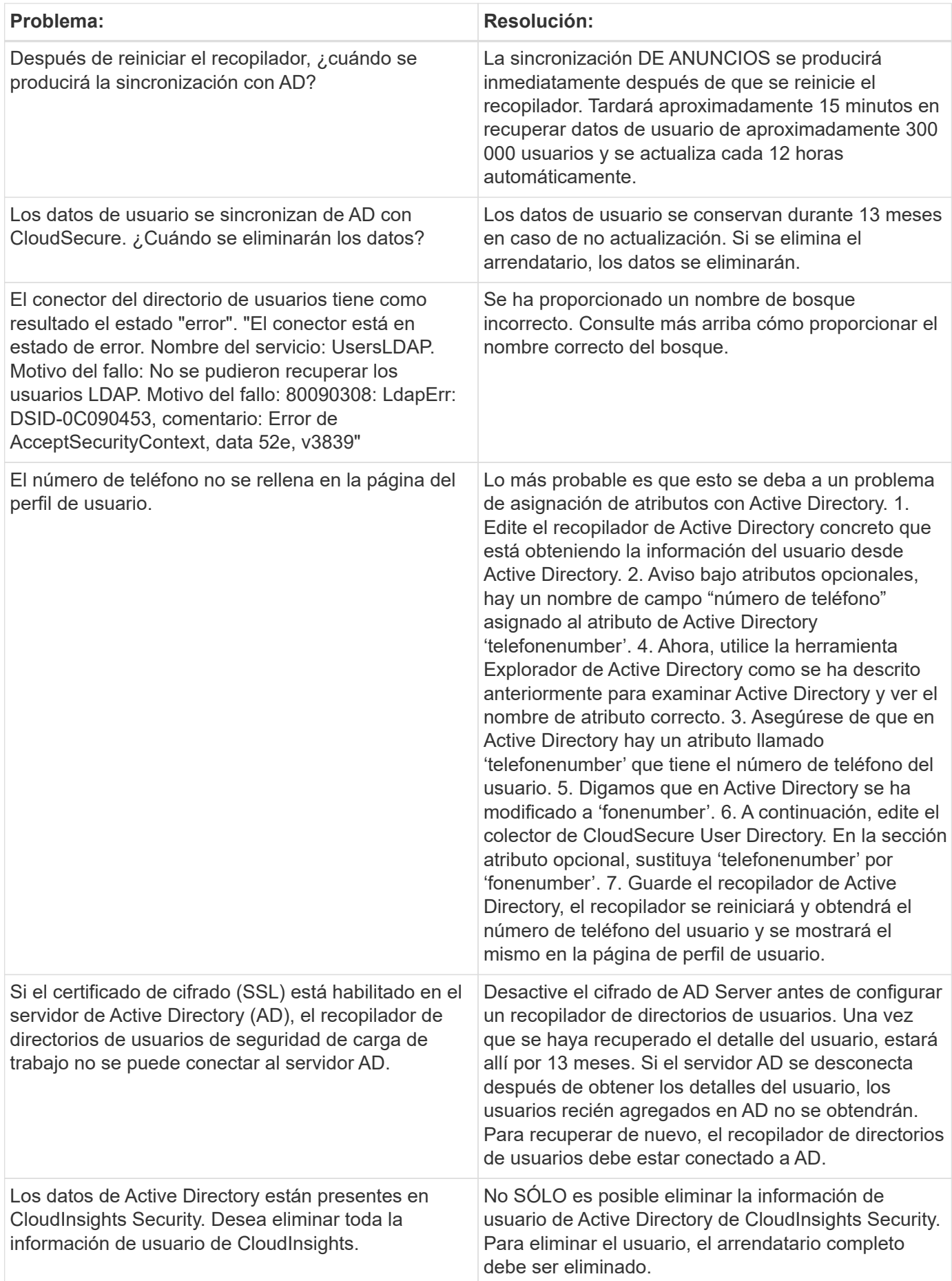

## **Configurar un recopilador de servidor de directorio LDAP**

La función Seguridad de carga de trabajo se configura para recopilar atributos de usuario desde los servidores de directorio LDAP.

## **Antes de empezar**

- Debe ser administrador de Cloud Insights o propietario de la cuenta para realizar esta tarea.
- Debe tener la dirección IP del servidor donde se aloja el servidor de directorio LDAP.
- Debe configurar un agente antes de configurar un conector de directorio LDAP.

### **Pasos para configurar un recopilador de directorios de usuarios**

1. En el menú Seguridad de carga de trabajo, haga clic en: **Colectores > Colectores de directorios de usuarios > + Coleccionista de directorios de usuarios** y seleccione **Servidor de directorios LDAP**

El sistema muestra la pantalla Agregar directorio de usuario.

Configure el colector de directorios de usuarios introduciendo los datos necesarios en las tablas siguientes:

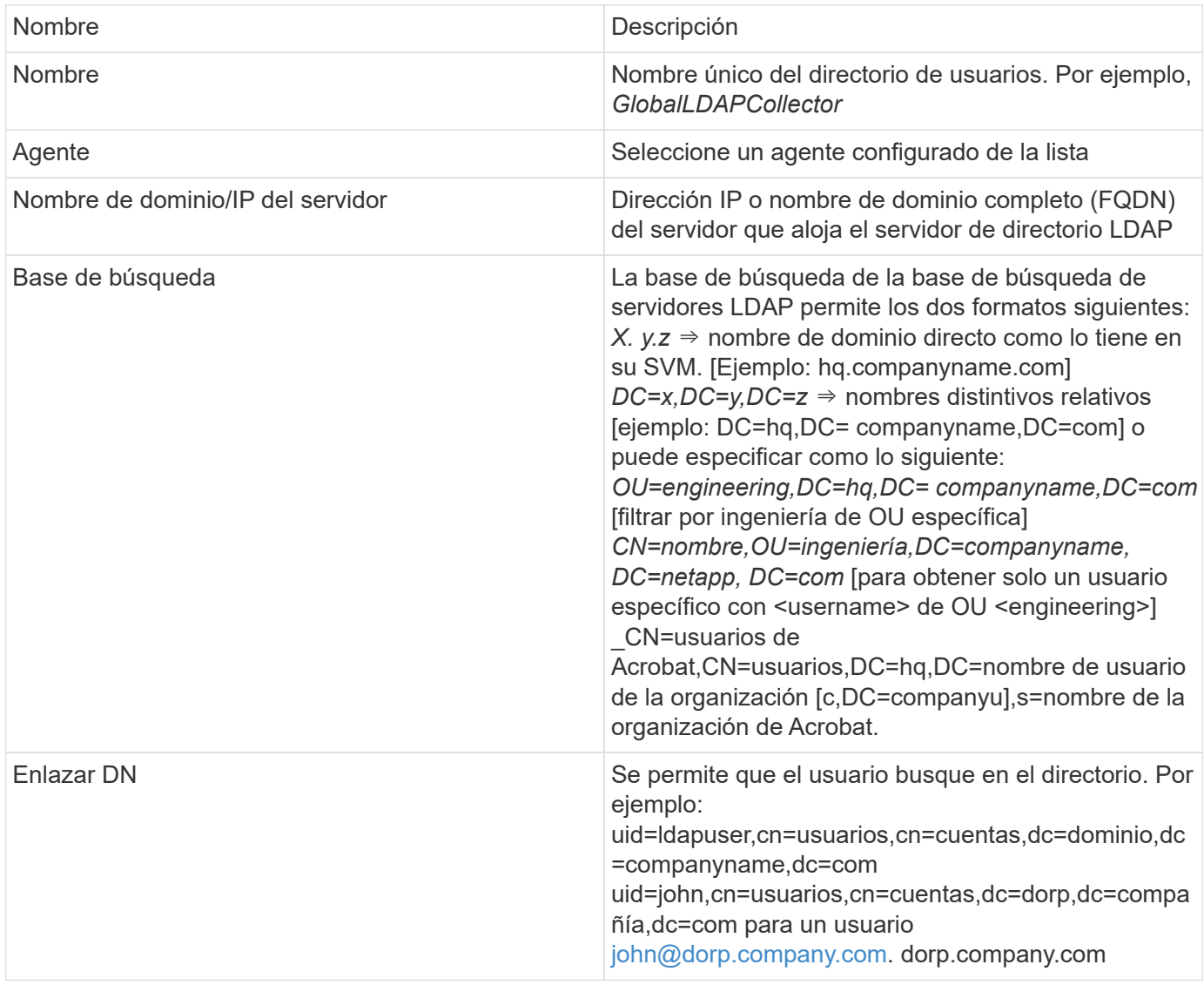

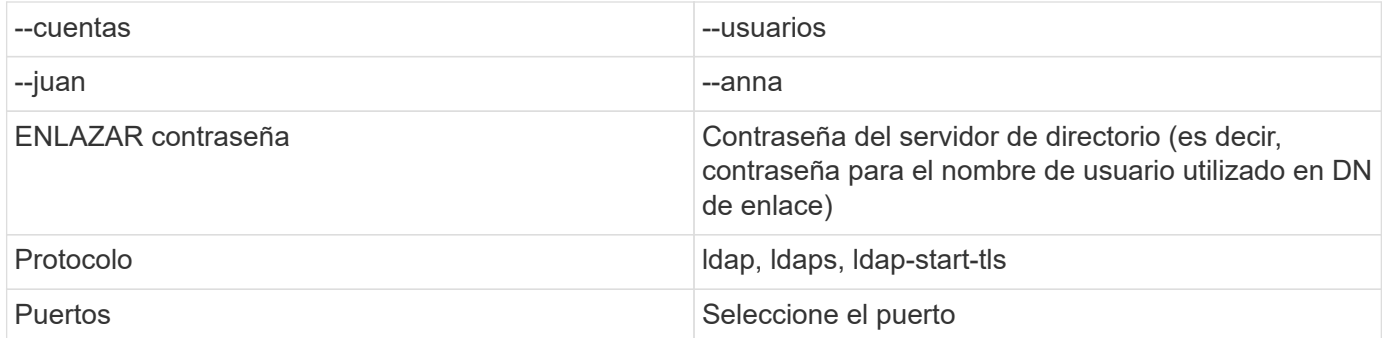

Introduzca los siguientes atributos requeridos de servidor de directorio si se han modificado los nombres de atributos predeterminados en servidor de directorio LDAP. En la mayoría de los casos, estos nombres de atributos se modifican *not* en el servidor de directorio LDAP, en cuyo caso simplemente puede continuar con el nombre de atributo predeterminado.

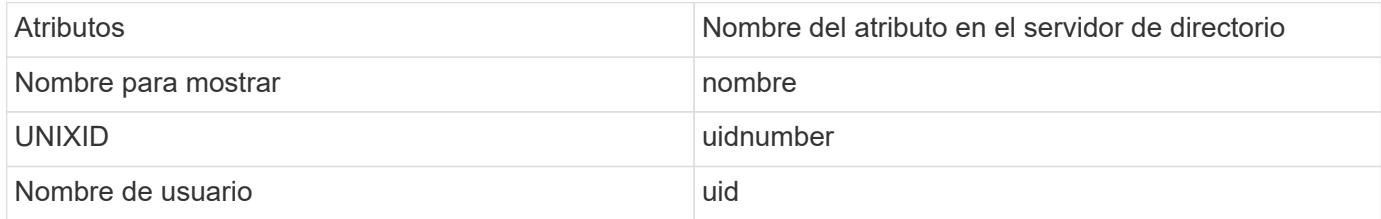

Haga clic en incluir atributos opcionales para agregar cualquiera de los siguientes atributos:

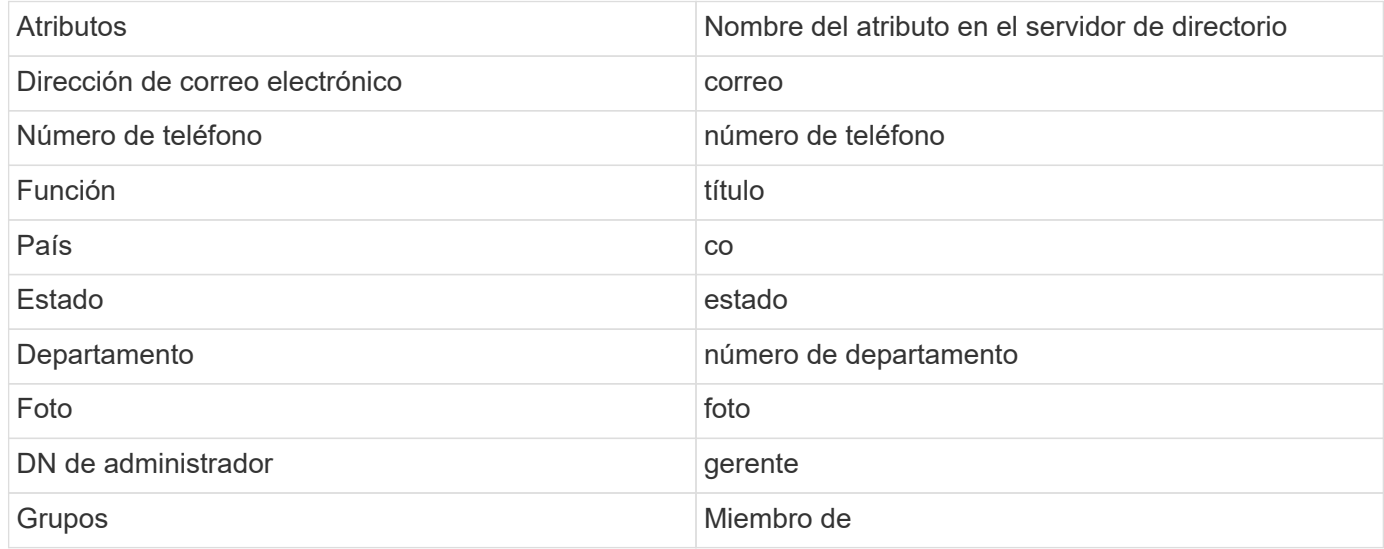

#### **Prueba de la configuración del recopilador del directorio de usuarios**

Puede validar los permisos de usuario LDAP y las definiciones de atributos mediante los procedimientos siguientes:

• Utilice el siguiente comando para validar los permisos de usuario de LDAP de seguridad de carga de trabajo:

```
 ldapsearch -D "uid=john
,cn=users,cn=accounts,dc=dorp,dc=company,dc=com" -W -x -LLL -o ldif-
wrap=no -b "cn=accounts,dc=dorp,dc=company,dc=com" -H
ldap://vmwipaapp08.dorp.company.com
* Utilice el Explorador de LDAP para desplazarse por una base de datos
LDAP, ver propiedades y atributos de objeto, ver permisos, ver el
esquema de un objeto, ejecutar sofisticadas búsquedas que puede guardar
y volver a ejecutar.
```
- Instale el Explorador de LDAP O Explorador LDAP de Java En cualquier equipo Windows que pueda conectarse al servidor LDAP.
- Conéctese al servidor LDAP con el nombre de usuario/contraseña del servidor de directorio LDAP.

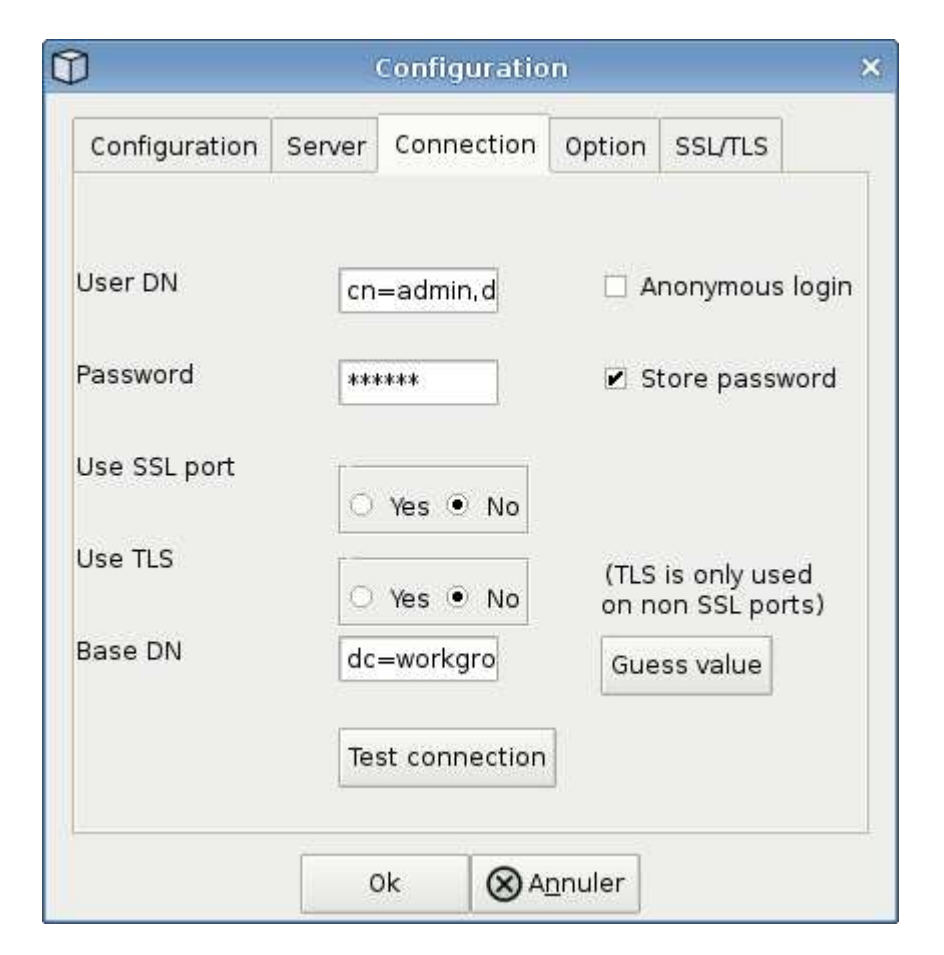

## **Solución de problemas de errores de configuración de recopiladores de directorios LDAP**

En la siguiente tabla se describen los problemas conocidos y las resoluciones que pueden producirse durante la configuración del recopilador:

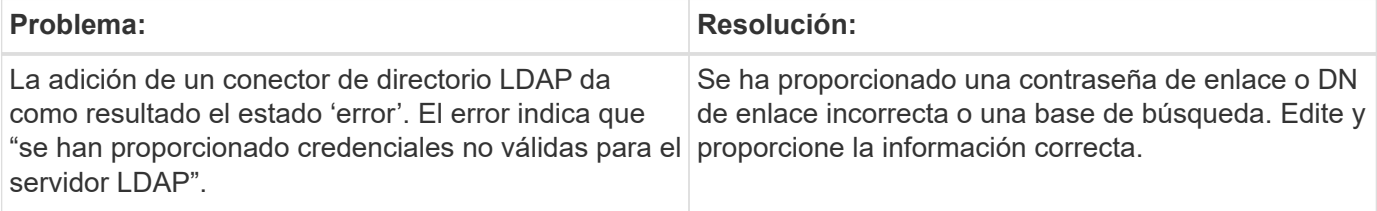

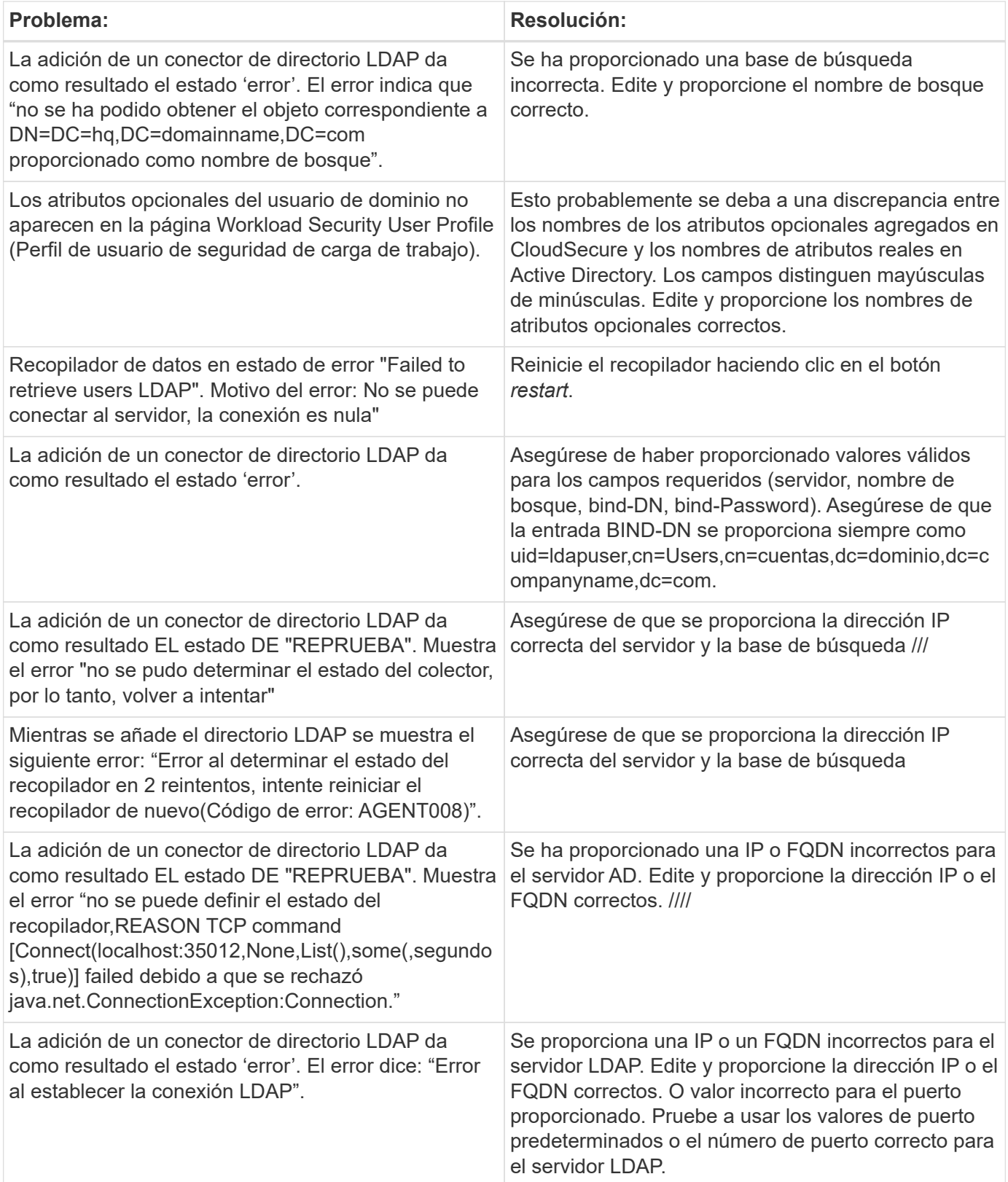

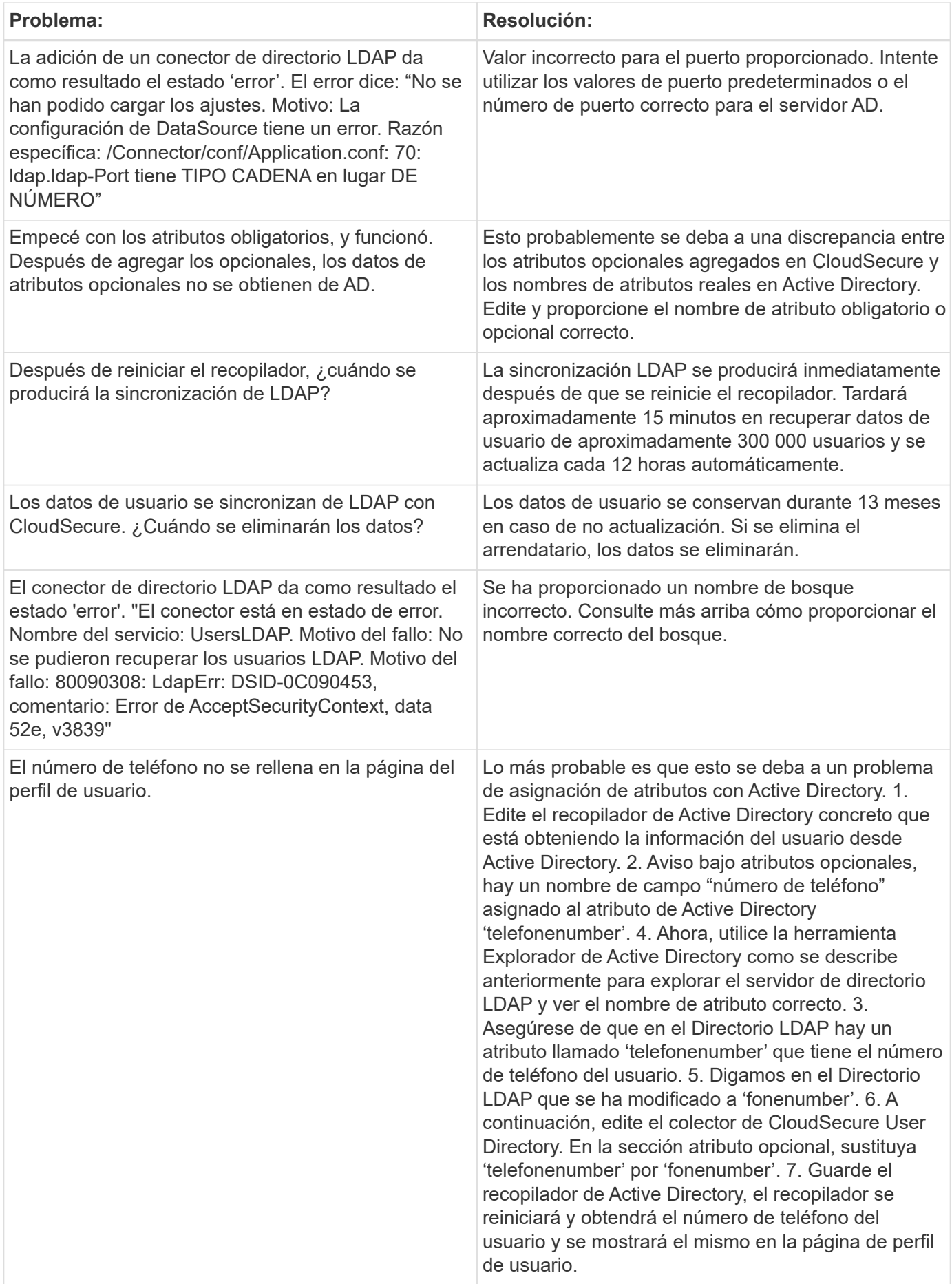

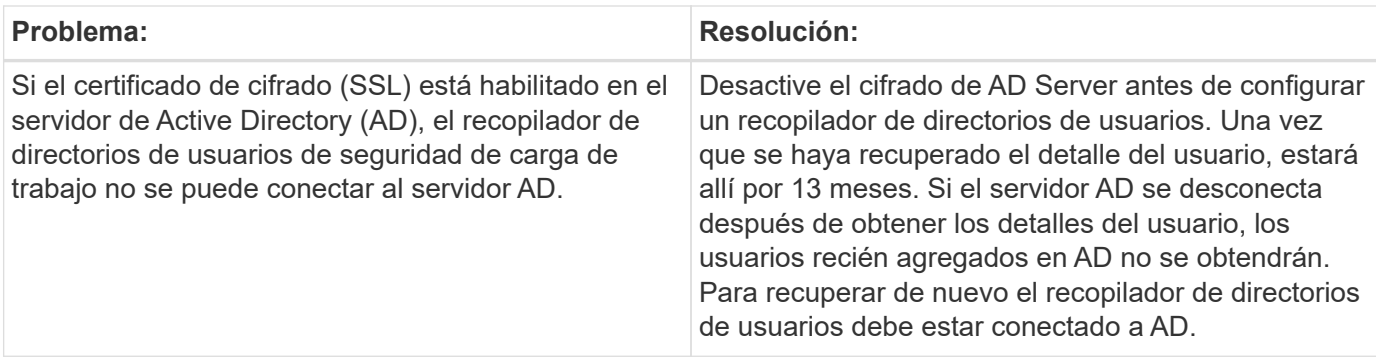

## **Configurar el recopilador de datos de SVM de ONTAP**

Workload Security utiliza recopiladores de datos para recopilar datos de acceso de archivos y usuarios desde dispositivos.

## **Antes de empezar**

- Este recopilador de datos es compatible con lo siguiente:
	- Data ONTAP 9.2 y versiones posteriores. Para obtener el mejor rendimiento, utilice una versión de Data ONTAP superior a 9.13.1.
	- Protocolo SMB, versión 3.1 y versiones anteriores.
	- Protocolo NFS versión 4.1 y anteriores
	- ONTAP 9.4 y versiones posteriores admiten FlexGroup
	- ONTAP Select es compatible
- Solo se admiten SVM de tipo de datos. No se admiten las SVM con Infinite Volume.
- SVM tiene varios subtipos. De estos, sólo se admiten *default*, *SYNC\_Source* y *SYNC\_Destination*.
- Un agente ["debe configurarse"](#page-7-0) antes de configurar recopiladores de datos.
- Asegúrese de que tiene un conector de directorio de usuario configurado correctamente; de lo contrario, los eventos mostrarán nombres de usuario codificados y no el nombre real del usuario (tal como se almacena en Active Directory) en la página "Activity Forensics".
- • El almacén persistente de ONTAP es compatible con 9.15.1.
- Para obtener un rendimiento óptimo, debe configurar el servidor FPolicy para que esté en la misma subred que el sistema de almacenamiento.
- Debe añadir una SVM mediante uno de los siguientes dos métodos:
	- Mediante Cluster IP, SVM name y Cluster Management Username and Password. *este es el método recomendado.*
		- El nombre de la SVM debe ser exactamente el que se muestra en ONTAP y distingue entre mayúsculas y minúsculas.
	- Mediante la administración de Vserver IP, nombre de usuario y contraseña de SVM
	- Si no puede o no desea utilizar el nombre de usuario y la contraseña de Administrator Cluster/SVM Management, puede crear un usuario personalizado con privilegios menores como se indica en la "Una nota sobre los permisos" a continuación. Este usuario personalizado se puede crear tanto para SVM como para el acceso a clústeres.
		- o también puede usar un usuario de AD con una función que tenga al menos los permisos de csrole como se menciona en la sección "una nota sobre los permisos" que aparece a continuación.

Consulte también la ["Documentación de ONTAP"](https://docs.netapp.com/ontap-9/index.jsp?topic=%2Fcom.netapp.doc.pow-adm-auth-rbac%2FGUID-0DB65B04-71DB-43F4-9A0F-850C93C4896C.html).

• Asegúrese de que se establecen las aplicaciones correctas para la SVM ejecutando el comando siguiente:

clustershell::> security login show -vserver <vservername> -user-or -group-name <username>

#### Resultado de ejemplo:

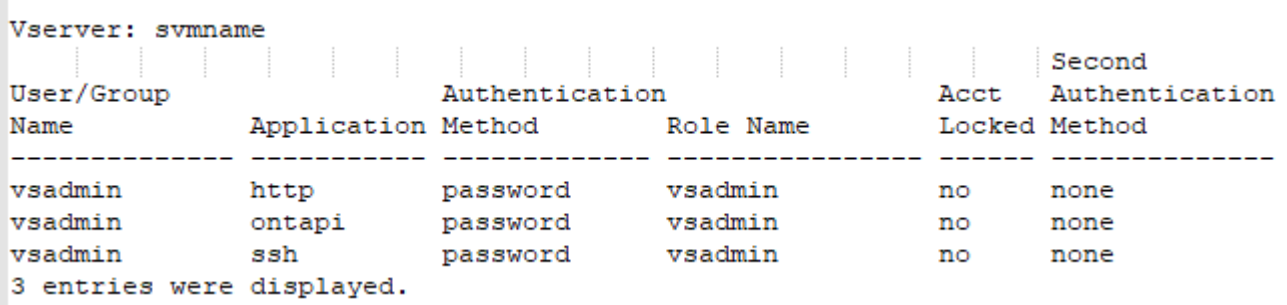

• Asegúrese de que la SVM tenga un servidor CIFS configurado: Clustershell:> vserver cifs show

El sistema devuelve el nombre de Vserver, el nombre del servidor CIFS y los campos adicionales.

- Establezca una contraseña para el usuario de SVM vsadmin. Si utiliza un usuario personalizado o un usuario administrador del clúster, omita este paso. clustershell: > security login password -username vsadmin -vserver svmname
- Desbloquee el usuario de SVM vsadmin para tener acceso externo. Si utiliza un usuario personalizado o un usuario administrador del clúster, omita este paso. clustershell::> security login unlock -username vsadmin -vserver svmname
- Asegúrese de que la política de firewall de la LIF de datos esté configurada en 'mgmt' (no 'data'). Omita este paso si utiliza un LIF de gestión dedicado para añadir la SVM. clustershell::> network interface modify -lif <SVM\_data\_LIF\_name> -firewall-policy mgmt
- Cuando se habilita un firewall, debe tener una excepción definida para permitir el tráfico TCP para el puerto mediante el recopilador de datos de Data ONTAP.

Consulte ["Requisitos del agente"](#page-3-0) para obtener información sobre la configuración. Esto se aplica a los agentes y agentes de las instalaciones instalados en la nube.

• Cuando se instala un agente en una instancia de AWS EC2 para supervisar una SVM de Cloud ONTAP, el agente y el almacenamiento deben estar en el mismo VPC. Si están en VPC independientes, debe haber una ruta válida entre el VPC.

#### **Requisitos previos para bloqueo de acceso del usuario**

Tenga en cuenta lo siguiente durante ["Bloqueo de acceso de usuario":](#page-67-0)

Se necesitan credenciales para que esta función funcione.

Si utiliza credenciales de administración del clúster, no es necesario contar con permisos nuevos.

Si utiliza un usuario personalizado (por ejemplo, *csuser*) con permisos proporcionados al usuario, siga los

pasos que se indican a continuación para otorgar permisos a Workload Security para bloquear al usuario.

Para csuser con credenciales de clúster, haga lo siguiente desde la línea de comandos ONTAP:

```
security login role create -role csrole -cmddirname "vserver export-policy
rule" -access all
security login role create -role csrole -cmddirname set -access all
security login role create -role csrole -cmddirname "vserver cifs session"
-access all
security login role create -role csrole -cmddirname "vserver services
access-check authentication translate" -access all
security login role create -role csrole -cmddirname "vserver name-mapping"
-access all
```
#### **Una nota sobre los permisos**

#### **Permisos al agregar mediante IP de administración de clúster:**

Si no puede utilizar el usuario administrador de administración de clústeres para permitir que Workload Security acceda al recopilador de datos de SVM de ONTAP, puede crear un nuevo usuario llamado "csuser" con los roles como se muestra en los comandos siguientes. Utilice el nombre de usuario "csuser" y la contraseña para "csuser" cuando configure el recopilador de datos Workload Security para utilizar Cluster Management IP.

Para crear un nuevo usuario, inicie sesión en ONTAP con el nombre de usuario/contraseña del administrador de administración del clúster y ejecute los siguientes comandos en el servidor ONTAP:

```
security login role create -role csrole -cmddirname DEFAULT -access
readonly
```

```
security login role create -role csrole -cmddirname "vserver fpolicy"
-access all
security login role create -role csrole -cmddirname "volume snapshot"
-access all -query "-snapshot cloudsecure *"
security login role create -role csrole -cmddirname "event catalog"
-access all
security login role create -role csrole -cmddirname "event filter" -access
all
security login role create -role csrole -cmddirname "event notification
destination" -access all
security login role create -role csrole -cmddirname "event notification"
-access all
security login role create -role csrole -cmddirname "security certificate"
-access all
```

```
security login create -user-or-group-name csuser -application ontapi
-authmethod password -role csrole
security login create -user-or-group-name csuser -application ssh
-authmethod password -role csrole
```
#### **Permisos al agregar mediante IP de administración de Vserver:**

Si no puede utilizar el usuario administrador de administración de clústeres para permitir que Workload Security acceda al recopilador de datos de SVM de ONTAP, puede crear un nuevo usuario llamado "csuser" con los roles como se muestra en los comandos siguientes. Utilice el nombre de usuario "csuser" y la contraseña para "csuser" cuando configure el recopilador de datos Workload Security para utilizar Vserver Management IP.

Para crear el nuevo usuario, inicie sesión en ONTAP con el nombre de usuario/contraseña del administrador de administración del clúster y ejecute los siguientes comandos en el servidor ONTAP. Para facilitar la operación, copie estos comandos en un editor de texto y sustituya la <vservername> por su nombre Vserver antes y ejecute estos comandos en ONTAP:

```
security login role create -vserver <vservername> -role csrole -cmddirname
DEFAULT -access none
```
security login role create -vserver <vservername> -role csrole -cmddirname "network interface" -access readonly security login role create -vserver <vservername> -role csrole -cmddirname version -access readonly security login role create -vserver <vservername> -role csrole -cmddirname volume -access readonly security login role create -vserver <vservername> -role csrole -cmddirname vserver -access readonly

security login role create -vserver <vservername> -role csrole -cmddirname "vserver fpolicy" -access all security login role create -vserver <vservername> -role csrole -cmddirname "volume snapshot" -access all

security login create -user-or-group-name csuser -application ontapi -authmethod password -role csrole -vserver <vservername>

#### **Permisos para la protección autónoma frente a ransomware de ONTAP y el acceso a ONTAP denegado**

Si utiliza credenciales de administración del clúster, no es necesario contar con permisos nuevos.

Si utiliza un usuario personalizado (por ejemplo, *csuser*) con permisos proporcionados al usuario, siga los

pasos que se indican a continuación para otorgar permisos a Seguridad de carga de trabajo para recopilar información relacionada con ARP desde ONTAP.

Para obtener más información, lea acerca de ["Integración con acceso ONTAP denegado"](#page-65-0)

1. ["Integración con la protección autónoma de ransomware de ONTAP"](#page-62-0)

## **Configure el recopilador de datos**

### **Pasos para la configuración**

- 1. Inicie sesión como administrador o propietario de cuenta en su entorno de Cloud Insights.
- 2. Haga clic en **Workload Security > Collectors > +Data Collectors**

El sistema muestra los colectores de datos disponibles.

3. Pase el ratón por el icono **NetApp SVM y haga clic en \*+Monitor**.

El sistema muestra la página de configuración de la SVM de ONTAP. Introduzca los datos necesarios para cada campo.

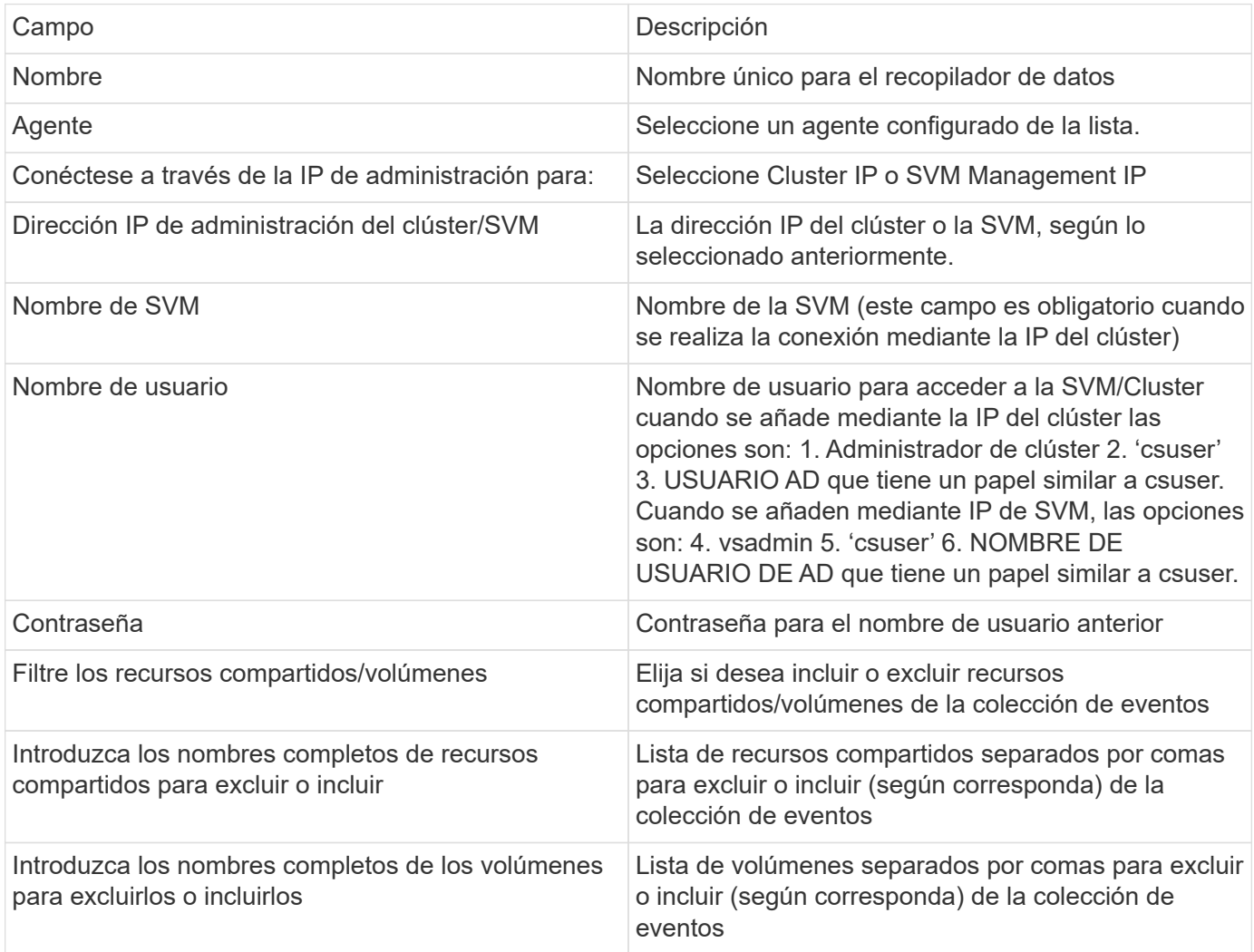

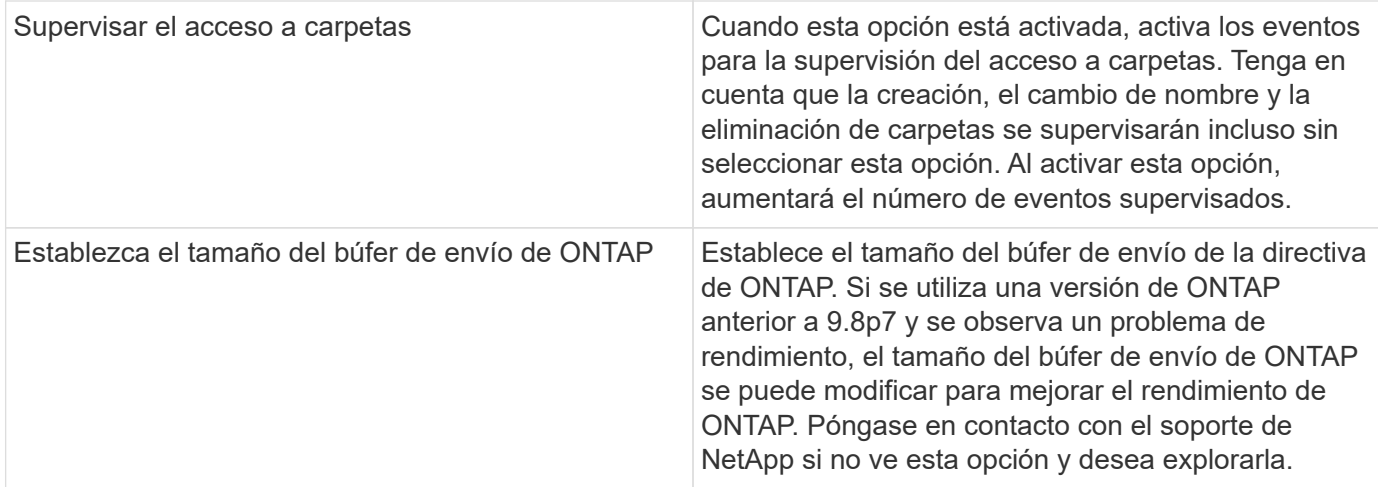

#### **Después de terminar**

• En la página Recolectores de datos instalados, utilice el menú de opciones situado a la derecha de cada recopilador para editar el recopilador de datos. Puede reiniciar el recopilador de datos o editar los atributos de configuración del recopilador de datos.

#### **Configuración recomendada para Metro Cluster**

Se recomienda lo siguiente para Metro Cluster:

- 1. Conecte dos recopiladores de datos, uno a la SVM de origen y otro a la SVM de destino.
- 2. Los recopiladores de datos deben estar conectados por *Cluster IP*.
- 3. En cualquier momento, un recopilador de datos debe estar en ejecución, otro será un error.

El recopilador de datos actual de la SVM en 'ejecución' se mostrará como *running*. El colector de datos actual de la SVM 'con capacidad superpuesta' se mostrará como *error*.

- 4. Siempre que haya un cambio, el estado del recopilador de datos cambiará de 'en ejecución' a 'error' y viceversa.
- 5. El recopilador de datos tardará hasta dos minutos en pasar del estado error al estado en ejecución.

#### **Política de servicio**

Si se utiliza una política de servicio de ONTAP versión 9.9.1, para conectarse al recopilador de orígenes de datos, se necesita el servicio *data-fpolicy-client* junto con el servicio de datos *data-nfs* y/o *data-cifs*.

Ejemplo:

```
Testcluster-1::*> net int service-policy create -policy only_data_fpolicy
-allowed-addresses 0.0.0.0/0 -vserver aniket svm
-services data-cifs,data-nfs,data,-core,data-fpolicy-client
(network interface service-policy create)
```
En las versiones de ONTAP anteriores a 9.9.1, no es necesario definir *data-fpolicy-client*.

## **Reproducir-Pausa del recopilador de datos**

Ahora se muestran 2 nuevas operaciones en el menú kebab del colector (PAUSA y REANUDACIÓN).

Si el recopilador de datos se encuentra en estado *Running*, puede pausar la recopilación. Abra el menú de tres puntos para el recopilador y seleccione PAUSE. Mientras el recopilador está en pausa, no se recopilan datos desde ONTAP y no se envía ningún dato del recopilador a ONTAP. Esto significa que no fluirán eventos de Fpolicy de ONTAP al recopilador de datos y de allí a Cloud Insights.

Tenga en cuenta que si se crean volúmenes nuevos, etc. en ONTAP mientras el recopilador está en pausa, la seguridad de la carga de trabajo no recopilará los datos y esos volúmenes, etc., no se reflejará en las consolas ni las tablas.

Tenga en cuenta lo siguiente:

- La purga de snapshots no se producirá de acuerdo con la configuración configurada en un recopilador en pausa.
- Los eventos de EMS (como ARP de ONTAP) no se procesarán en un recopilador en pausa. Esto significa que si ONTAP identifica un ataque de ransomware, la seguridad de carga de trabajo Cloud Insights no podrá adquirir ese evento.
- NO se enviarán correos electrónicos de notificaciones de estado para un recopilador en pausa.
- Las acciones manuales o automáticas (como Instantánea o Bloqueo de usuarios) no se admitirán en un recopilador en pausa.
- En las actualizaciones de agente o recopilador, la VM del agente se reinicia o reinicia el servicio del agente, un recopilador en pausa permanecerá en estado *Paused*.
- Si el recopilador de datos está en estado *Error*, el recopilador no se puede cambiar al estado *Paused*. El botón Pausa solo se activará si el estado del recopilador es *Running*.
- Si el agente está desconectado, el recopilador no se puede cambiar al estado *Paused*. El recopilador pasará al estado *STOP* y el botón Pause se desactivará.
- No se puede suprimir un recopilador de datos en pausa.
- Mientras está en pausa, la configuración de fpolicy en ONTAP está deshabilitada, pero no se elimina. Al reanudar, se vuelven a habilitar los ajustes de fpolicy en ONTAP.

## **Resolución de problemas**

Los problemas conocidos y sus resoluciones se describen en la siguiente tabla.

En caso de error, haga clic en *more detail* en la columna *Status* para obtener más información sobre el error.

## **Installed Data Collectors**

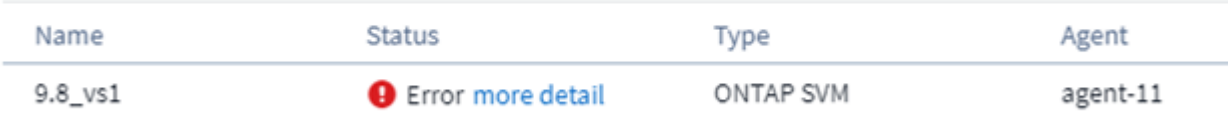

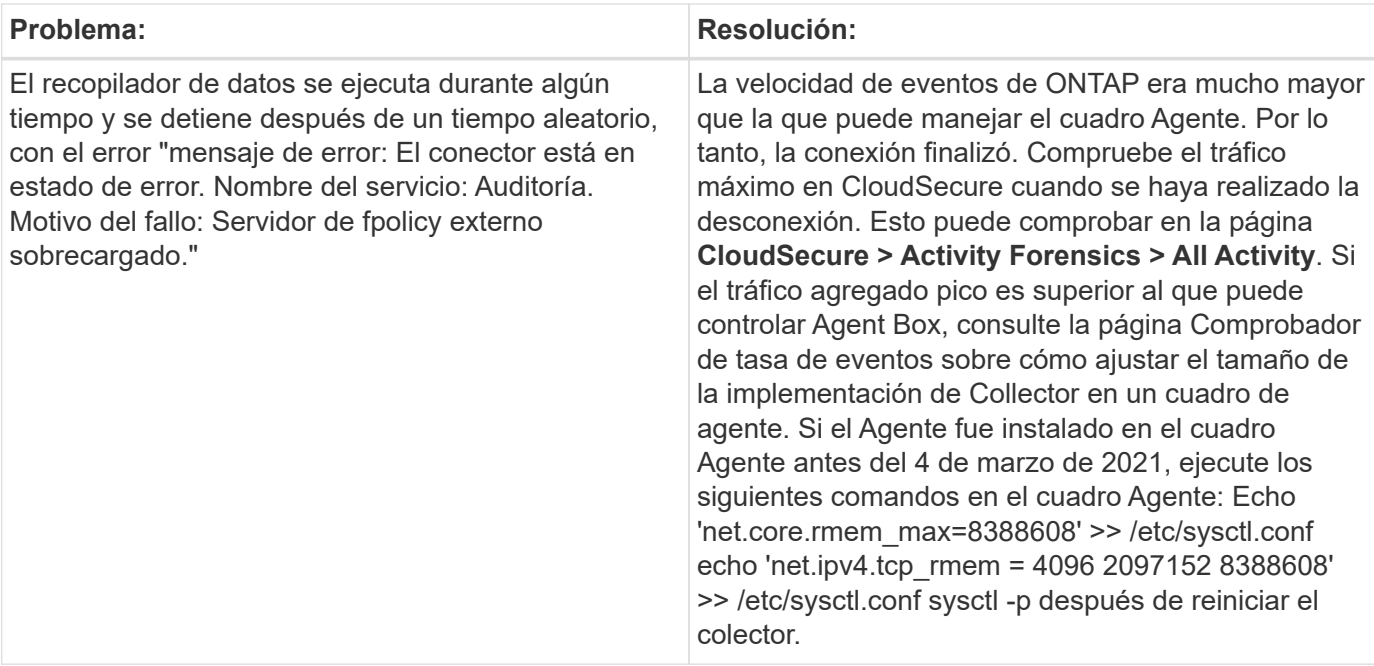

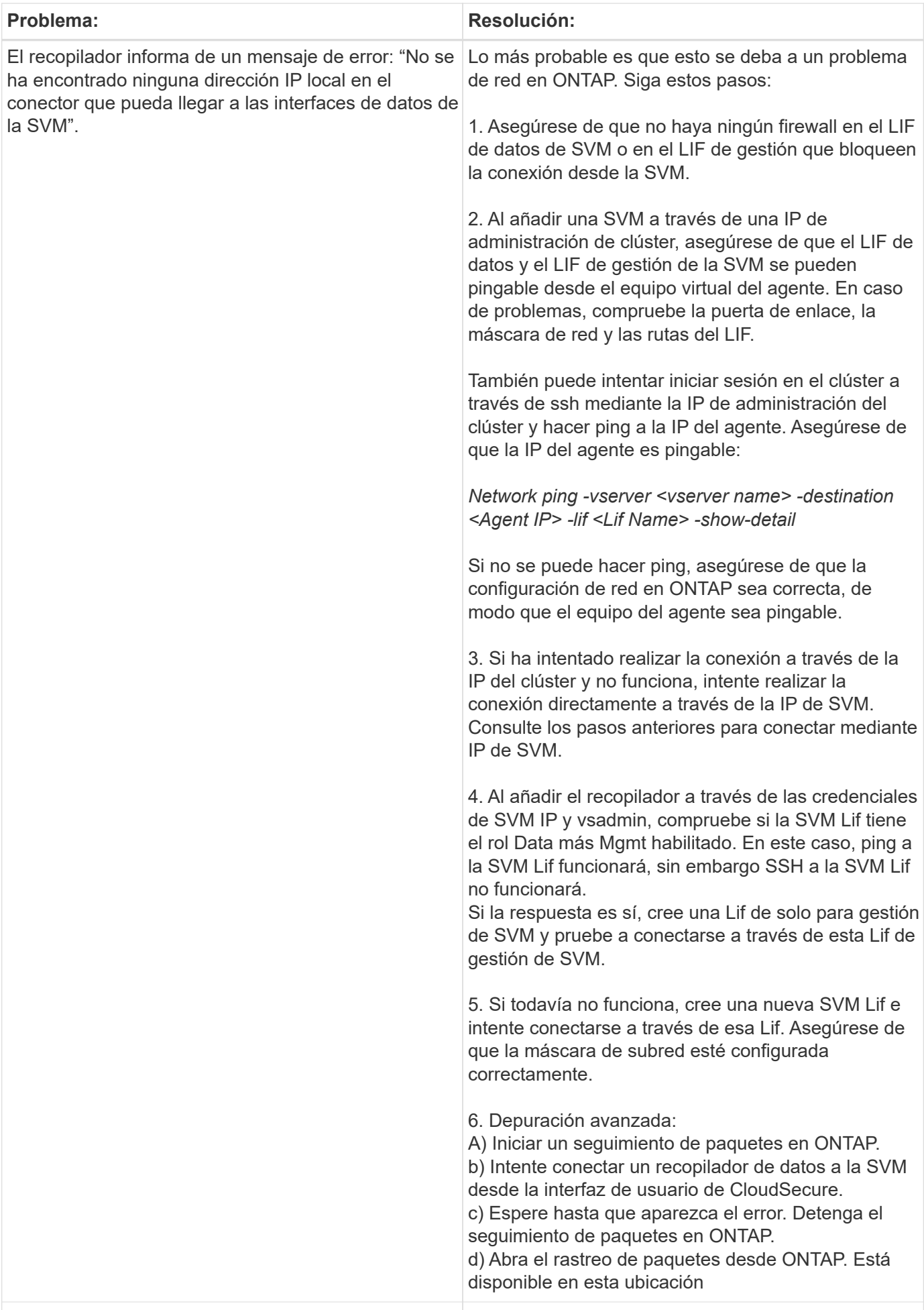

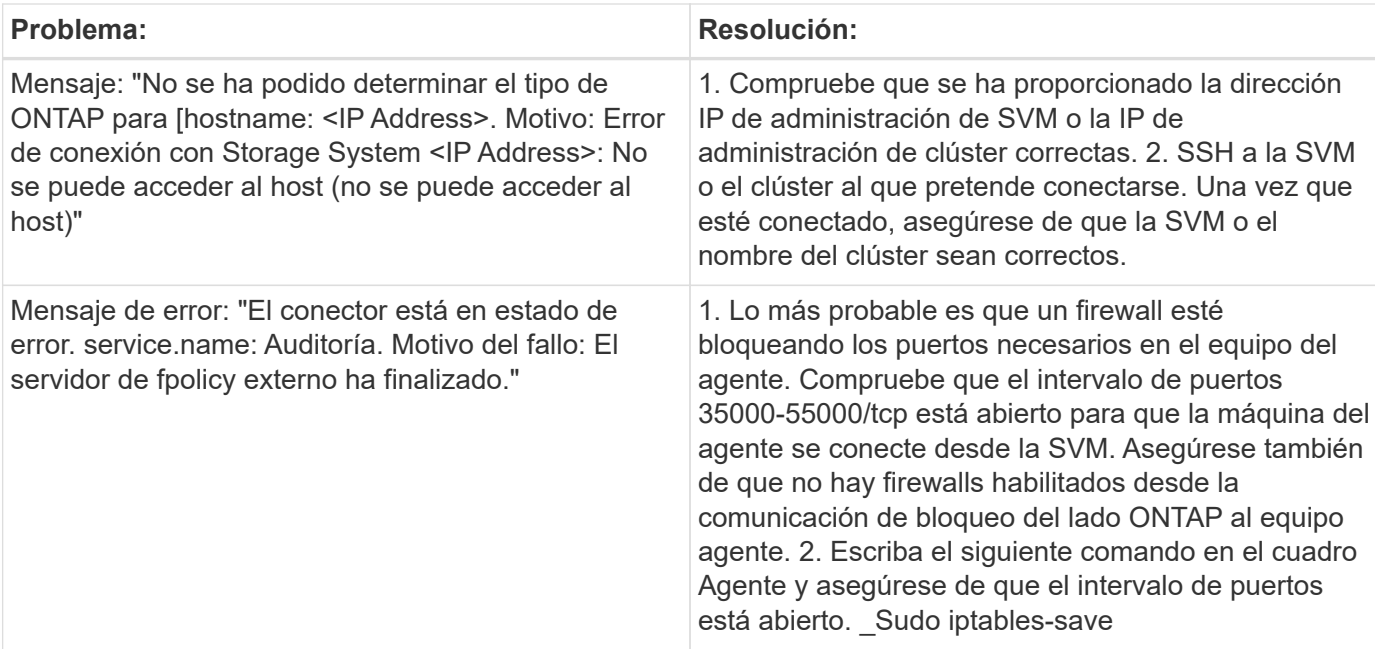

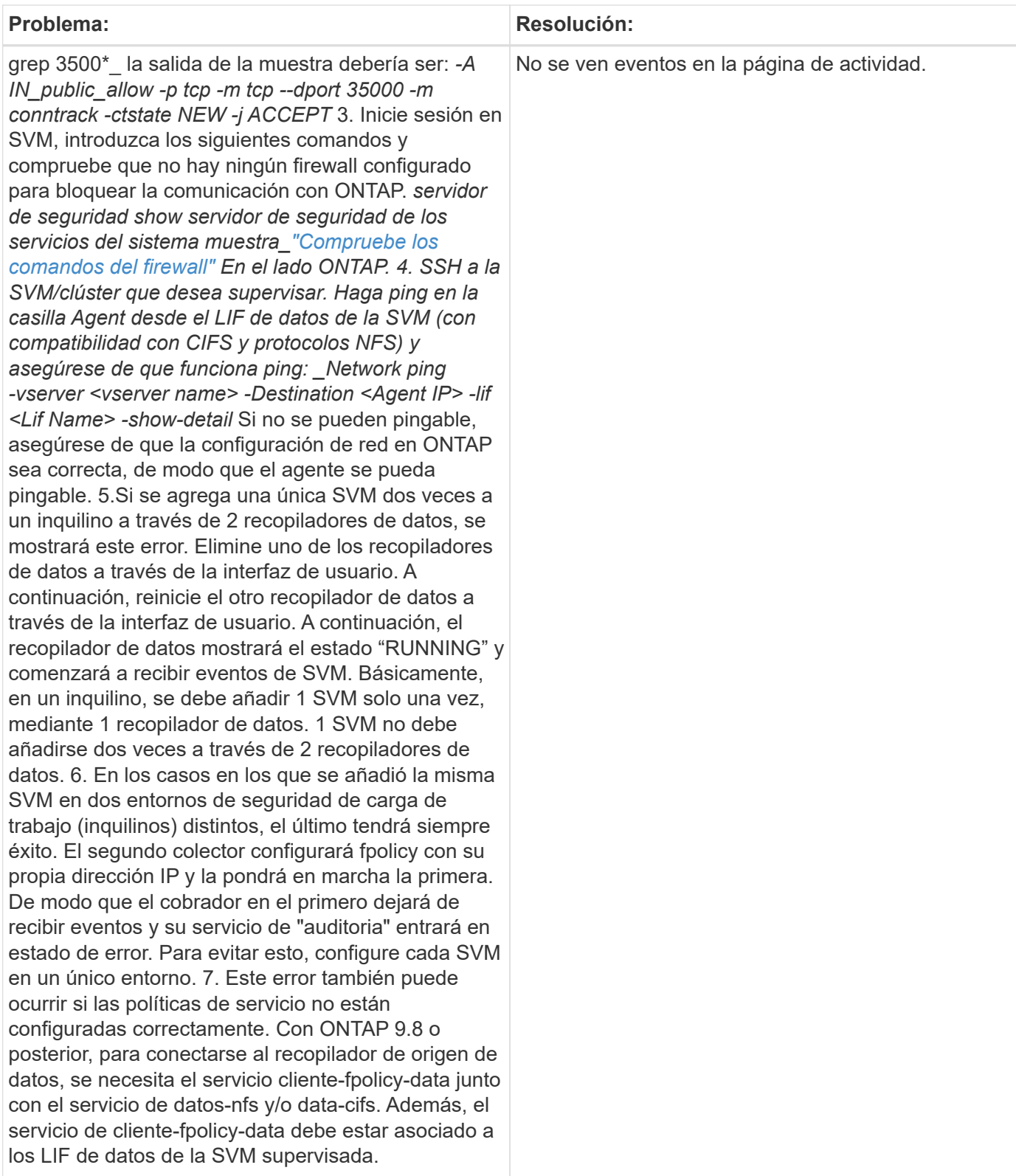

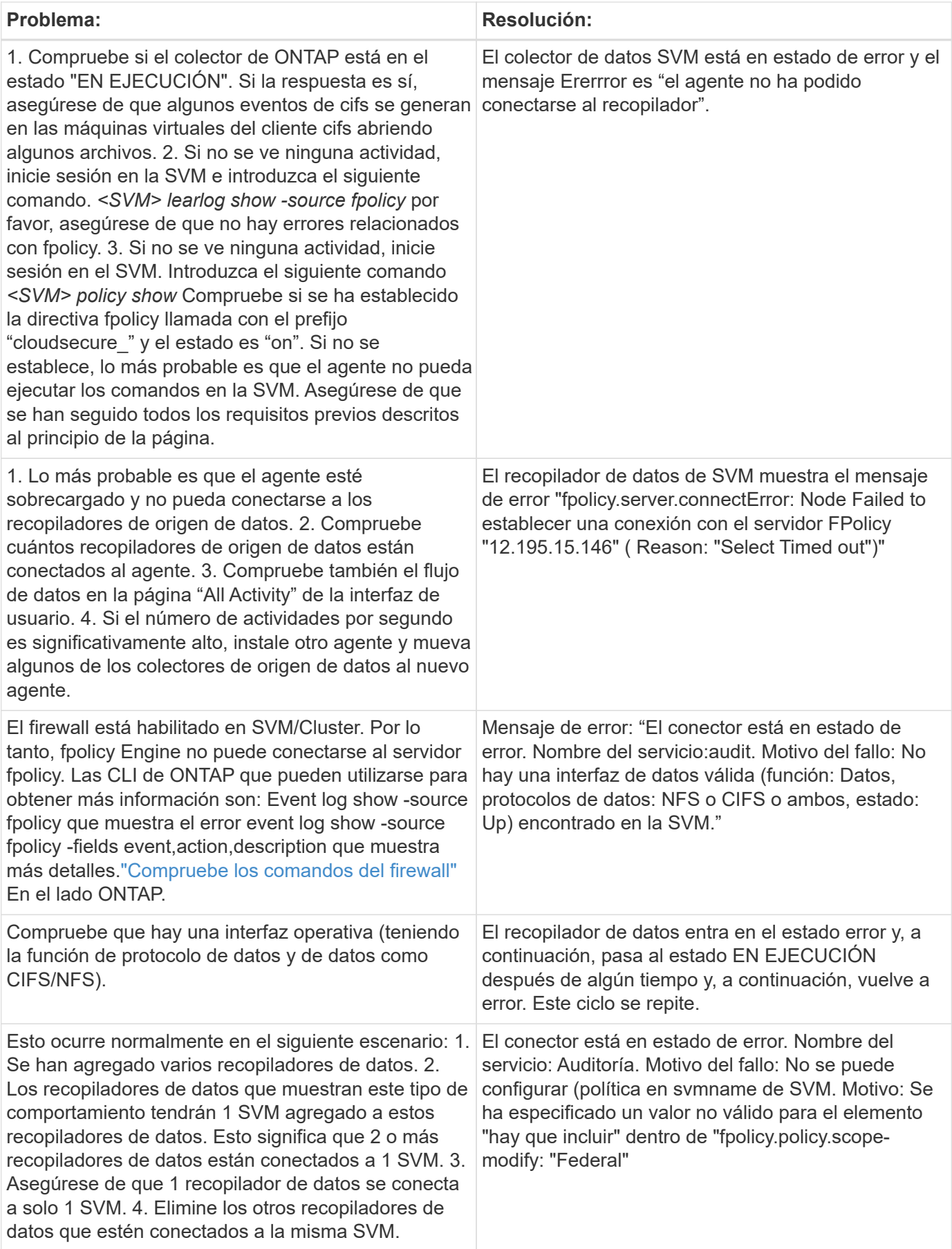
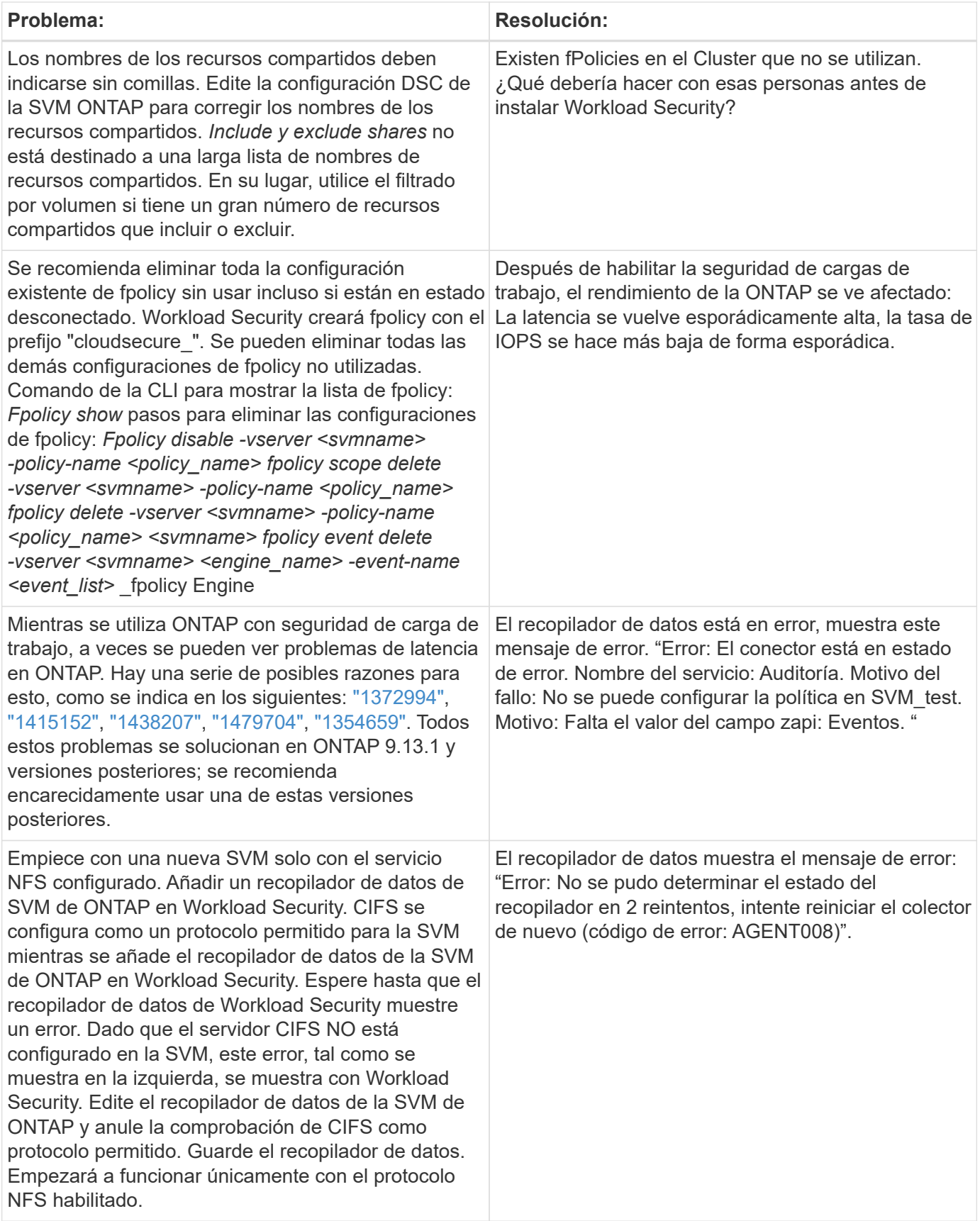

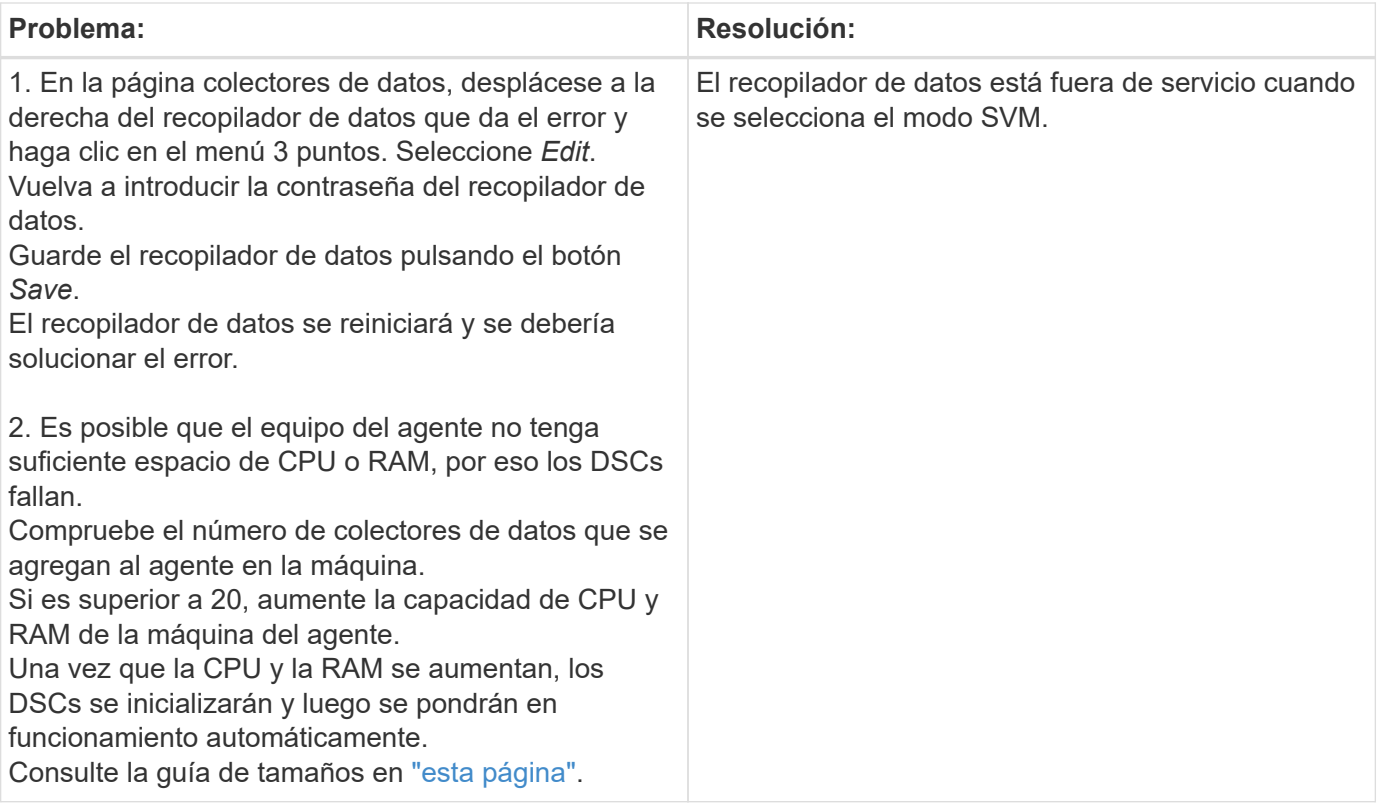

Si todavía tiene problemas, póngase en contacto con los enlaces de soporte mencionados en la página **Ayuda > Soporte**.

## **Configurar el recopilador Cloud Volumes ONTAP y Amazon FSX para ONTAP de NetApp**

Workload Security utiliza recopiladores de datos para recopilar datos de acceso de archivos y usuarios desde dispositivos.

#### **Configuración del almacenamiento de Cloud Volumes ONTAP**

Consulte la documentación de OnCommand Cloud Volumes ONTAP para configurar una instancia AWS de un solo nodo/alta disponibilidad para alojar la carga de trabajo del agente de seguridad:https://docs.netapp.com/us-en/cloud-manager-cloud-volumes-ontap/index.html[]

Una vez finalizada la configuración, siga los pasos para configurar el SVM:https://docs.netapp.com/usen/cloudinsights/task\_add\_collector\_svm.html[]

#### **Plataformas compatibles**

- Cloud Volumes ONTAP, compatible con todos los proveedores de servicios cloud disponibles allá donde esté disponible. Por ejemplo: Amazon, Azure y Google Cloud.
- Amazon FSX de ONTAP

#### **Configuración de máquina de agente**

La máquina del agente debe estar configurada en las subredes respectivas de los proveedores de servicios en la nube. Obtenga más información sobre el acceso a la red en [requisitos del agente].

A continuación se muestran los pasos para la instalación del agente en AWS. Los pasos equivalentes, según proceda y según el proveedor de servicios cloud, se pueden seguir en Azure o Google Cloud para la instalación.

En AWS, siga estos pasos para configurar el equipo que se utilizará como agente de seguridad de carga de trabajo:

Siga estos pasos para configurar el equipo que se utilizará como agente de seguridad de carga de trabajo:

#### **Pasos**

- 1. Inicie sesión en la consola de AWS y desplácese a la página EC2-instance y seleccione *Launch instance*.
- 2. Seleccione un RHEL o CentOS AMI con la versión adecuada como se indica en esta página:https://docs.netapp.com/us-en/cloudinsights/concept\_cs\_agent\_requirements.html[]
- 3. Seleccione el VPC y la subred en que reside la instancia de Cloud ONTAP.
- 4. Seleccione *t2.xlarge* (4 vcpu y 16 GB de RAM) como recursos asignados.
	- a. Cree la instancia de EC2.
- 5. Instale los paquetes de Linux necesarios con el gestor de paquetes YUM:
	- a. Instale los paquetes nativos de Linux *wget* y *unzip*.

#### **Instale el agente de seguridad de carga de trabajo**

- 1. Inicie sesión como administrador o propietario de cuenta en su entorno de Cloud Insights.
- 2. Navegue a Workload Security **Collectors** y haga clic en la pestaña **Agentes**.
- 3. Haga clic en **+Agent** y especifique RHEL como plataforma de destino.
- 4. Copie el comando instalación del agente.
- 5. Pegue el comando Agent Installation en la instancia de RHEL EC2 en la que ha iniciado sesión. De esta forma se instala el agente de seguridad de la carga de trabajo, proporcionando todo el ["Requisitos previos](#page-3-0) [del agente"](#page-3-0) son cumplidos.

Para conocer los pasos detallados, consulte este enlace: [https://docs.netapp.com/us-en/cloudinsights/](https://docs.netapp.com/us-en/cloudinsights/task_cs_add_agent.html#steps-to-install-agent) task cs add agent.html#steps-to-install-agent

#### **Resolución de problemas**

Los problemas conocidos y sus resoluciones se describen en la siguiente tabla.

Problema **Resolución** 

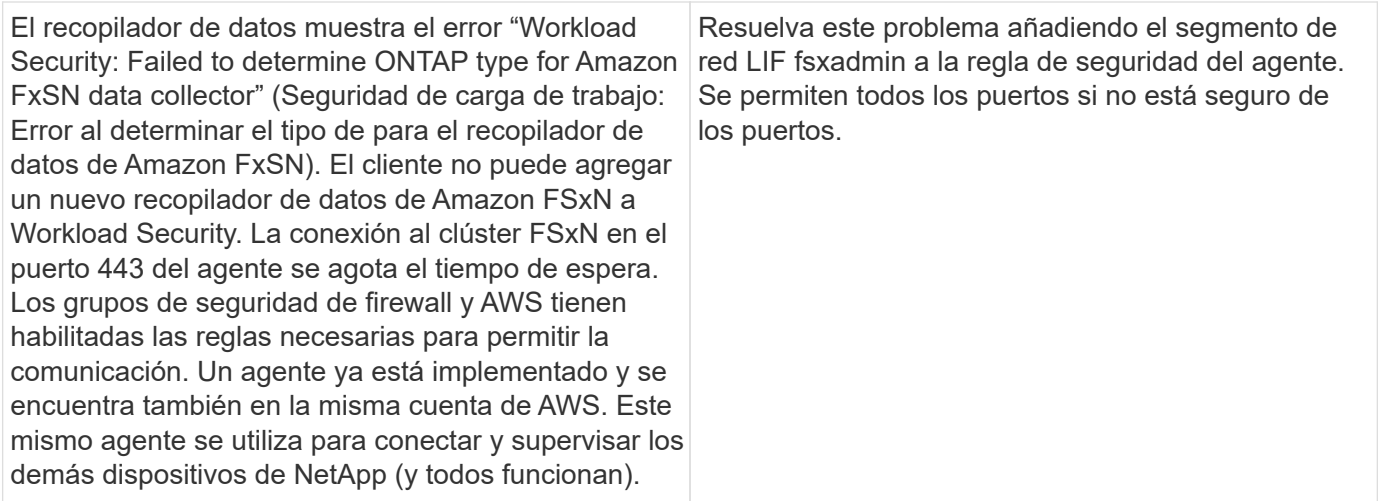

## **Gestión de usuarios**

Las cuentas de usuario de Workload Security se gestionan mediante Cloud Insights.

Cloud Insights proporciona cuatro niveles de cuenta de usuario: Propietario de cuenta, administrador, usuario e invitado. A cada cuenta se le asignan niveles de permisos específicos. Una cuenta de usuario con privilegios de administrador puede crear o modificar usuarios y asignar a cada usuario uno de los siguientes roles de seguridad de carga de trabajo:

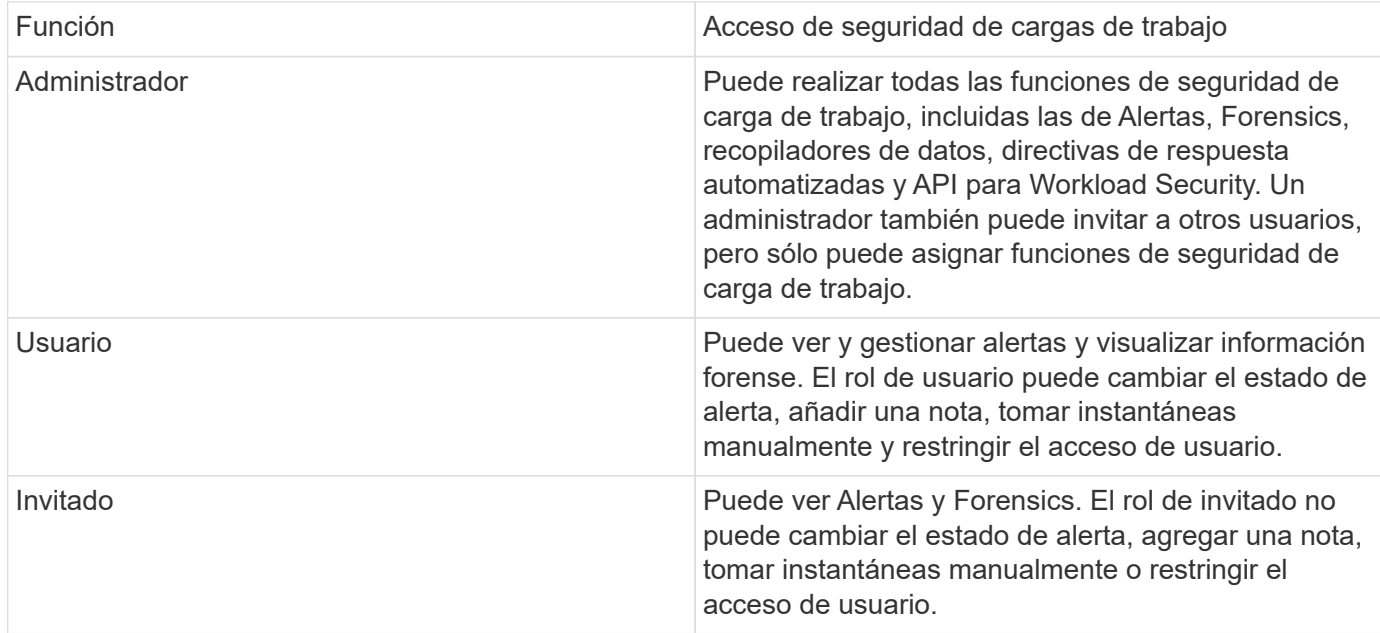

#### **Pasos**

- 1. Inicie sesión en Workload Security
- 2. En el menú, haga clic en **Administración > Administración de usuarios**

Se le reenviará a la página Gestión de usuarios de Cloud Insights.

3. Seleccione el rol que desee para cada usuario.

Al agregar un nuevo usuario, solo tiene que seleccionar el rol que desee (normalmente Usuario o invitado).

Puede encontrar más información sobre las cuentas de usuario y las funciones en Cloud Insights ["Rol de](https://docs.netapp.com/us-en/cloudinsights/concept_user_roles.html) [usuario"](https://docs.netapp.com/us-en/cloudinsights/concept_user_roles.html) documentación.

## <span id="page-40-0"></span>**Comprobador de tasa de eventos de SVM (guía de ajuste de tamaño del agente)**

El comprobador de tasa de eventos se utiliza para comprobar la tasa de eventos combinada de NFS/SMB en la SVM antes de instalar un recopilador de datos de SVM de ONTAP, a fin de ver cuántas SVM podrá supervisar un equipo de agente. Utilice el Comprobador de tasa de eventos como guía de tamaño para ayudar a planificar su entorno de seguridad.

Un agente puede admitir hasta un máximo de 50 recopiladores de datos.

#### **Exigencias legales:**

- IP del clúster
- Nombre de usuario y contraseña de administrador del clúster

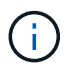

Cuando se ejecuta este script, no se debe ejecutar ningún recopilador de datos de SVM de ONTAP para la SVM para la cual se está determinando la tasa de evento.

Pasos:

- 1. Instale el agente siguiendo las instrucciones de CloudSecure.
- 2. Una vez instalado el agente, ejecute el script *Server\_data\_rate\_checker.sh* como usuario sudo:

```
 /opt/netapp/cloudsecure/agent/install/svm_event_rate_checker.sh
. Esta secuencia de comandos requiere que se instale sshpass en la
máquina linux. Hay dos formas de instalarlo:
```
a. Ejecute el siguiente comando:

```
 linux_prompt> yum install sshpass
.. Si esto no funciona, descarque sshpass en el equipo linux desde
la web y ejecute el siguiente comando:
```
linux\_prompt> rpm -i sshpass

- 3. Introduzca los valores correctos cuando se le solicite. Consulte a continuación un ejemplo.
- 4. La secuencia de comandos tardará aproximadamente 5 minutos en ejecutarse.
- 5. Una vez finalizada la ejecución, el script imprimirá la tasa de evento desde la SVM. Puede comprobar la tasa de eventos por SVM en la salida de la consola:

```
"Svm svm_rate is generating 100 events/sec".
```
Cada recopilador de datos de SVM de ONTAP se puede asociar a una única SVM, lo que significa que cada recopilador de datos podrá recibir el número de eventos que genera una única SVM.

Tenga en cuenta lo siguiente:

A) Utilice esta tabla como guía de tamaño general. Puede aumentar el número de núcleos y/o memoria para aumentar el número de recopiladores de datos admitidos, hasta un máximo de 50 recopiladores de datos:

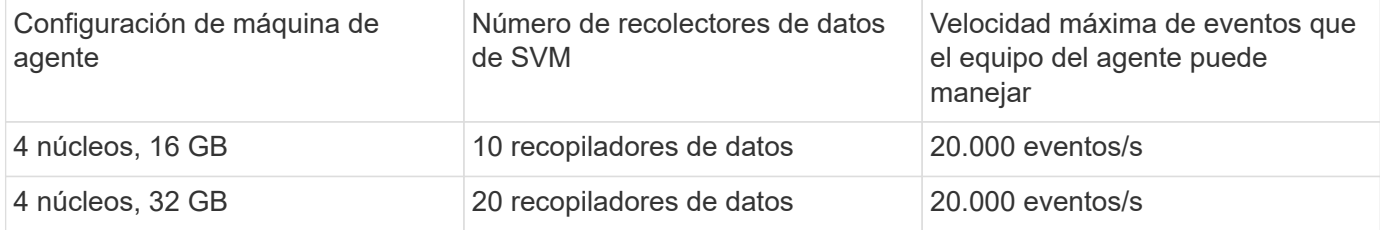

B) para calcular el total de eventos, añada los eventos generados para todas las SVM de ese agente.

C) Si la secuencia de comandos no se ejecuta durante las horas pico o si el tráfico pico es difícil de predecir, entonces mantenga un búfer de tasa de eventos del 30%.

B + C debe ser menor que A, de lo contrario, la máquina del agente no podrá supervisar.

En otras palabras, el número de recopiladores de datos que se pueden agregar a un solo agente debe cumplir la fórmula siguiente:

```
 Sum of all Event rate of all Data Source Collectors + Buffer Event rate
of 30% < 20000 events/second
Consulte
xref:{relative path}concept cs agent requirements.html["Requisitos del
agente"] para obtener más información acerca de los requisitos y
requisitos previos.
```
#### **Ejemplo**

Digamos que tenemos tres SVM que generan tasas de eventos de 100, 200 y 300 eventos por segundo, respectivamente.

Aplicamos la fórmula:

```
(100+200+300) + (100+200+300)*30 = 600+180 = 780events/sec
780 events/second is < 20000 events/second, so the 3 SVMs can be monitored
via one agent box.
```
La salida de la consola está disponible en el equipo del agente en el nombre de archivo *fpolicy\_stat\_<SVM Name>.log* en el directorio de trabajo actual.

La secuencia de comandos puede dar resultados erróneos en los siguientes casos:

- Se proporcionan credenciales, IP o nombre de SVM incorrectos.
- Una fpolicy ya existente con el mismo nombre, número de secuencia, etc. dará error.
- El script se detiene abruptamente mientras se ejecuta.

A continuación se muestra un ejemplo de ejecución de script:

```
[root@ci-cs-data agent]#
/opt/netapp/cloudsecure/agent/install/svm_event_rate_checker.sh
```

```
Enter the cluster ip: 10.192.139.166
Enter the username to SSH: admin
Enter the password:
Getting event rate for NFS and SMB events.
Available SVMs in the Cluster
-----------------------------
QA_SVM
Stage_SVM
Qa-fas8020
Qa-fas8020-01
Qa-fas8020-02
audit_svm
svm_rate
vs_new
vs_new2
```
----------------------------- Enter [1/5] SVM name to check (press enter to skip): svm\_rate Enter [2/5] SVM name to check (press enter to skip): audit svm Enter [3/5] SVM name to check (press enter to skip): Enter [4/5] SVM name to check (press enter to skip): Enter [5/5] SVM name to check (press enter to skip): Running check for svm svm\_rate... Running check for svm audit\_svm... Waiting 5 minutes for stat collection Stopping sample svm\_rate\_sample Stopping sample audit svm sample fpolicy stats of svm svm\_rate is saved in fpolicy\_stat\_svm\_rate.log Svm svm rate is generating 100 SMB events/sec and 100 NFS events/sec Overall svm svm\_rate is generating 200 events/sec fpolicy stats of svm audit\_svm is saved in fpolicy\_stat\_audit\_svm.log Svm audit svm is generating 200 SMB events/sec and 100 NFS events/sec Overall svm audit\_svm is generating 300 events/sec

#### [root@ci-cs-data agent]#

#### **Resolución de problemas**

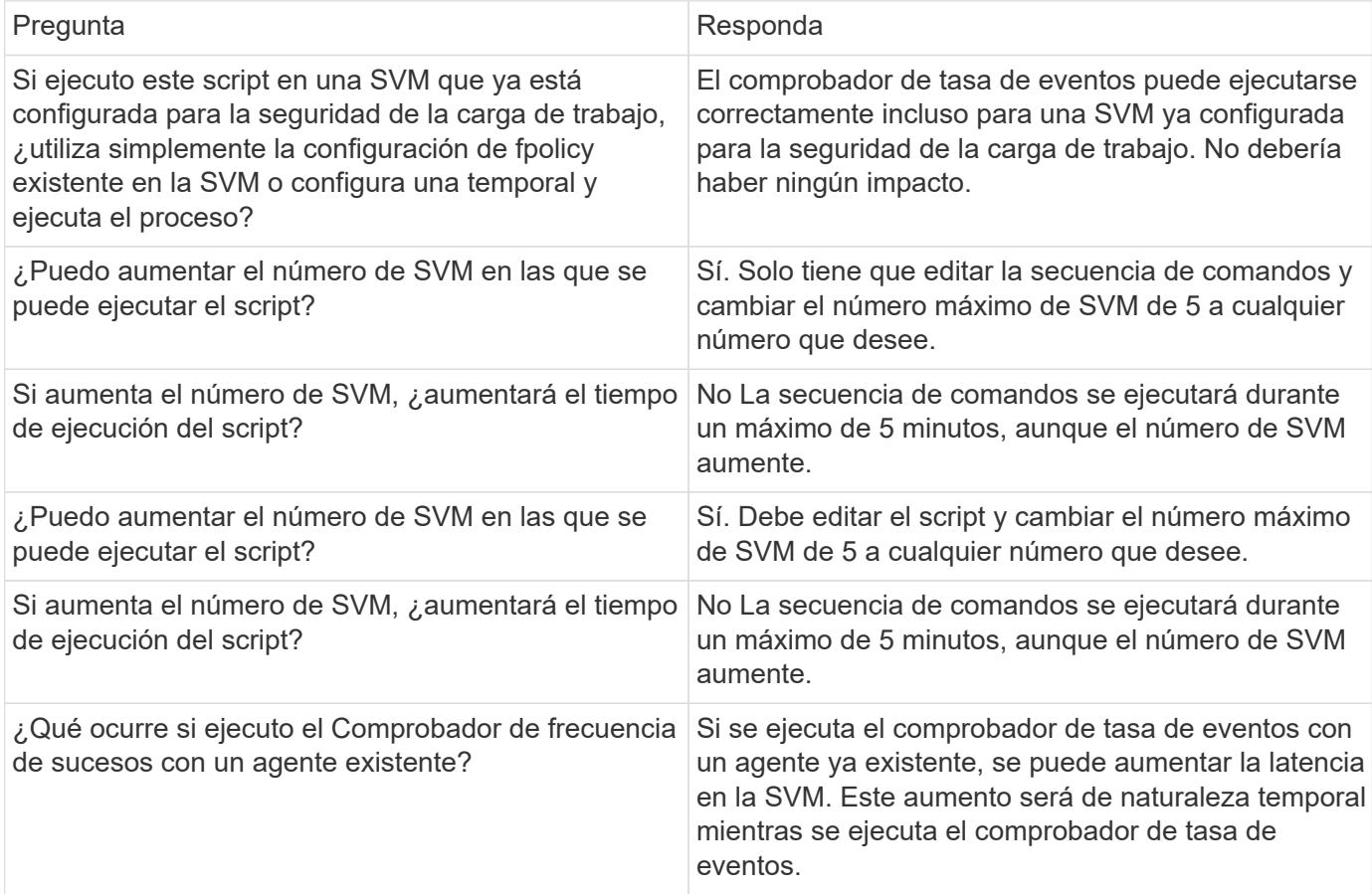

# <span id="page-44-0"></span>**Alertas**

La página Workload Security Alerts (Alertas de seguridad de carga de trabajo) muestra una línea temporal de ataques y/o advertencias recientes y permite ver detalles de cada problema.

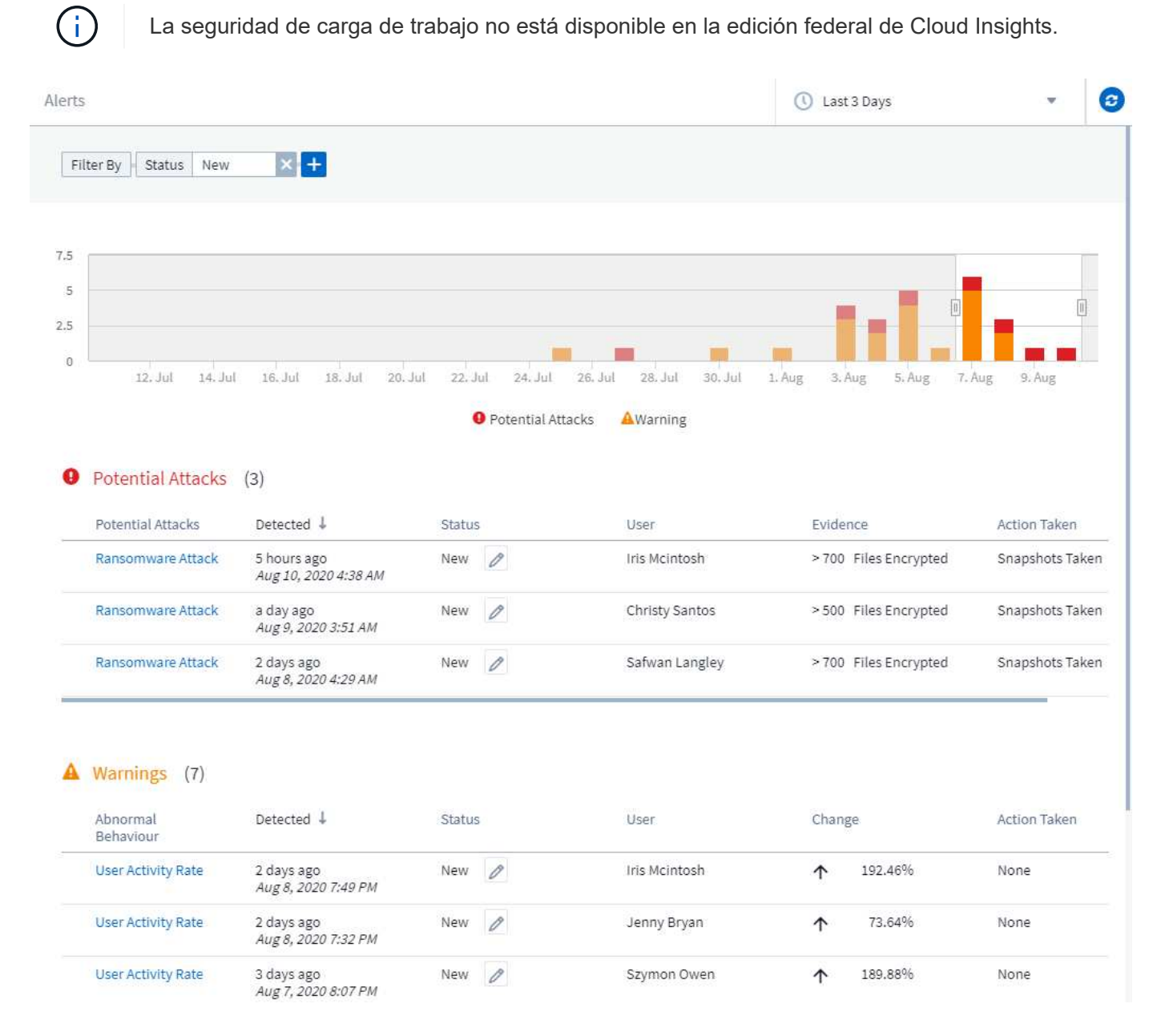

## **Alerta**

La lista Alerta muestra un gráfico que muestra el número total de ataques potenciales y/o advertencias que se han generado en el intervalo de tiempo seleccionado, seguido de una lista de ataques y/o advertencias que se han producido en ese intervalo de tiempo. Puede cambiar el intervalo de tiempo ajustando los controles deslizantes de hora de inicio y hora de finalización del gráfico.

Se muestran los siguientes elementos para cada alerta:

#### **Ataques potenciales:**

- El tipo *Potential Attack* (por ejemplo, ransomware o sabotaje)
- La fecha y la hora en que se *detectó* el ataque potencial
- El *Status* de la alerta:
	- **Nuevo**: Este es el valor predeterminado para las alertas nuevas.
	- **En curso**: La alerta está bajo investigación de un miembro o miembros del equipo.
	- **Resuelto**: La alerta ha sido marcada como resuelta por un miembro del equipo.
	- **Despedido**: La alerta ha sido desestimada como comportamiento falso positivo o esperado.

Un administrador puede cambiar el estado de la alerta y agregar una nota para ayudar con la investigación.

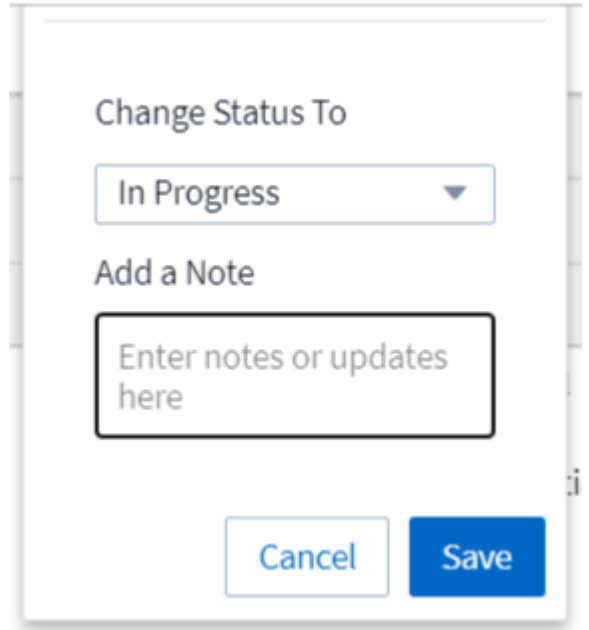

- El *User* cuyo comportamiento activó la alerta
- *Evidence* del ataque (por ejemplo, se ha cifrado un gran número de archivos)
- La *Action tomó* (por ejemplo, se tomó una instantánea)

#### **Advertencias:**

- El *comportamiento anormal* que activó la advertencia
- La fecha y la hora en que se detectó el comportamiento
- El *Status* de la alerta (Nuevo, en curso, etc.)
- El *User* cuyo comportamiento activó la alerta
- Una descripción del *Change* (por ejemplo, un aumento anormal del acceso a archivos)
- La *Acción tomada*

#### **Opciones de filtro**

Puede filtrar alertas según lo siguiente:

- El *Status* de la alerta
- Texto específico en el *Note*
- Tipo de *ataques/Advertencias*
- El *User* cuyas acciones activaron la alerta/advertencia

## **La página Alert Details**

Puede hacer clic en un enlace de alerta de la página de lista Alertas para abrir una página de detalles de la alerta. Los detalles de alerta pueden variar según el tipo de ataque o alerta. Por ejemplo, una página de detalles de ataque de Ransomware puede mostrar la siguiente información:

#### **Sección de resumen:**

- Tipo de ataque (ransomware, sabotaje) e ID de alerta (asignado por seguridad de carga de trabajo)
- Fecha y hora en la que se detectó el ataque
- Acción realizada (por ejemplo, se ha realizado una instantánea automática. La hora de la copia Snapshot se muestra inmediatamente debajo de la sección de resumen)
- Estado (nuevo, en curso, etc.)

#### **Sección de resultados del ataque:**

- Número de volúmenes y archivos afectados
- Un resumen adjunto de la detección
- Gráfico que muestra la actividad de archivo durante el ataque

#### **Sección usuarios relacionados:**

En esta sección se muestran detalles sobre el usuario involucrado en el ataque potencial, incluido un gráfico de actividad superior para el usuario.

Página Alerts (en este ejemplo se muestra un ataque potencial de ransomware):

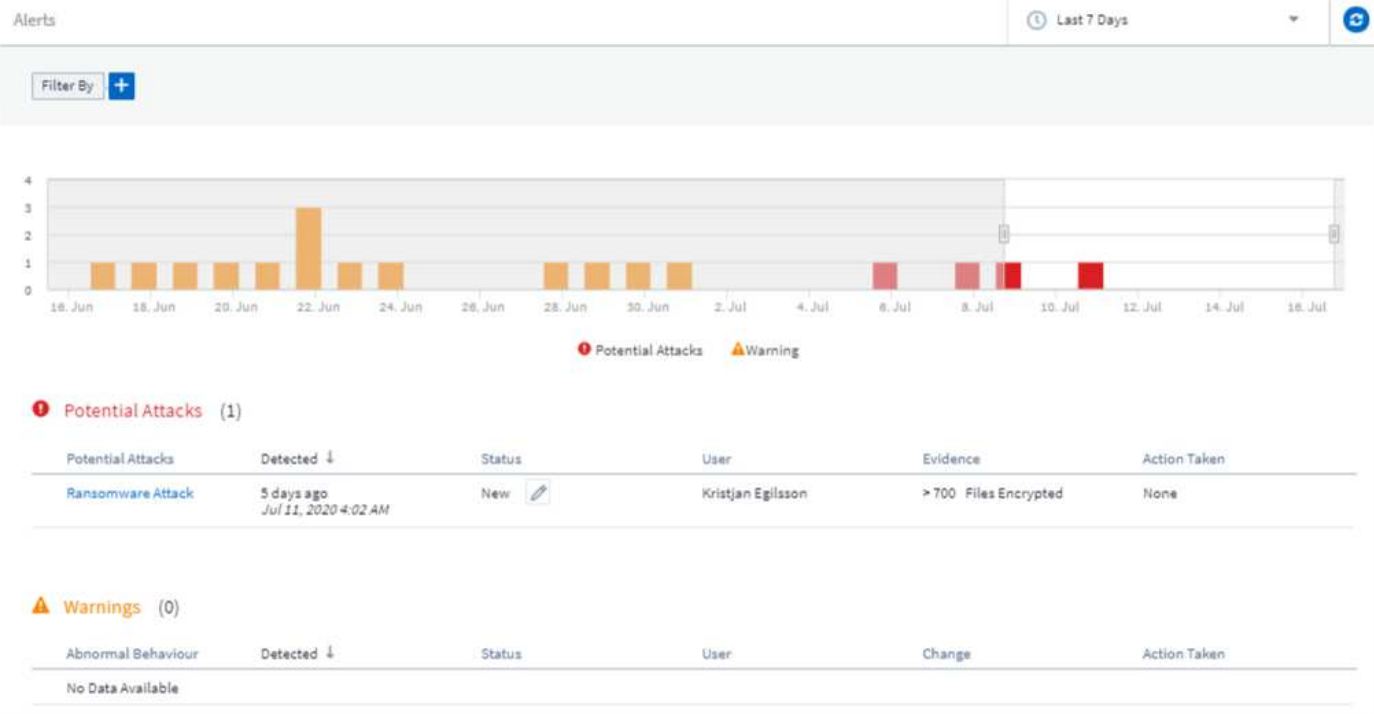

Página detallada (en este ejemplo se muestra un ataque potencial de ransomware):

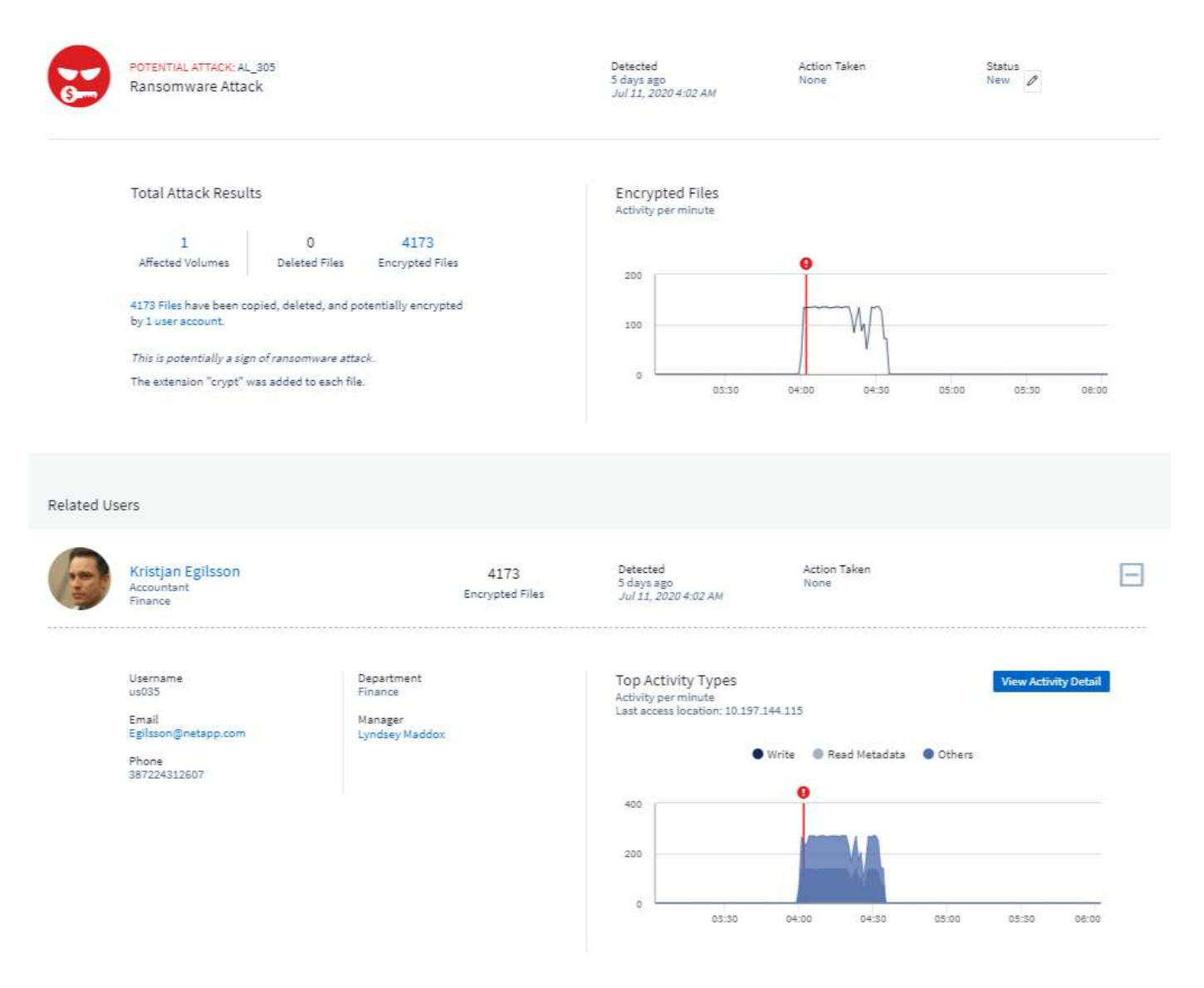

#### *Tomar una instantánea* **Acción**

Workload Security protege los datos al tomar automáticamente una instantánea cuando se detecta una actividad maliciosa, garantizando que se realiza un backup de los datos de forma segura.

Puede definir ["políticas de respuesta automatizadas"](#page-59-0) que toman una copia snapshot cuando se detecta un ataque de ransomware u otra actividad anómala del usuario. También puede realizar una copia de Snapshot manualmente desde la página de alertas.

Instantánea automática tomada:

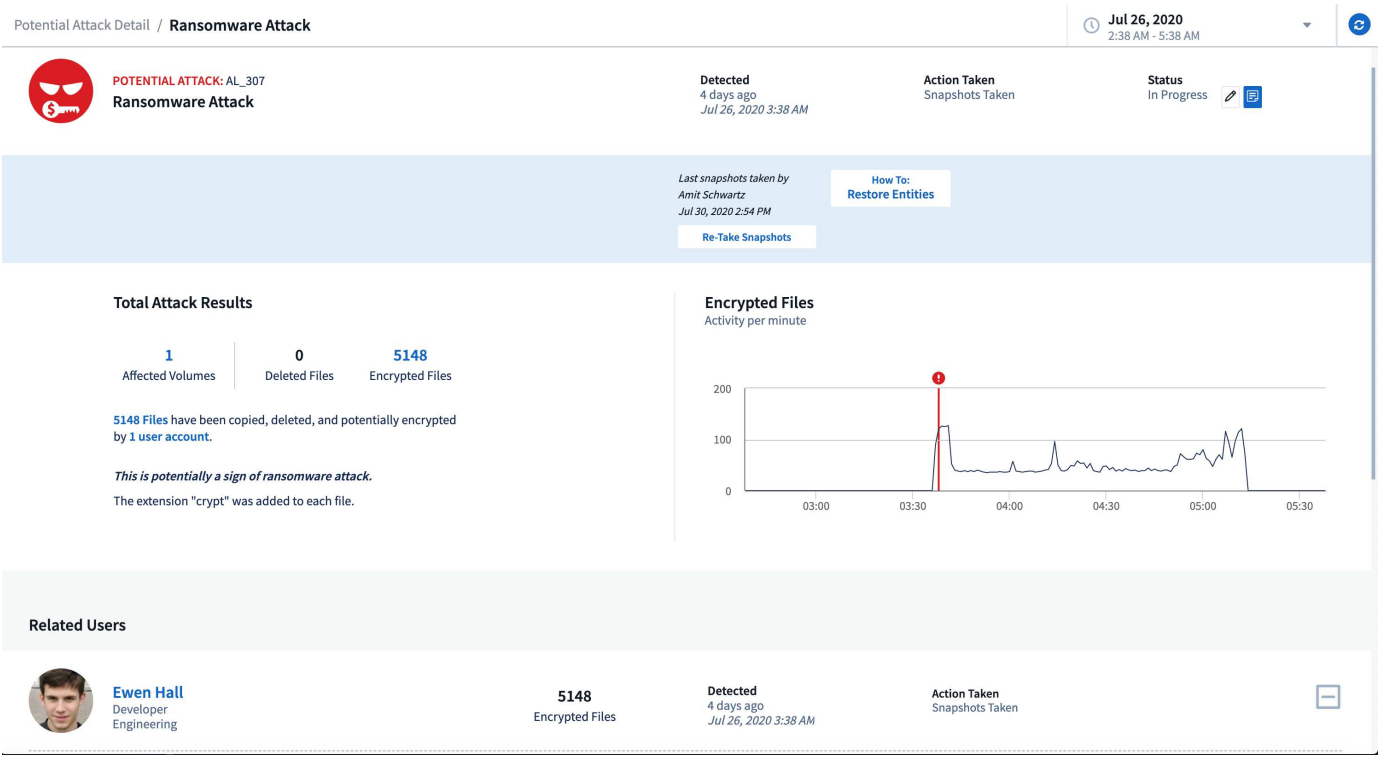

#### Copia Snapshot manual:

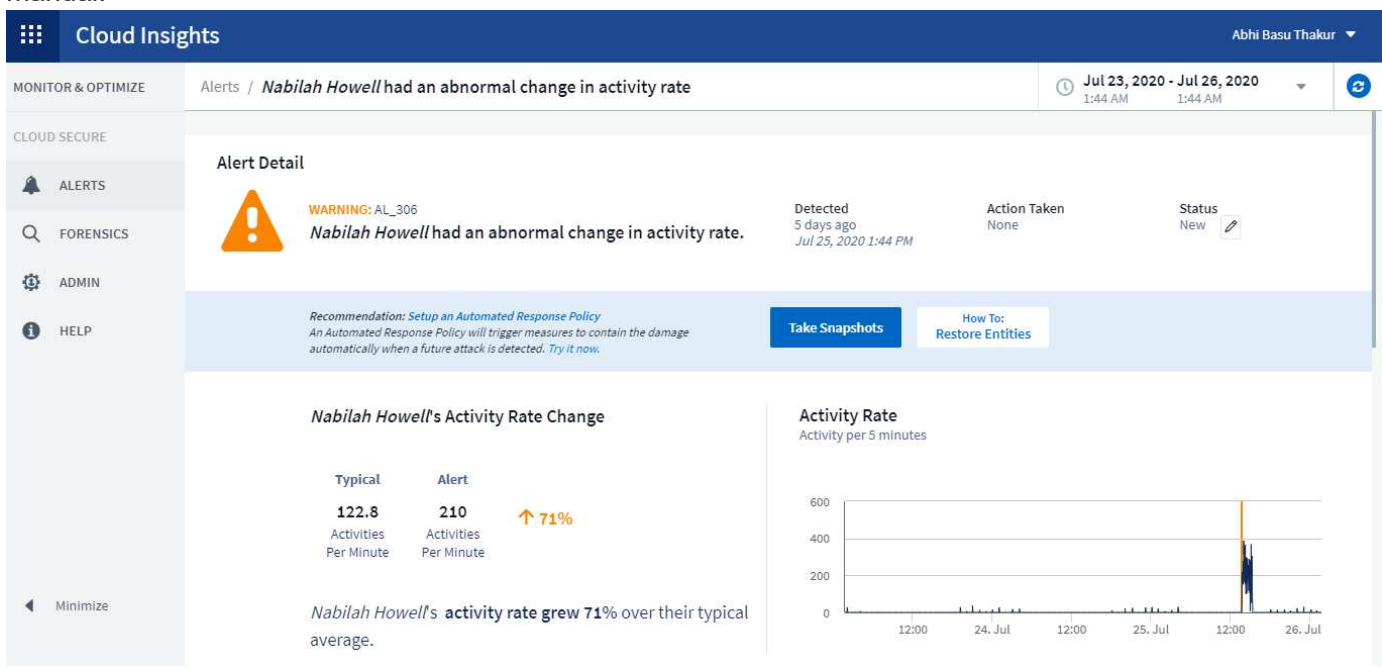

## **Notificaciones de alerta**

Las notificaciones por correo electrónico de alertas se envían a una lista de destinatarios de alertas para cada acción de la alerta. Para configurar destinatarios de alertas, haga clic en **Admin > Notificaciones** e introduzca una dirección de correo electrónico para cada destinatario.

## **Política de retención**

Las alertas y advertencias se conservan durante 13 meses. Se eliminarán alertas y advertencias de más de

13 meses. Si se elimina el entorno Workload Security, también se eliminan todos los datos asociados con el entorno.

## **Resolución de problemas**

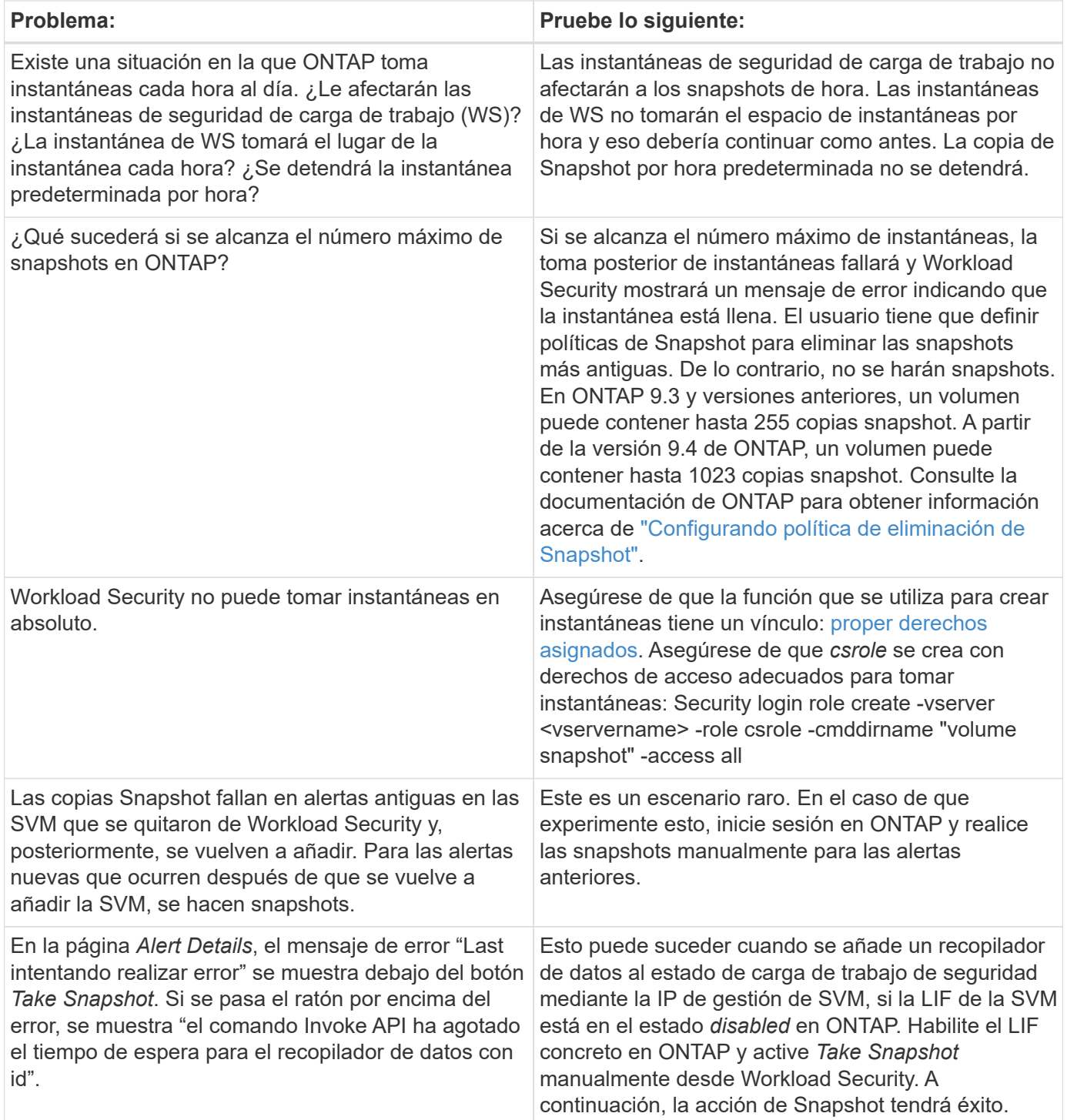

# **Ciencia forense**

## **Análisis forenses: Toda la actividad**

La página All Activity permite comprender las acciones que se realizan en las entidades del entorno Workload Security.

#### **Examen de todos los datos de actividad**

Haga clic en **Forensics > Activity Forensics** y haga clic en la ficha **All Activity** para acceder a la página All Activity. En esta página se proporciona una descripción general de las actividades de su entorno, en la que se destaca la siguiente información:

• Un gráfico que muestra *Activity History* (al que se accede por minuto/cada 5 minutos/cada 10 minutos en función del intervalo de tiempo global seleccionado)

Puede ampliar el gráfico arrastrando un rectángulo del gráfico. Se cargará toda la página para mostrar el intervalo de tiempo ampliado. Cuando se amplía, se muestra un botón que permite al usuario alejar el zoom.

- Un gráfico de *Activity Types*. Para obtener datos del historial de actividades por tipo de actividad, haga clic en el enlace de etiqueta del eje X correspondiente.
- Un gráfico de actividad en *Entity Types*. Para obtener datos del historial de actividades por tipo de entidad, haga clic en el enlace de etiqueta del eje X correspondiente.
- Una lista de los datos *All Activity*

La tabla *\*All Activity\** muestra la siguiente información. Tenga en cuenta que no todas estas columnas se muestran de forma predeterminada. Puede seleccionar las columnas que desea mostrar haciendo clic en el

icono "Gear" .

- El **tiempo** se accedió a una entidad incluyendo el año, mes, día y hora del último acceso.
- El **usuario** que accedió a la entidad con un enlace a la ["Información del usuario".](#page-59-1)
- La **actividad** que realizó el usuario. Los tipos admitidos son:
	- **Cambiar propiedad de grupo**: La propiedad de grupo es de archivo o carpeta que se cambia. Para obtener más información sobre la propiedad del grupo, consulte ["este enlace."](https://docs.microsoft.com/en-us/previous-versions/orphan-topics/ws.11/dn789205(v=ws.11)?redirectedfrom=MSDN)
	- **Cambiar propietario**: La propiedad del archivo o carpeta se cambia a otro usuario.
	- **Permiso de cambio**: Se ha cambiado el permiso de archivo o carpeta.
	- **Crear** Crear archivo o carpeta.
	- **Eliminar**: Permite eliminar archivos o carpetas. Si se elimina una carpeta, se obtienen eventos *delete* para todos los archivos de esa carpeta y subcarpetas.
	- **Leer**: Se lee el archivo.
	- **Leer metadatos**: Sólo para activar la opción de supervisión de carpetas. Se generará al abrir una carpeta en Windows o al ejecutar "ls" dentro de una carpeta en Linux.
	- **Renombrar**: Permite cambiar el nombre del archivo o carpeta.
	- **Escribir**: Los datos se escriben en un archivo.
	- **Escribir metadatos** los metadatos del archivo se escriben, por ejemplo, el permiso cambiado.
	- **Otro Cambio** cualquier otro evento que no se describe anteriormente. Todos los eventos no asignados se asignan al tipo de actividad "otros cambios". Aplicable a archivos y carpetas.
- El **camino** a la entidad con un enlace al ["Datos de detalle de entidad"](#page-57-0)
- El **Tipo de entidad**, incluida la extensión de entidad (por ejemplo, archivo) (.doc, .docx, .tmp, etc.)
- El **dispositivo** donde residen las entidades
- El **Protocolo** utilizado para obtener eventos.
- La **Ruta original** se utiliza para cambiar el nombre de los eventos cuando se cambió el nombre del archivo original. Esta columna no está visible de forma predeterminada en la tabla. Utilice el selector de columna para agregar esta columna a la tabla.
- El **volumen** donde residen las entidades. Esta columna no está visible de forma predeterminada en la tabla. Utilice el selector de columna para agregar esta columna a la tabla.

#### **Filtrado de datos del historial de actividades forenses**

Existen dos métodos que se pueden utilizar para filtrar datos.

- 1. Pase el ratón sobre el campo de la tabla y haga clic en el icono de filtro que aparece. El valor se agrega a los filtros apropiados en la lista Top *Filter by*.
- 2. Filtre los datos escribiendo en el campo *Filter by*:

Seleccione el filtro adecuado en el widget "Filtrar por" superior haciendo clic en el botón **[+]**:

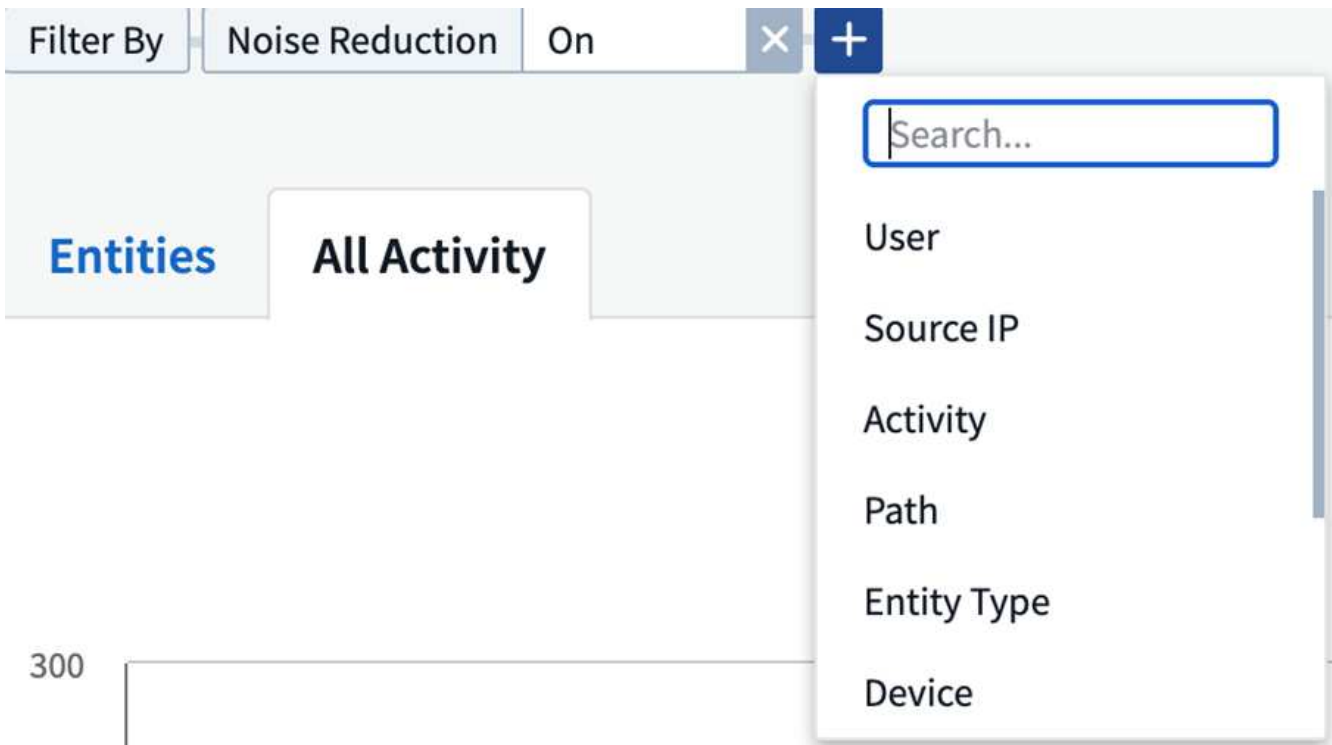

#### Introduzca el texto de búsqueda

Pulse Intro o haga clic fuera del cuadro de filtro para aplicar el filtro.

Puede filtrar los datos de la actividad forense por los siguientes campos:

- El tipo **actividad**.
- **IP de origen** desde la que se accedió a la entidad. Debe proporcionar una dirección IP de origen válida

entre comillas dobles, por ejemplo "10.1.1.1". Los IP incompletos, como "10.1.1.**", "10.1.**.\*", etc., no funcionarán.

- **Protocolo** para obtener actividades específicas del protocolo.
- **Nombre de usuario** del usuario que realiza la actividad. Debe proporcionar el nombre de usuario exacto para filtrar. La búsqueda con nombre de usuario parcial o nombre de usuario parcial con prefijo o sufijo '\*' no funcionará.
- **Reducción de ruido** para filtrar los archivos que el usuario crea en las últimas 2 horas. También se utiliza para filtrar archivos temporales (por ejemplo, archivos .tmp) a los que accede el usuario.

Los siguientes campos están sujetos a reglas de filtrado especiales:

- **Tipo de entidad**, utilizando la extensión de entidad (archivo)
- **Ruta** de la entidad
- **Usuario** realizando la actividad
- **Dispositivo** (SVM) donde residen las entidades
- **Volumen** donde residen las entidades
- La **Ruta original** se utiliza para cambiar el nombre de los eventos cuando se cambió el nombre del archivo original.

Los campos anteriores están sujetos a lo siguiente al filtrar:

- El valor exacto debe estar entre comillas: Ejemplo: "searchtext"
- Las cadenas con caracteres comodín no deben contener comillas: Ejemplo: searchtext, \*searchtext\*, filtrará las cadenas que contengan 'reconfigurar texto'.
- Cadena con un prefijo, ejemplo: searchtext\* , buscará cualquier cadena que comience por 'reconfigurar texto'.

#### **Ordenar datos del historial de actividades forenses**

Puede ordenar los datos del historial de actividades por *Time, User, Source IP, Activity, Path* y *Entity Type*. De forma predeterminada, la tabla se ordena por orden *time* descendente, lo que significa que los datos más recientes se mostrarán primero. La ordenación está desactivada para los campos *Device* y *Protocol*.

#### **Exportando toda la actividad**

Puede exportar el historial de actividades a un archivo .CSV haciendo clic en el botón *Export* situado encima de la tabla Historial de actividades. Tenga en cuenta que sólo se exportan los 100.000 registros principales. Dependiendo de la cantidad de datos, la exportación puede tardar desde unos segundos hasta varios minutos.

En */opt/netapp/cloudsecure/agent/export-script/* encontrará un script de ejemplo para extraer datos forenses a través de la API. Consulte el archivo Léame en esta ubicación para obtener más información sobre el script.

#### **Selección de columna para toda la actividad**

La tabla *All Activity* muestra las columnas SELECT de forma predeterminada. Para agregar, eliminar o cambiar las columnas, haga clic en el icono de engranaje situado a la derecha de la tabla y seleccione una de las columnas disponibles.

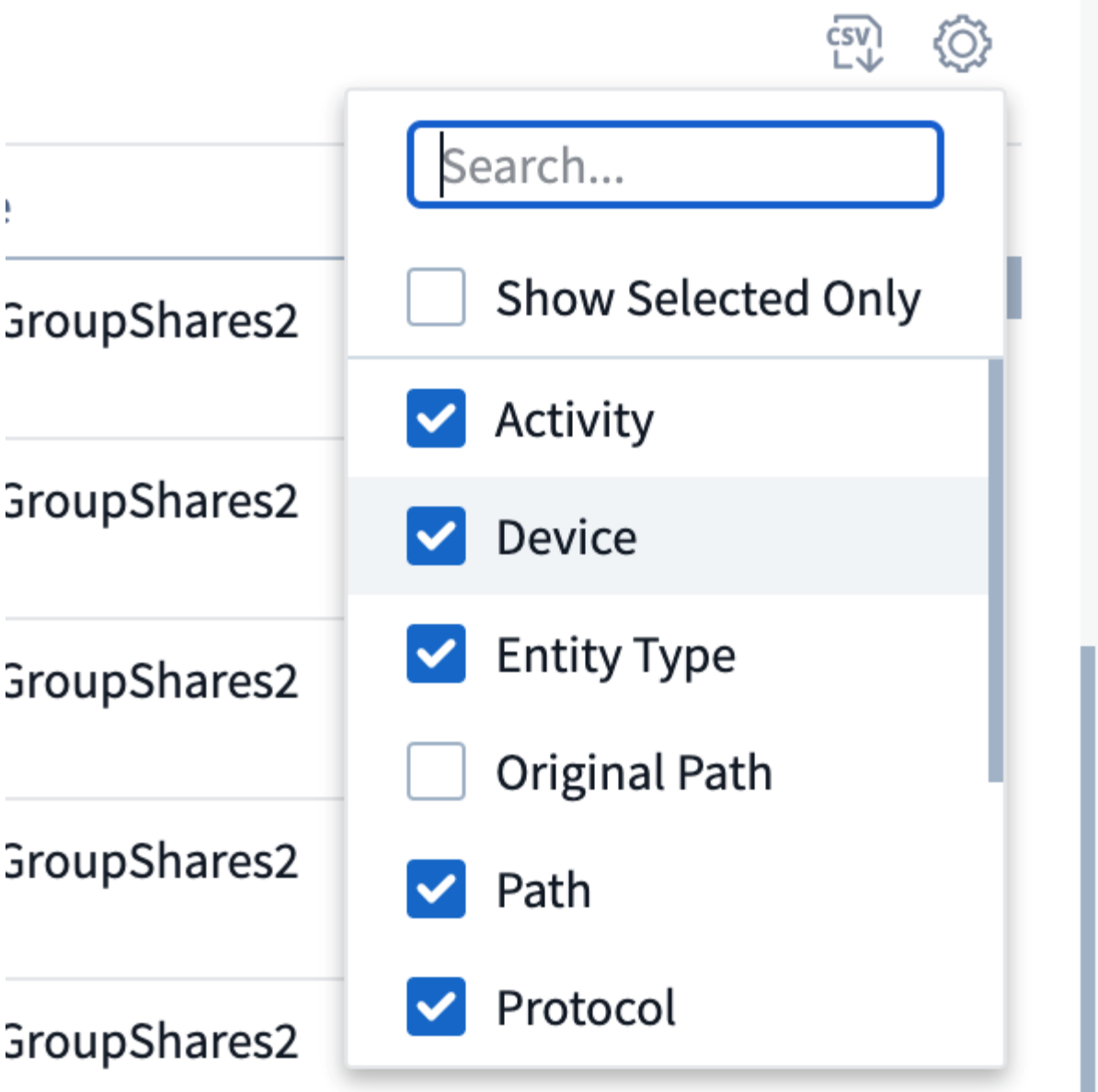

#### **Retención del historial de actividades**

El historial de actividad se conserva durante 13 meses para entornos de seguridad de carga de trabajo activa.

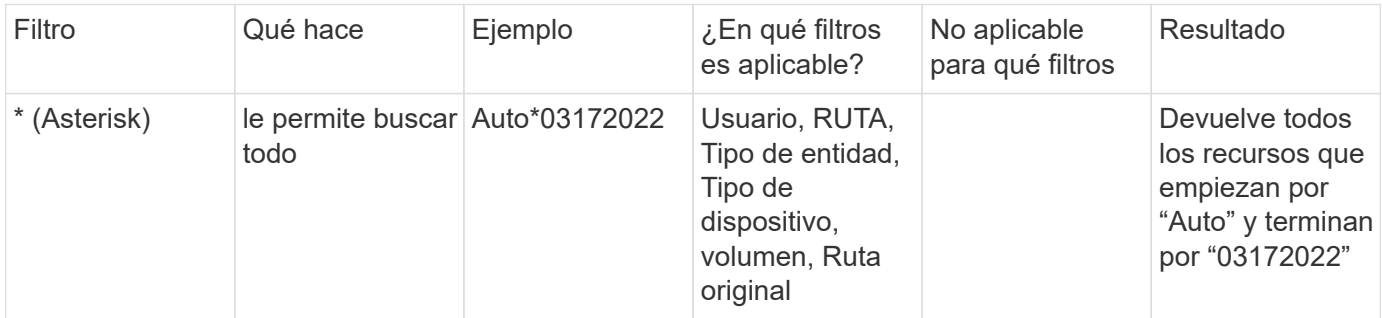

### **Aplicabilidad de los filtros en la página Forensics**

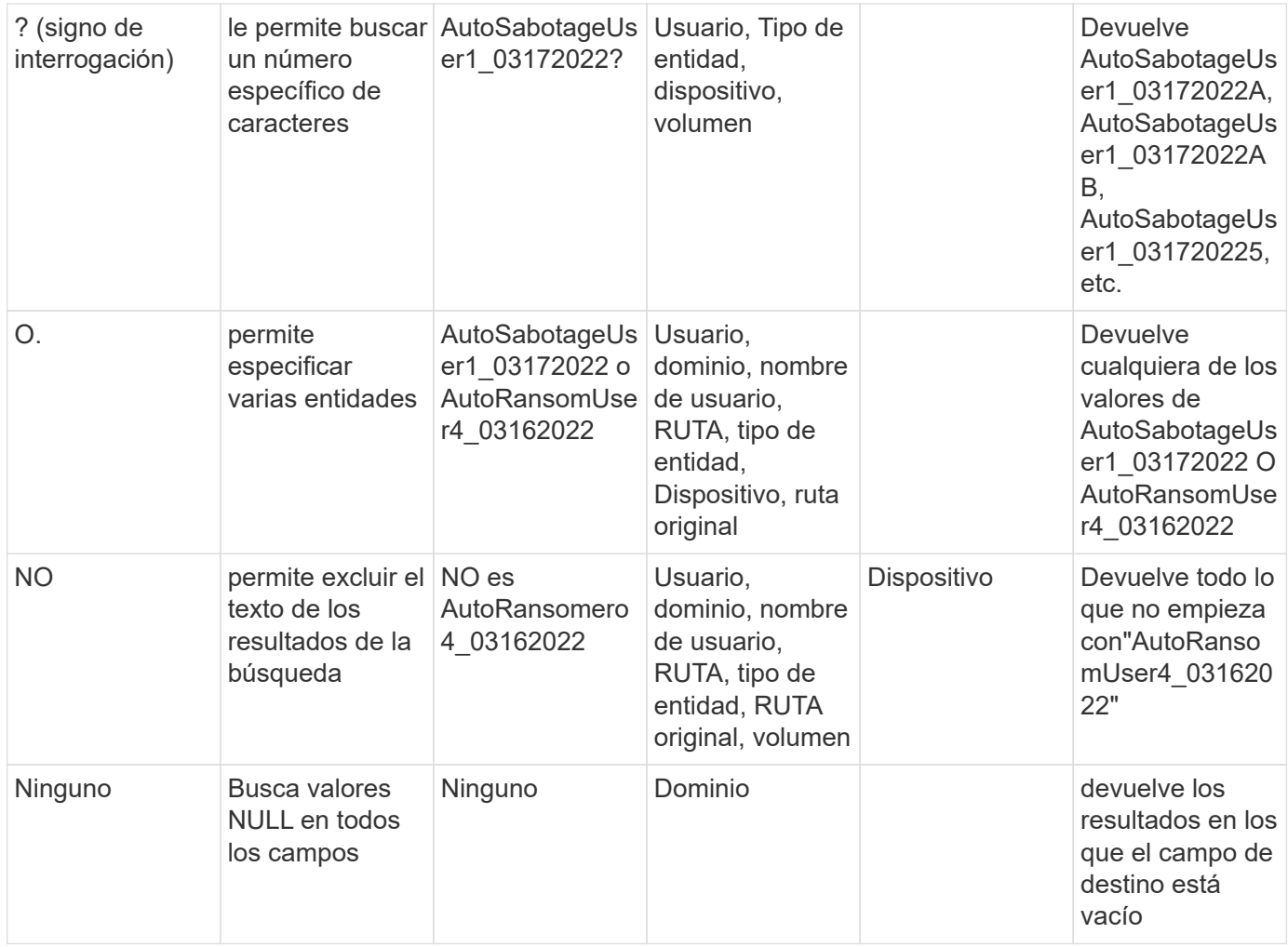

## **Ruta / Búsqueda de ruta original**

Los resultados de búsqueda con y sin / serán diferentes

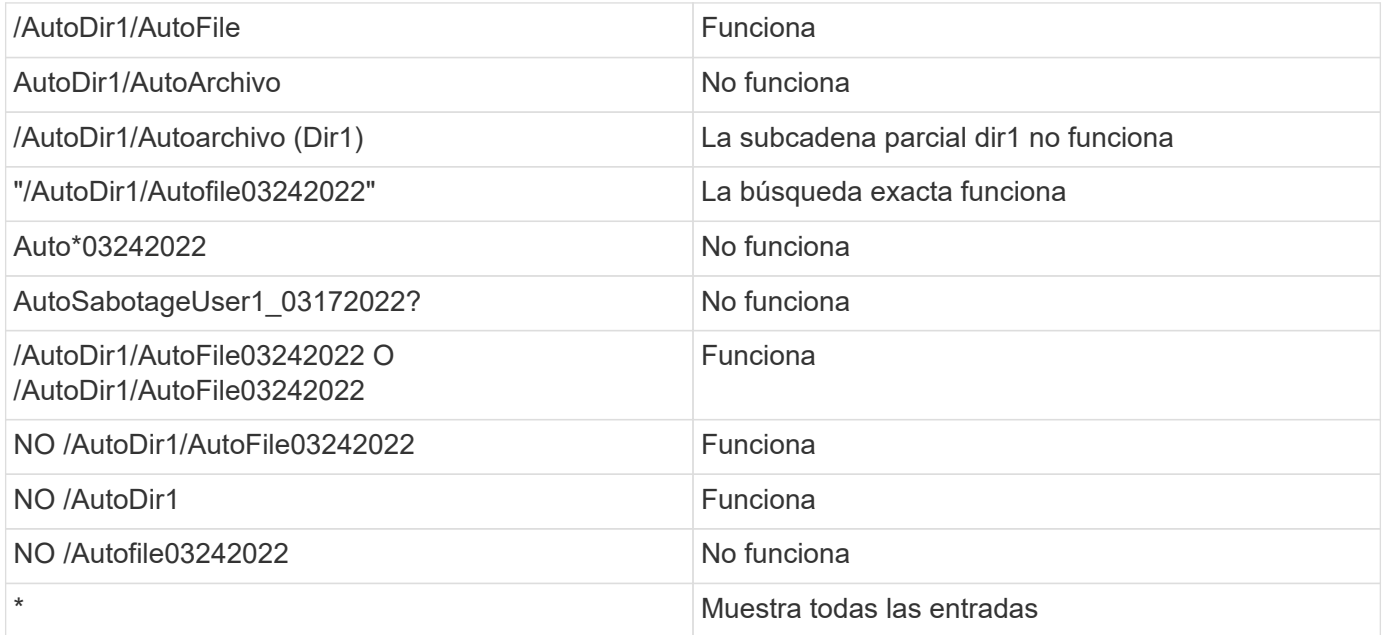

## **Resolución de problemas**

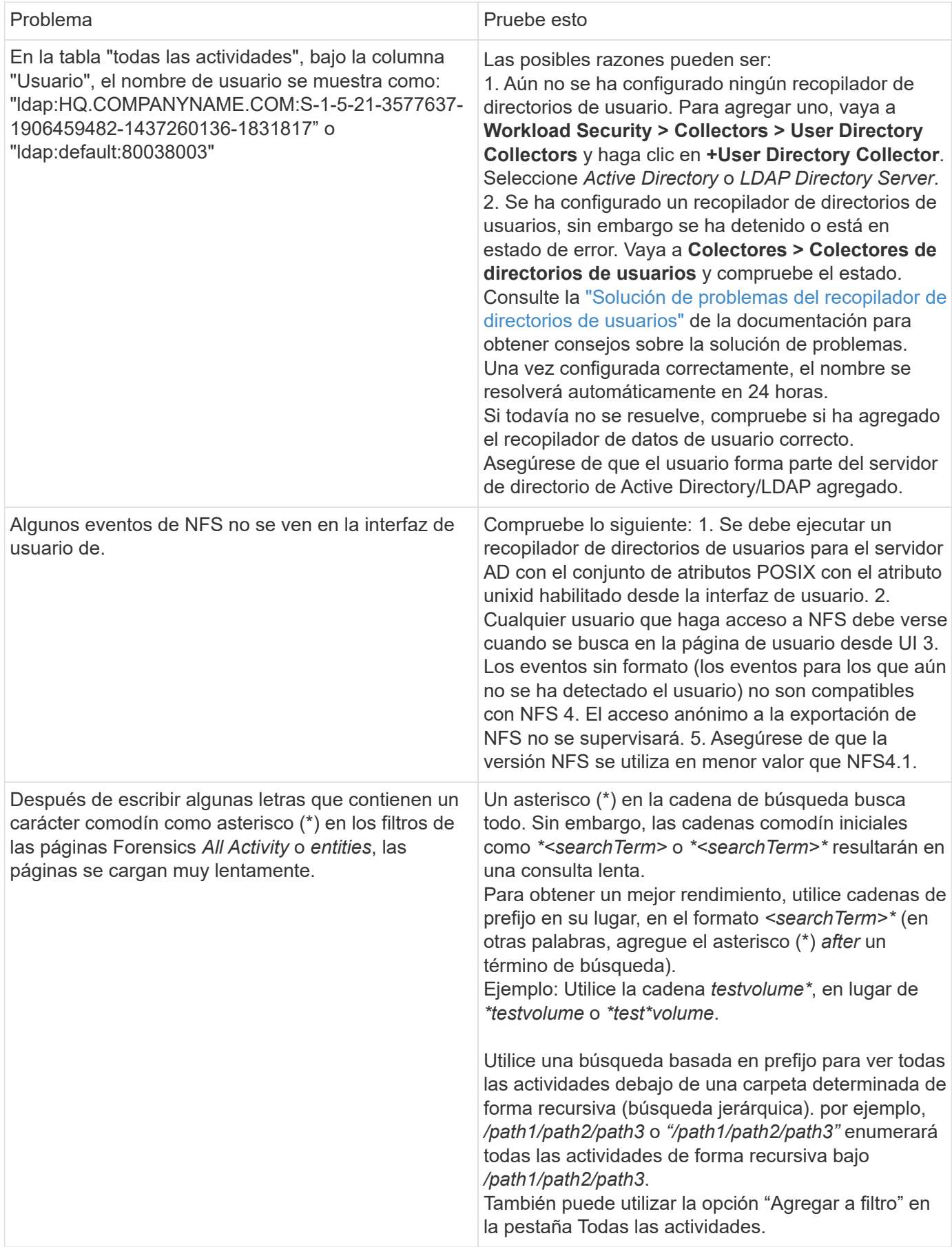

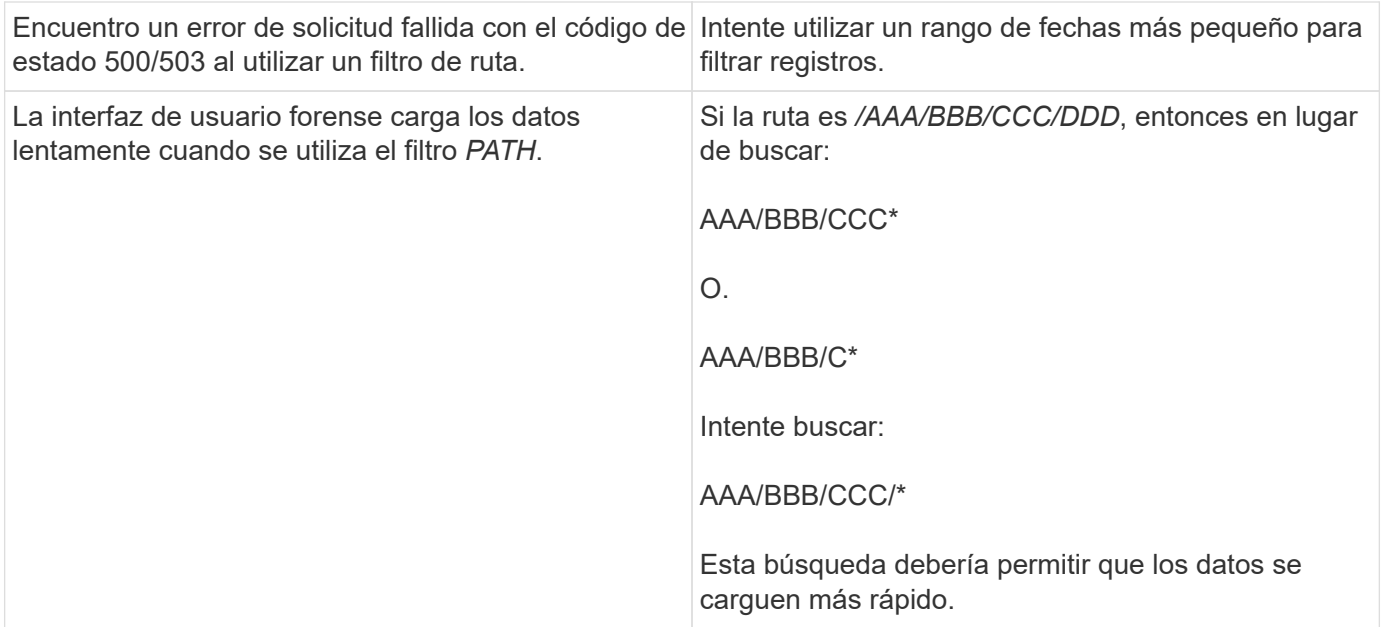

## <span id="page-57-0"></span>**Página de entidades forenses**

La página entidades Forensics proporciona información detallada sobre la actividad de la entidad en su entorno.

#### **Examen de la Información de entidad**

Haga clic en **Forensics > Activity Forensics** y haga clic en la ficha *Entities* para acceder a la página de entidades.

En esta página se proporciona información general sobre la actividad de las entidades del entorno, en la que se destaca la siguiente información: \* Un gráfico que muestra *Unique Entities* al que se accede por minuto \* un gráfico de *Entity Types accedidos* \* un desglose de *Common paths* \* una lista de las *Top 50 entidades* del número total de entidades

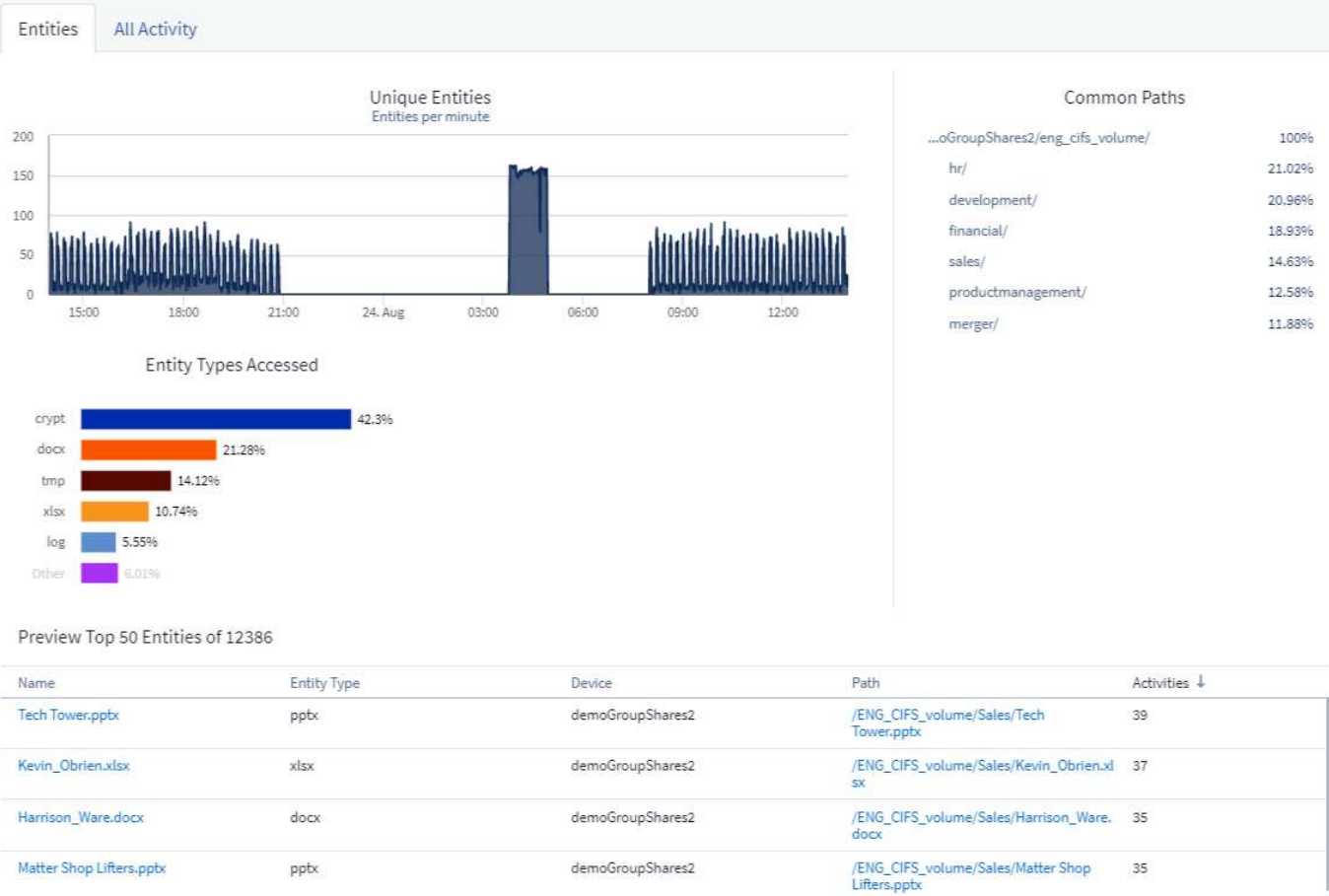

Al hacer clic en una entidad de la lista se abre una página de resumen de la entidad, mostrando un perfil de la entidad con detalles como nombre, tipo, nombre del dispositivo, dirección IP de la ubicación y ruta de acceso a los que se accede más, así como el comportamiento de la entidad, como el usuario, la dirección IP, y hora a la que se accedió por última vez a la entidad.

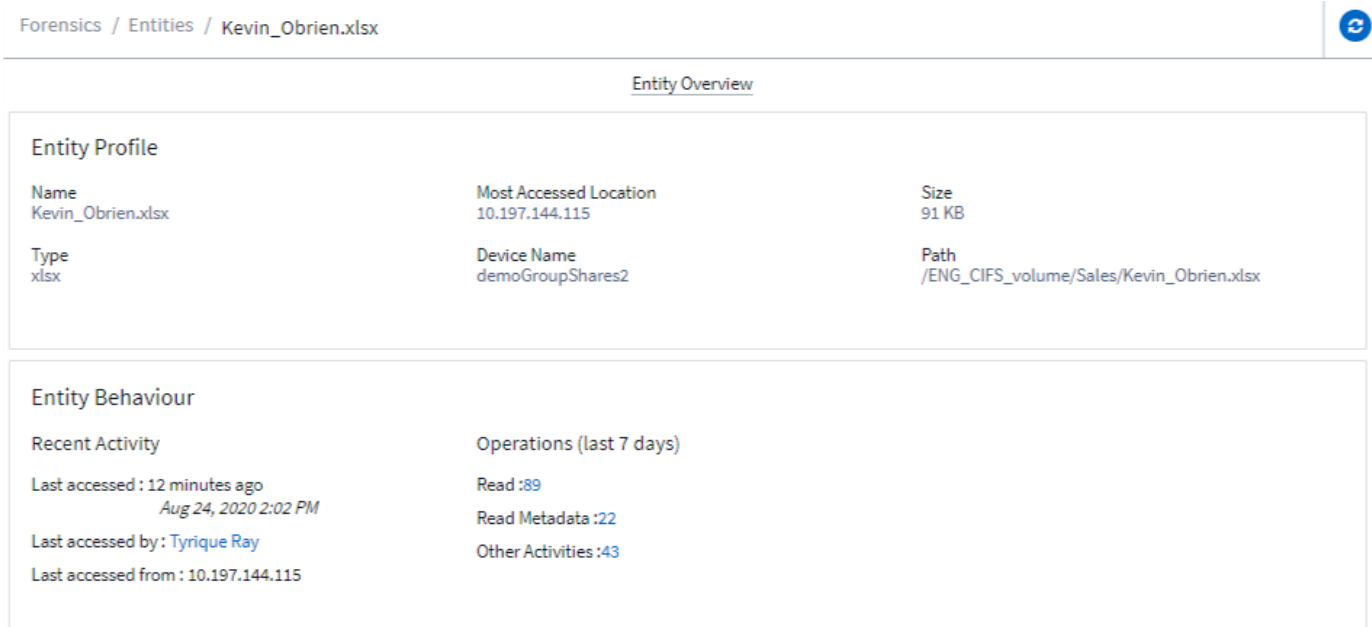

## <span id="page-59-1"></span>**Descripción general del usuario forense**

La información de cada usuario se proporciona en la sección Información general del usuario. Utilice estas vistas para comprender las características del usuario, las entidades asociadas y las actividades recientes.

#### **Perfil de usuario**

La información del perfil de usuario incluye la información de contacto y la ubicación del usuario. El perfil proporciona la siguiente información:

- Nombre del usuario
- Dirección de correo electrónico del usuario
- Administrador del usuario
- Contacto telefónico para el usuario
- Ubicación del usuario

#### **Comportamiento del usuario**

La información sobre el comportamiento del usuario identifica las actividades y operaciones recientes realizadas por el usuario. Esta información incluye:

- Actividad reciente
	- Última ubicación de acceso
	- Gráfico de actividades
	- Alertas
- Operaciones de los últimos siete días
	- Cantidad de operaciones

#### **Actualizar intervalo**

La lista de usuarios se actualiza cada 12 horas.

#### **Política de retención**

Si no se vuelve a actualizar, la lista de usuarios se conserva durante 13 meses. Después de 13 meses, los datos se eliminarán. Si se elimina el entorno Workload Security, se eliminan todos los datos asociados con el entorno.

# <span id="page-59-0"></span>**Políticas de respuesta automatizadas**

Las directivas de respuesta activan acciones como la toma de instantáneas o la restricción del acceso de los usuarios en caso de un ataque o un comportamiento anómalo del usuario.

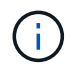

La seguridad de carga de trabajo no está disponible en la edición federal de Cloud Insights.

Puede establecer políticas en dispositivos específicos o en todos los dispositivos. Para establecer una política

de respuesta, seleccione **Admin > Políticas de respuesta automatizadas** y haga clic en el botón **+Policy** correspondiente. Puede crear directivas para ataques o advertencias.

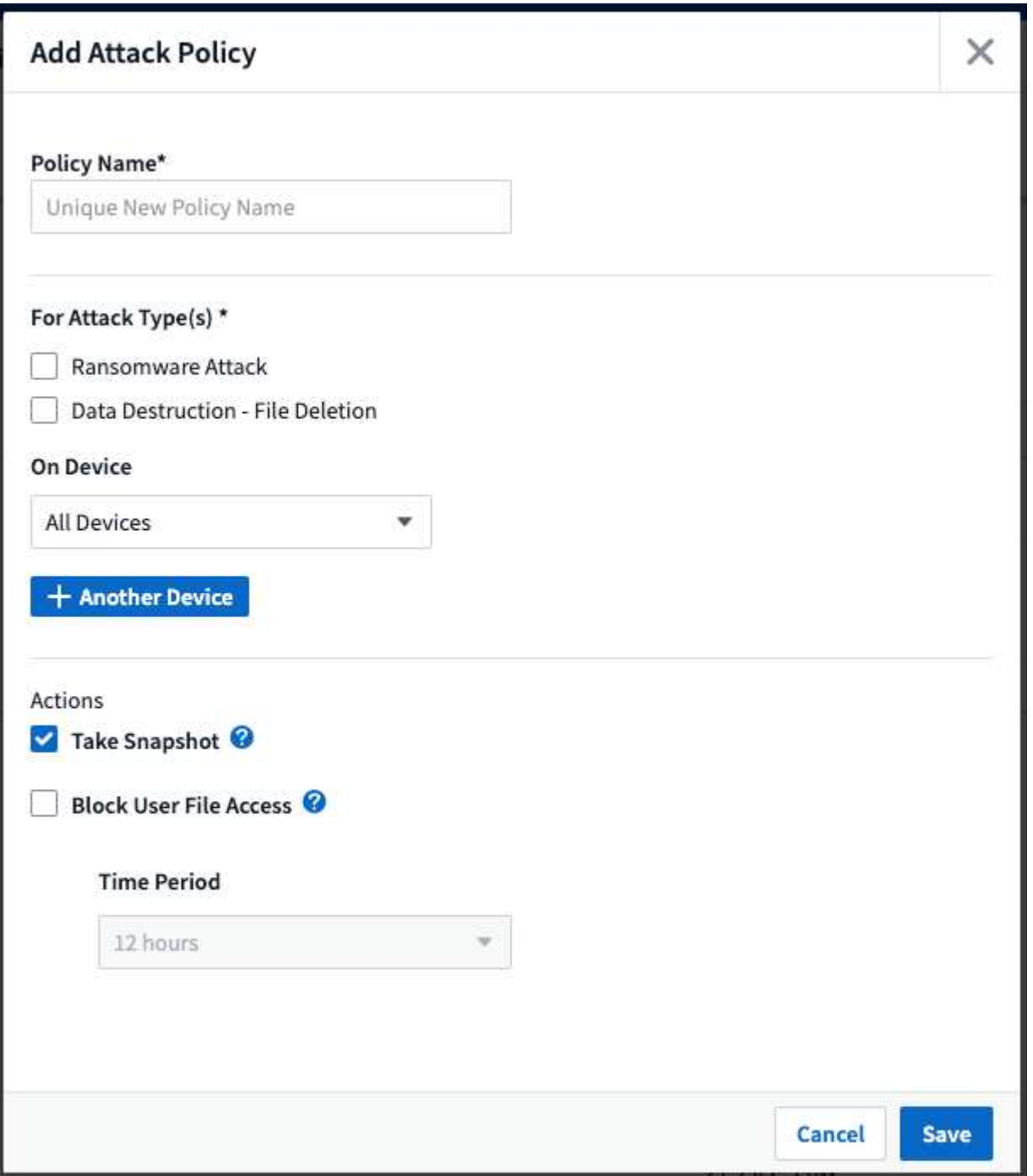

Se debe guardar la política con un nombre exclusivo.

Para deshabilitar una acción de respuesta automática (por ejemplo, tomar Snapshot), solo tiene que quitar el control de la acción y guardar la política.

Cuando se activa una alerta en los dispositivos especificados (o en todos los dispositivos, si se ha seleccionado), la política de respuesta automática toma una instantánea de los datos. Puede ver el estado de la instantánea en ["Página de detalles Alert".](#page-44-0)

Consulte ["Restringir acceso de usuarios"](#page-67-0) Para obtener más información sobre cómo restringir el acceso de los

usuarios mediante IP.

Puede modificar o poner en pausa una directiva de respuesta automática seleccionando la opción del menú desplegable de la directiva.

Workload Security eliminará automáticamente las snapshots una vez al día en función de la configuración de purga de snapshots.

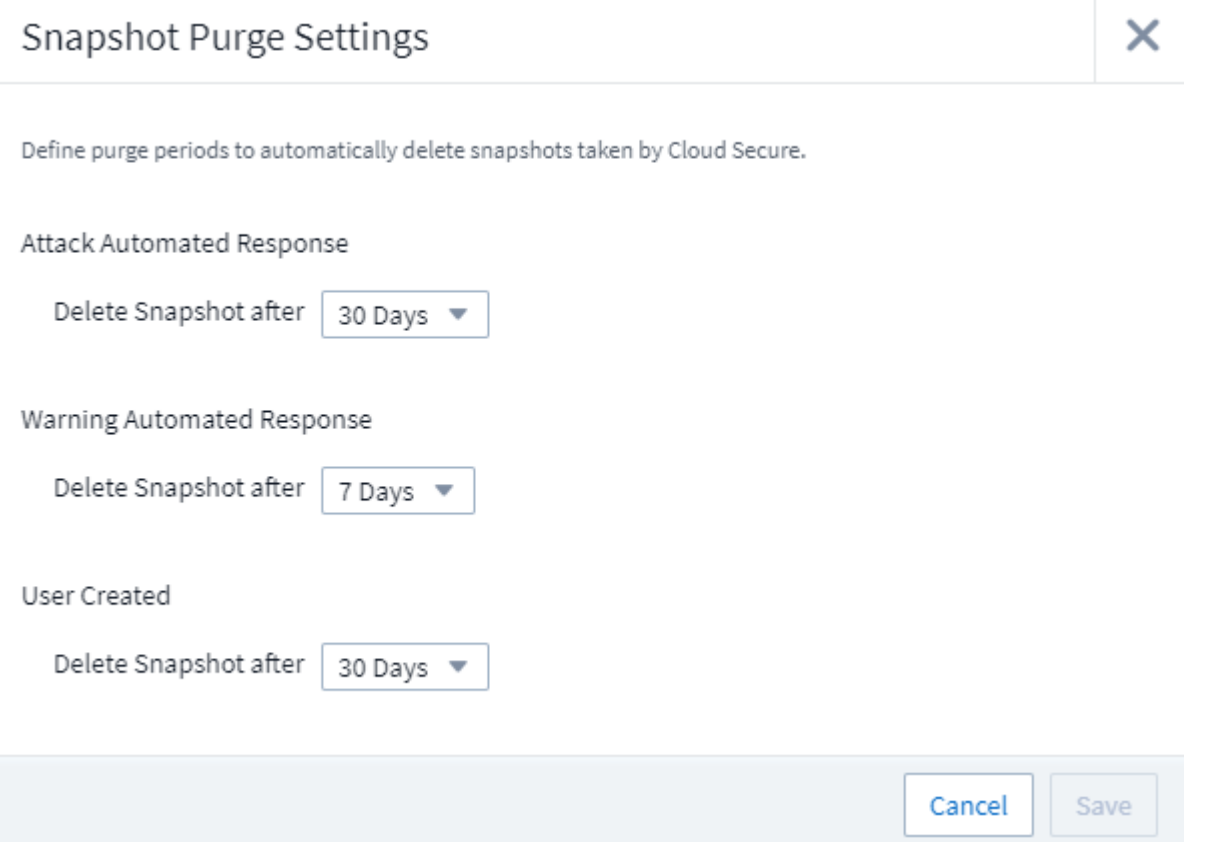

## **Políticas de tipos de archivos permitidos**

Si se detecta un ataque de ransomware para una extensión de archivo conocida y se generan alertas en la pantalla Alerts, esa extensión de archivo se puede agregar a una lista *allowed file types* para evitar alertas innecesarias.

Vaya a **Workload Security > Policies** y vaya a la pestaña *Allowed File Type Policies*.

## **Allowed File Types Policies**

Ransomware alerts will not be triggered for the following file types:  $\, \bullet \,$ 

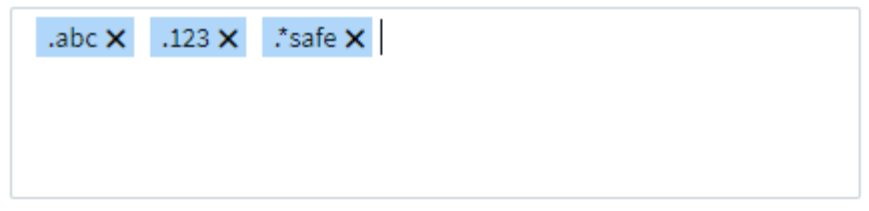

Una vez agregado a la lista *allowed file types*, no se generará ninguna alerta de ataque de ransomware para ese tipo de archivo permitido. Tenga en cuenta que la política *Allowed File Types* solo se aplica para la detección de ransomware.

Por ejemplo, si se cambia el nombre de un archivo llamado *test.txt* a *test.txt.abc* y Workload Security detecta un ataque de ransomware debido a la extensión *.abc*, la extensión *.abc* se puede agregar a la lista *allowed file types*. Después de ser agregado a la lista, los ataques de ransomware ya no se generarán contra archivos con la extensión *.abc*.

Los tipos de archivo permitidos pueden ser coincidencias exactas (por ejemplo, ".abc") o expresiones (por ejemplo, ".**type", ".type**" o "**type**"). No se admiten expresiones de tipos ".a\*c", ".p\*f".

## **Integración con la protección autónoma de ransomware de ONTAP**

La función de protección de ransomware autónoma de ONTAP (ARP) utiliza el análisis de cargas de trabajo en entornos NAS (NFS y SMB) para detectar de forma proactiva y advertir sobre una actividad anómala en el archivo que puede indicar un ataque de ransomware.

Se pueden encontrar más detalles y requisitos de licencia sobre ARP ["aquí"](https://docs.netapp.com/us-en/ontap/anti-ransomware/index.html).

Workload Security se integra con ONTAP para recibir eventos ARP y proporcionar una capa de análisis adicional y respuestas automáticas.

Workload Security recibe los eventos ARP de ONTAP y realiza las siguientes acciones:

- 1. Correlaciona los eventos de cifrado de volúmenes con la actividad de usuario para identificar quién está causando los daños.
- 2. Implementa políticas de respuesta automática (si está definido)
- 3. Proporciona capacidades forenses:
	- Permitir a los clientes realizar investigaciones de infracciones de datos.
	- Identificar los ficheros que se vieron afectados, lo que ayudó a recuperarse más rápidamente y llevar a cabo investigaciones de infracciones de datos.

## **Requisitos previos**

- 1. Versión mínima de ONTAP: 9.11.1
- 2. Volúmenes con ARP habilitado. Se pueden encontrar detalles sobre la habilitación de ARP ["aquí"](https://docs.netapp.com/us-en/ontap/anti-ransomware/enable-task.html). ARP debe habilitarse mediante System Manager de OnCommand. La seguridad de carga de trabajo no puede habilitar ARP.
- 3. Se debe agregar el recopilador de seguridad de carga de trabajo a través de la IP del clúster.
- 4. Se necesitan credenciales para que esta función funcione. En otras palabras, se deben usar credenciales de nivel de clúster al añadir la SVM.

#### **Se requieren permisos de usuario**

Si utiliza credenciales de administración del clúster, no es necesario contar con permisos nuevos.

Si utiliza un usuario personalizado (por ejemplo, *csuser*) con permisos proporcionados al usuario, siga los pasos que se indican a continuación para otorgar permisos a Seguridad de carga de trabajo para recopilar información relacionada con ARP desde ONTAP.

Para *csuser* con credenciales de clúster, haga lo siguiente desde la línea de comandos de ONTAP:

```
security login rest-role create -role arwrole -api /api/storage/volumes
-access readonly -vserver <cluster name>
security login rest-role create -api /api/security/anti-ransomware -access
readonly -role arwrole -vserver <cluster_name>
security login create -user-or-group-name csuser -application http
-authmethod password -role arwrole
```
Lea más acerca de la configuración de otros ["Permisos de ONTAP".](#page-24-0)

#### **Alerta de muestra**

A continuación se muestra una alerta de muestra generada debido a un evento ARP:

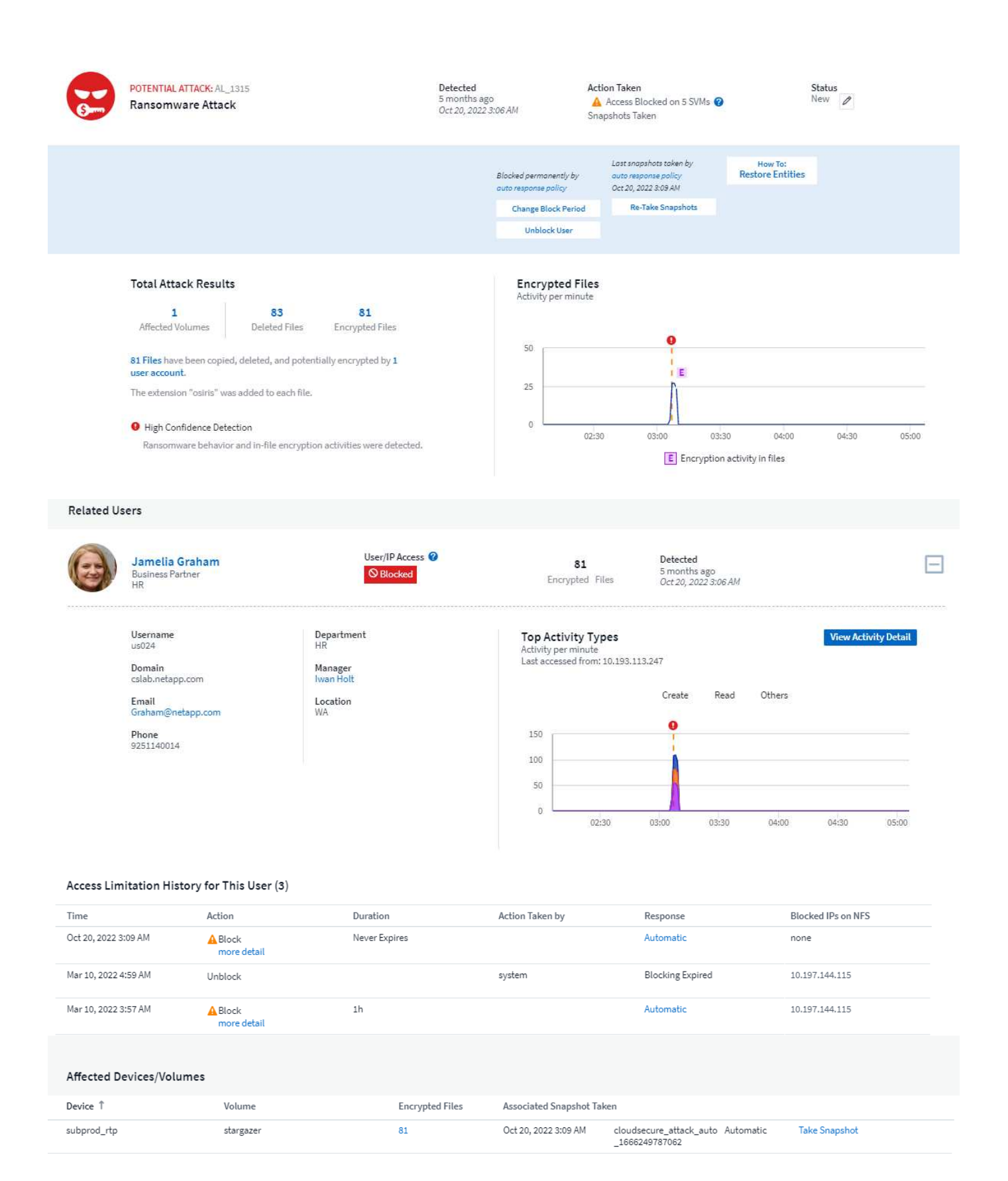

Un banner de gran confianza indica que el ataque ha mostrado el comportamiento de ransomware junto con actividades de cifrado de archivos. El gráfico de archivos cifrados indica la Marca de tiempo en la que la solución ARP ha detectado la actividad de cifrado de volúmenes.

## **Limitaciones**

En caso de que una SVM no esté supervisada por Workload Security, pero hay eventos de ARP generados por ONTAP, los eventos serán recibidos y mostrados por Workload Security. Sin embargo, la información forense relacionada con la alerta, así como la asignación de usuarios, no se capturará ni se mostrará.

## **Resolución de problemas**

Los problemas conocidos y sus resoluciones se describen en la siguiente tabla.

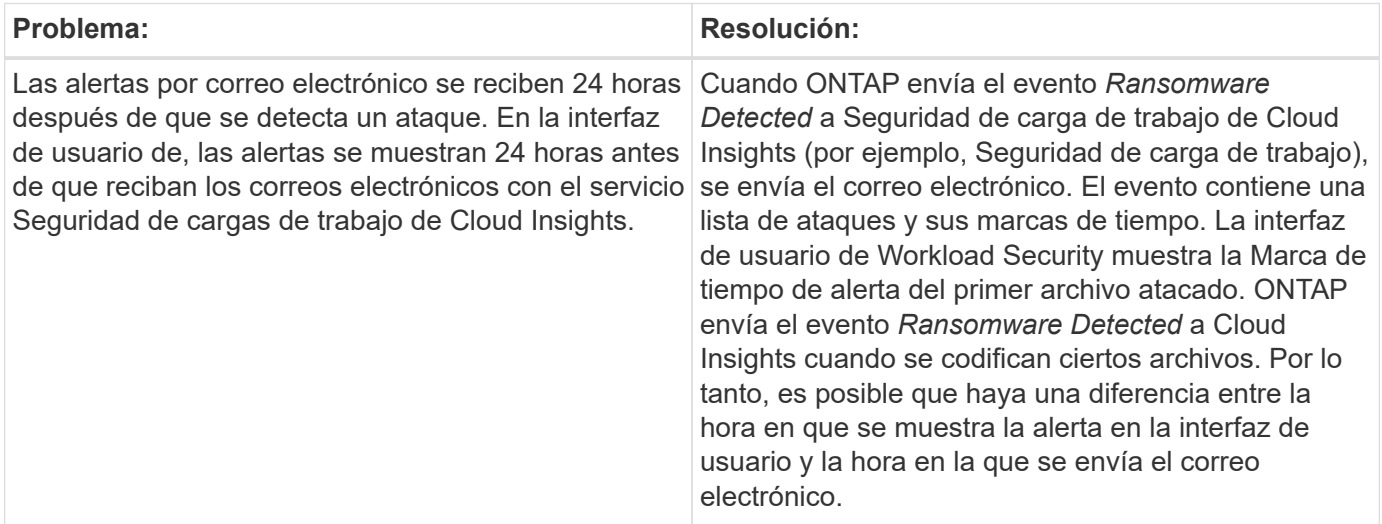

## **Integración con acceso ONTAP denegado**

La función Acceso denegado de ONTAP utiliza análisis de carga de trabajo en entornos NAS (NFS y SMB) para detectar y advertir de forma proactiva sobre operaciones de archivos fallidas (es decir, un usuario que intenta realizar una operación para la que no tiene permiso). Estas notificaciones de operación de archivos fallidas, especialmente en casos de fallas relacionadas con la seguridad, ayudarán aún más a bloquear los ataques internos en las primeras etapas.

Cloud Insights Workload Security se integra con ONTAP para recibir eventos de acceso denegado y proporcionar una capa de respuesta analítica y automática adicional.

Requisitos previos

- Versión mínima de ONTAP: 9.13.0.
- Un administrador de seguridad de carga de trabajo debe habilitar la función Acceso denegado al agregar un nuevo recopilador o editar un recopilador existente, seleccionando la casilla de control *Monitor Access Deneged Events* en Configuración avanzada.

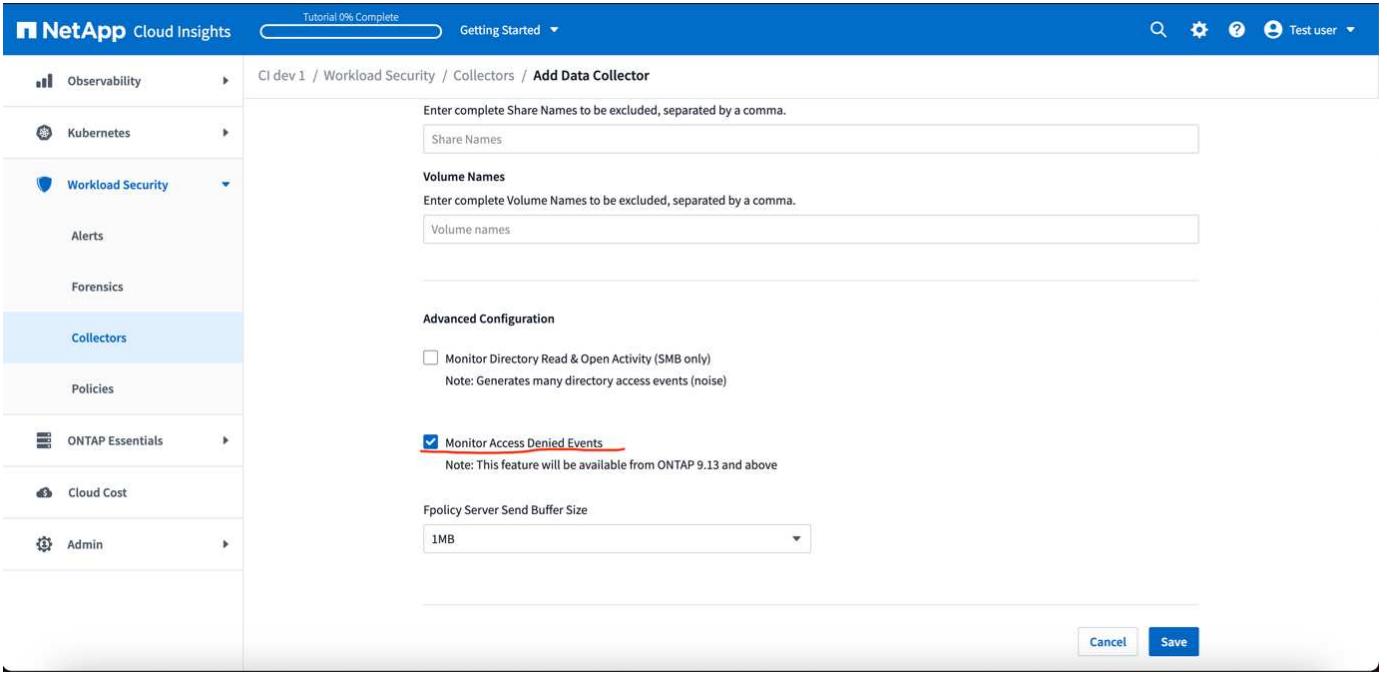

#### **Se requieren permisos de usuario**

Si el recopilador de datos se agrega mediante credenciales de administración de cluster, no se necesitan permisos nuevos.

Si el recopilador se agrega utilizando un usuario personalizado (por ejemplo, *csuser*) con permisos otorgados al usuario, siga los pasos que se indican a continuación para otorgar a Seguridad de carga de trabajo el permiso necesario para registrarse en eventos de acceso denegado con ONTAP.

Para csuser con credenciales *cluster*, ejecute los siguientes comandos desde la línea de comandos de ONTAP. Tenga en cuenta que *csrestrole* es un rol personalizado y *csuser* es un usuario personalizado de ONTAP.

```
 security login rest-role create -role csrestrole -api
/api/protocols/fpolicy -access all -vserver <cluster_name>
 security login create -user-or-group-name csuser -application http
-authmethod password -role csrestrole
```
Para csuser con credenciales *SVM*, ejecute los siguientes comandos desde la línea de comandos de ONTAP:

```
security login rest-role create -role csrestrole -api
/api/protocols/fpolicy -access all -vserver <svm name>
 security login create -user-or-group-name csuser -application http
-authmethod password -role csrestrole -vserver <svm name>
```
Lea más acerca de la configuración de otros ["Permisos de ONTAP".](#page-24-0)

## **Acceso denegado a eventos**

Una vez adquiridos los eventos del sistema ONTAP, la página Forenses de Seguridad de Carga de Trabajo mostrará los eventos Acceso Denegado. Además de la información mostrada, puede ver los permisos de usuario que faltan para una operación en particular agregando la columna *Desired Activity* a la tabla desde el icono de engranaje.

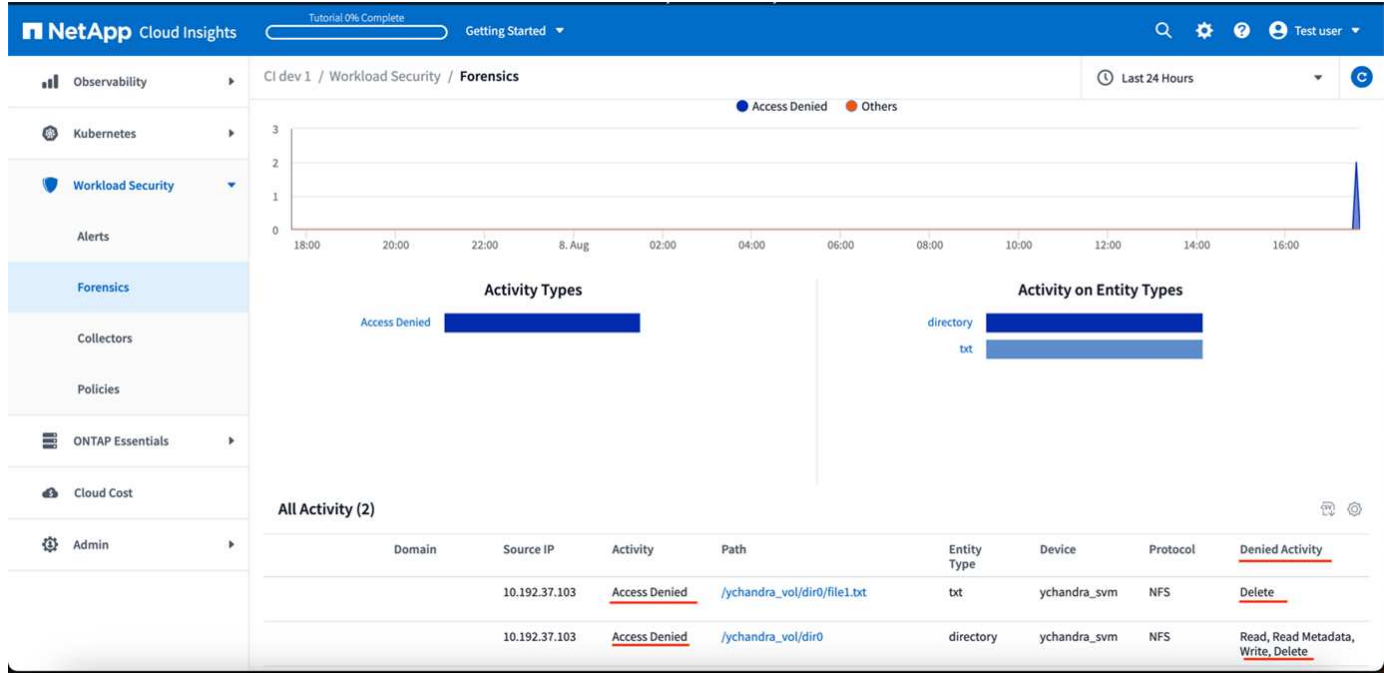

## <span id="page-67-0"></span>**Bloquear el acceso del usuario**

Una vez detectado un ataque, Workload Security puede detener el ataque bloqueando el acceso del usuario al sistema de archivos. El acceso se puede bloquear automáticamente, mediante Directivas de respuesta automática o manualmente desde las páginas de alerta o de detalles del usuario.

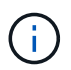

La seguridad de carga de trabajo no está disponible en la edición federal de Cloud Insights.

Al bloquear el acceso de los usuarios, debe definir un período de tiempo de bloqueo. Una vez finalizado el período de tiempo seleccionado, el acceso del usuario se restaura automáticamente. El bloqueo de acceso es compatible tanto con los protocolos SMB como NFS.

El usuario está bloqueado directamente para las direcciones SMB e IP de los equipos host que provocan el ataque se bloqueará para NFS. Esas direcciones IP de la máquina no podrán acceder a ninguna de las máquinas virtuales de almacenamiento (SVM) supervisadas por Workload Security.

Por ejemplo, pongamos por caso que Workload Security gestiona 10 SVM y que la política de respuesta automática está configurada para cuatro de esos SVM. Si el ataque se origina en una de las cuatro SVM, el acceso del usuario se bloqueará en las 10 SVM. Se sigue utilizando una snapshot en la SVM de origen.

Si hay cuatro SVM con una SVM configurada para SMB, una configurada para NFS y los dos restantes configurados para NFS y SMB, todas las SVM se bloquearán si el ataque se origina en cualquiera de las cuatro SVM.

## **Requisitos previos para bloqueo de acceso del usuario**

Se necesitan credenciales para que esta función funcione.

Si utiliza credenciales de administración del clúster, no es necesario contar con permisos nuevos.

Si utiliza un usuario personalizado (por ejemplo, *csuser*) con permisos proporcionados al usuario, siga los pasos que se indican a continuación para otorgar permisos a Workload Security para bloquear al usuario.

Para csuser con credenciales de clúster, haga lo siguiente desde la línea de comandos ONTAP:

```
security login role create -role csrole -cmddirname "vserver export-policy
rule" -access all
security login role create -role csrole -cmddirname set -access all
security login role create -role csrole -cmddirname "vserver cifs session"
-access all
security login role create -role csrole -cmddirname "vserver services
access-check authentication translate" -access all
security login role create -role csrole -cmddirname "vserver name-mapping"
-access all
```
Asegúrese de revisar la sección Permisos del ["Configurar el recopilador de datos de SVM de ONTAP"](#page-24-0) página también.

## **¿Cómo se habilita la función?**

- En Seguridad de carga de trabajo, vaya a **Seguridad de carga de trabajo > Políticas > Políticas de respuesta automatizada**. Seleccione **+Política de ataque**.
- Seleccione (marque) *Block User File Access*.

#### **¿Cómo configurar el bloqueo automático de acceso de usuario?**

- Cree una nueva directiva de ataque o edite una directiva de ataque existente.
- Seleccione las SVM en las que debe supervisarse la política de ataque.
- Haga clic en la casilla de verificación "Bloquear acceso a archivo de usuario". La función se activará cuando se seleccione esta opción.
- En "Time Period" (período de tiempo), seleccione la hora hasta la que se debe aplicar el bloqueo.
- Para probar el bloqueo automático del usuario, puede simular un ataque a través de un ["guión simulado"](#page-72-0).

## **¿Cómo saber si hay usuarios bloqueados en el sistema?**

- En la página de listas de alertas, se mostrará un banner en la parte superior de la pantalla en caso de que se bloquee cualquier usuario.
- Al hacer clic en el banner, se abre la página "usuarios", donde se puede ver la lista de usuarios bloqueados.
- En la página "Users" (usuarios), hay una columna llamada "User/IP Access" (acceso de usuario/IP). En esa columna, se mostrará el estado actual del bloqueo de usuario.

## **Restringir y administrar el acceso de los usuarios manualmente**

• Puede ir a la pantalla de detalles de alerta o de usuario y, a continuación, bloquear o restaurar manualmente a un usuario desde dichas pantallas.

#### **Historial de limitación de acceso del usuario**

En la página de detalles de alerta y detalles de usuario, en el panel de usuario, puede ver una auditoría del historial de limitación de acceso del usuario: Tiempo, Acción (bloqueo, desbloqueo), duración, acción realizada por, IP manuales/automáticas y afectadas para NFS.

## **¿Cómo deshabilitar la función?**

Es posible deshabilitar la función en cualquier momento. Si hay usuarios restringidos en el sistema, primero debe restaurar su acceso.

- En Seguridad de carga de trabajo, vaya a **Seguridad de carga de trabajo > Políticas > Políticas de respuesta automatizada**. Seleccione **+Política de ataque**.
- Desactive (desactive) *Bloquear acceso a archivos de usuario*.

La operación se ocultará de todas las páginas.

#### **Restaurar manualmente las IP para NFS**

Siga estos pasos para restaurar manualmente cualquier IP desde ONTAP si finaliza la prueba de seguridad de la carga de trabajo o si el agente/recopilador está inactivo.

1. Enumere todas las políticas de exportación de una SVM.

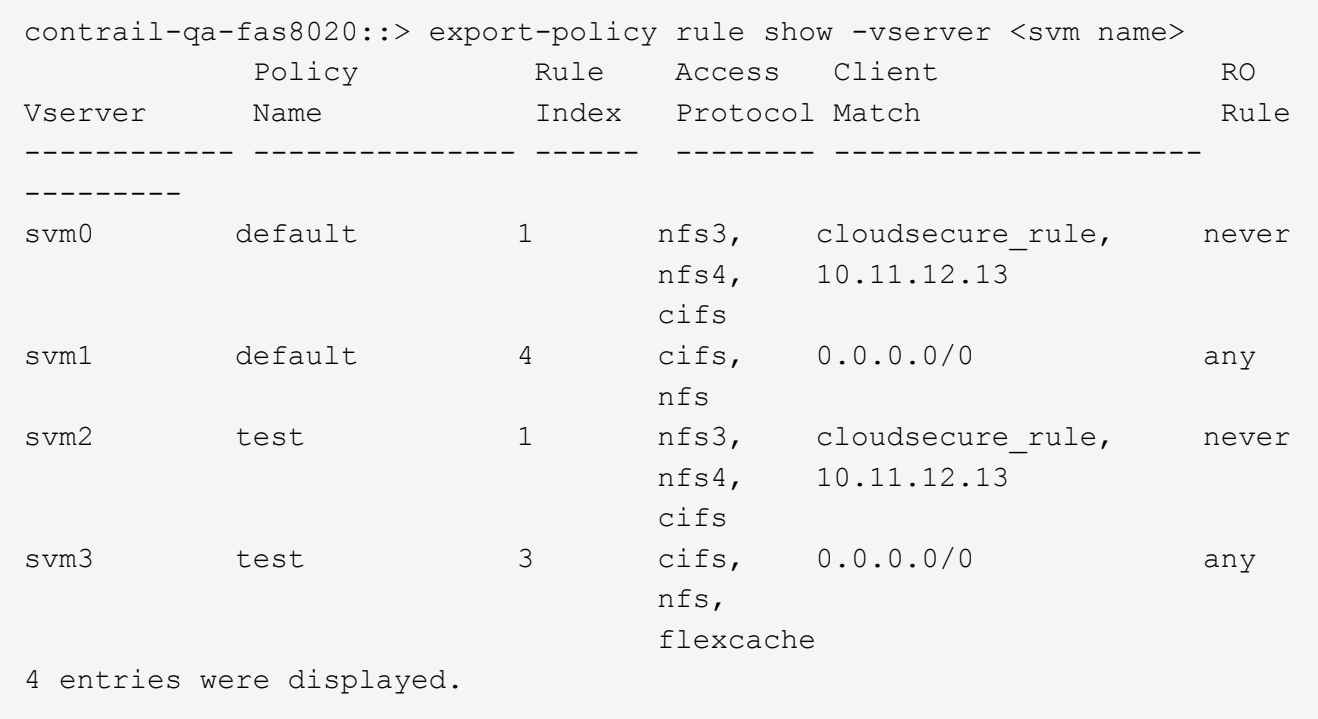

2. Elimine las reglas en todas las directivas de la SVM que tengan "cloudsecure rule" como Client Match especificando su respectivo RuleIndex. La regla de seguridad de la carga de trabajo suele estar en 1.

```
 contrail-qa-fas8020::*> export-policy rule delete -vserver <svm name>
-policyname * -ruleindex 1
. Asegúrese de que se elimine la regla de seguridad de la carga de
trabajo (paso opcional para confirmar).
```

```
contrail-qa-fas8020::*> export-policy rule show -vserver <svm name>
              Policy Rule Access Client RO
Vserver Name Index Protocol Match Rule
------------ --------------- ------ -------- ---------------------
---------
svm0 default 4 cifs, 0.0.0.0/0 any
nfs in the contract of the contract of the contract of the contract of the contract of the contract of the con
svm2 test 3 cifs, 0.0.0.0/0 any
\mathop{\mathrm{nfs}}\nolimits, \mathop{\mathrm{nfs}}\nolimits  flexcache
2 entries were displayed.
```
#### **Restaurar manualmente usuarios para SMB**

Siga estos pasos para restaurar manualmente cualquier usuario de ONTAP si finaliza la prueba de seguridad de la carga de trabajo o si el agente/recopilador está inactivo.

Puede obtener la lista de usuarios bloqueados en Workload Security desde la página de lista de usuarios.

- 1. Inicie sesión en el clúster de ONTAP (donde desea desbloquear los usuarios) con las credenciales del clúster *admin*. (Para Amazon FSX, inicie sesión con las credenciales de FSX).
- 2. Ejecute el siguiente comando para enumerar todos los usuarios bloqueados por Workload Security for SMB en todas las SVM:

vserver name-mapping show -direction win-unix -replacement " "

```
Vserver: <vservername>
Direction: win-unix
Position Hostname IP Address/Mask
-------- ---------------- ----------------
1 - - - - - - Pattern: CSLAB\\US040
                                 Replacement:
2 - - - - - - Pattern: CSLAB\\US030
                                 Replacement:
2 entries were displayed.
```
En la salida anterior, se bloquearon 2 usuarios (US030, US040) con el dominio CSLAB.

1. Una vez que identificamos la posición de la salida anterior, ejecute el siguiente comando para desbloquear al usuario:

```
vserver name-mapping delete -direction win-unix -position <position>
. Confirme que los usuarios no están bloqueados mediante la ejecución
del comando:
```

```
vserver name-mapping show -direction win-unix -replacement " "
```
No se deben mostrar entradas para los usuarios bloqueados anteriormente.

## **Resolución de problemas**

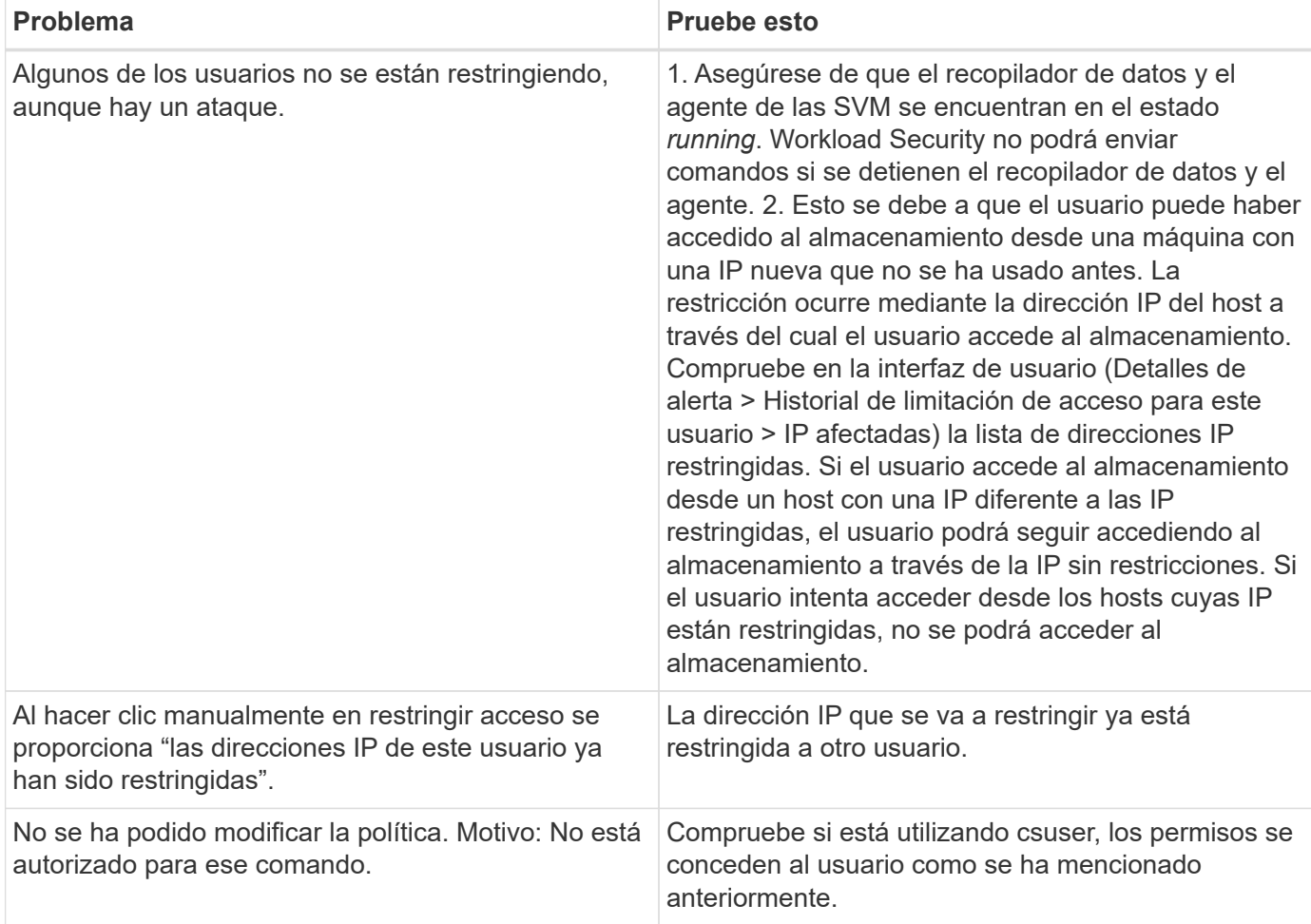
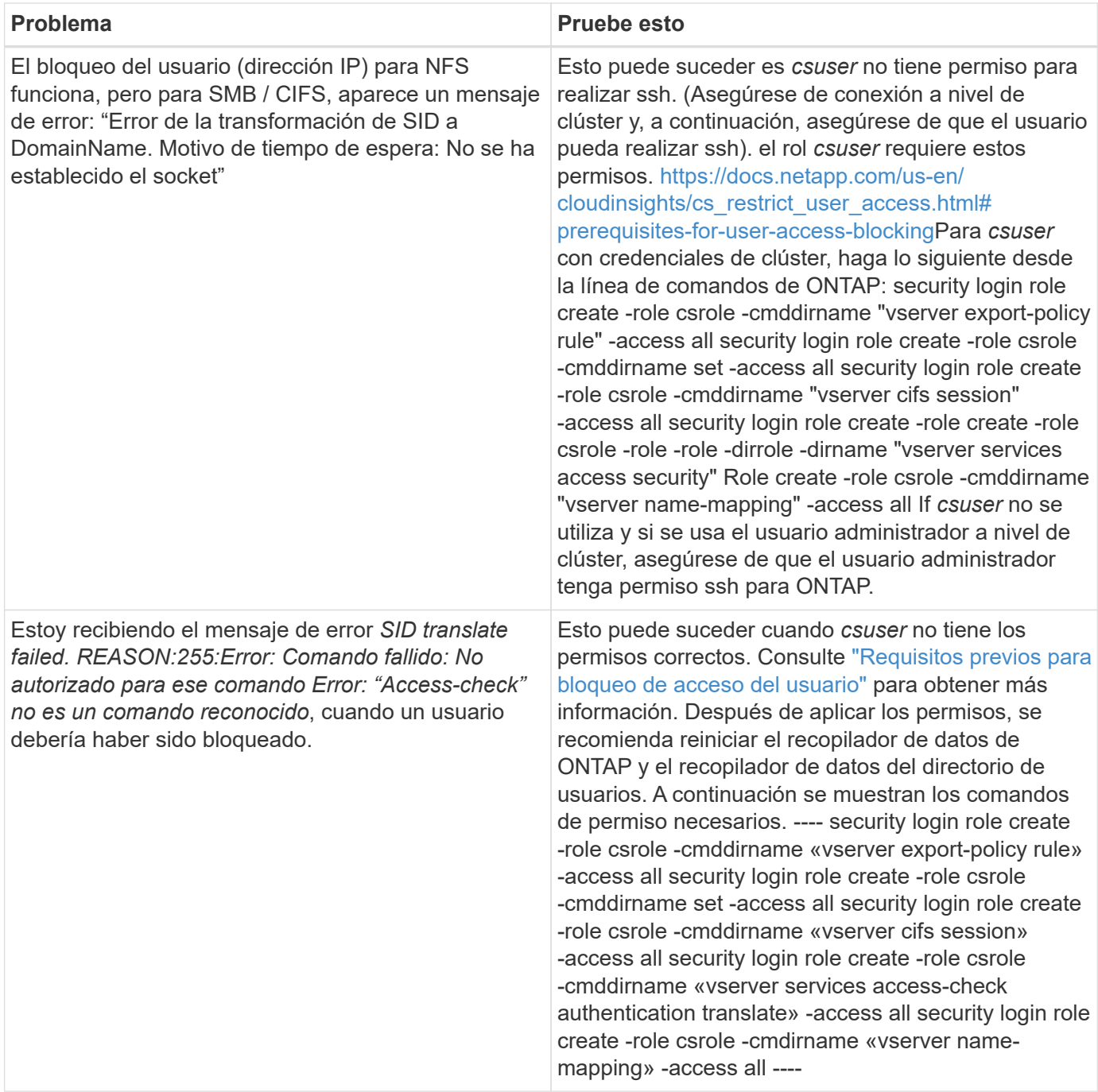

# **Seguridad de la carga de trabajo: Simulación de un ataque**

Puede utilizar las instrucciones de esta página para simular un ataque con el fin de probar o demostrar la seguridad de la carga de trabajo mediante el script de simulación de Ransomware incluido.

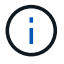

La seguridad de carga de trabajo no está disponible en la edición federal de Cloud Insights.

### **Cosas que tomar en cuenta antes de empezar**

• El script de simulación de ransomware sólo funciona en Linux.

- La secuencia de comandos se proporciona con los archivos de instalación del agente de seguridad de carga de trabajo. Está disponible en cualquier equipo que tenga instalado un agente de seguridad de carga de trabajo.
- Puede ejecutar la secuencia de comandos en la propia máquina del agente de seguridad de carga de trabajo; no es necesario preparar otra máquina Linux. Sin embargo, si prefiere ejecutar la secuencia de comandos en otro sistema, simplemente copie la secuencia de comandos y ejecútela donde desee.

### **Tener al menos 1,000 archivos de ejemplo**

Este script debe ejecutarse en una SVM con una carpeta que tenga archivos para cifrar. Recomendamos tener al menos 1,000 archivos dentro de esa carpeta y cualquier subcarpeta. Los archivos no deben estar vacíos. No cree los archivos ni los cifre utilizando el mismo usuario. La seguridad de la carga de trabajo considera que se trata de una actividad de bajo riesgo y, por lo tanto, no generará una alerta (es decir, el mismo usuario modifica los archivos que acaba de crear).

Consulte a continuación las instrucciones para ["cree archivos no vacíos mediante programación"](https://docs.netapp.com/es-es/cloudinsights/.html#create-files-programmatically).

### **Directrices antes de ejecutar el simulador:**

- 1. Asegúrese de que los archivos cifrados no están vacíos.
- 2. Asegúrese de cifrar > 50 archivos. Se ignorará un pequeño número de archivos.
- 3. No ejecute un ataque varias veces con el mismo usuario. Después de algunas veces, Workload Security aprenderá el comportamiento de este usuario y asumirá que es el comportamiento normal del usuario.
- 4. No cifre los archivos que acaba de crear el mismo usuario. El cambio de un archivo que acaba de crear un usuario no se considera una actividad arriesgada. En su lugar, utilice los archivos creados por otro usuario O espere unas horas entre crear los archivos y cifrarlos.

### **Prepare el sistema**

En primer lugar, monte el volumen objetivo en la máquina. Puede montar un montaje NFS o una exportación CIFS.

Para montar la exportación NFS en Linux:

```
mount -t nfs -o vers=4.0 10.193.177.158:/svmvol1 /mntpt
mount -t nfs -o vers=4.0 Vserver data IP>:/nfsvol /destinationlinuxfolder
```
No monte NFS versión 4.1; no es compatible con Fpolicy.

Para montar CIFS en Linux:

```
 mount -t cifs //10.193.77.91/sharedfolderincluster
/root/destinationfolder/ -o username=raisa
A continuación, configure un recopilador de datos:
```
- 1. Configure el agente de seguridad de carga de trabajo si no lo ha hecho todavía.
- 2. Configure el recopilador de datos de SVM si aún no ha terminado.

## **Ejecute el script Ransomware Simulator**

- 1. Inicie sesión (ssh) en la máquina del agente de seguridad de carga de trabajo.
- 2. Desplácese hasta: */opt/netapp/cloudsecure/agent/install*
- 3. Llame al script del simulador sin parámetros para ver el uso:

```
# pwd
/opt/netapp/cloudsecure/agent/install
# ./ransomware simulator.sh
Error: Invalid directory provided.
Usage: ./ransomware simulator.sh [-e] [-d] [-i <input directory>]
         -e to encrypt files (default)
         -d to restore files
       -i <input directory> - Files under the directory to be encrypted
```

```
Encrypt command example: ./ransomware simulator.sh -e -i
/mnt/audit/reports/
Decrypt command example: ./ransomware simulator.sh -d -i
/mnt/audit/reports/
```
### **Cifre sus archivos de prueba**

Para cifrar los archivos, ejecute el siguiente comando:

```
# ./ransomware_simulator.sh -e -i /root/for/
Encryption key is saved in /opt/netapp/cloudsecure/cloudsecure-agent-
1.251.0/install/encryption-key,
which can be used for restoring the files.
Encrypted /root/for/File000.txt
Encrypted /root/for/File001.txt
Encrypted /root/for/File002.txt
...
```
### **Restaurar archivos**

Para descifrar, ejecute el siguiente comando:

```
[root@scspa2527575001 install]# ./ransomware_simulator.sh -d -i /root/for/
File /root/for/File000.txt is restored.
File /root/for/File001.txt is restored.
File /root/for/File002.txt is restored.
...
```
### **Ejecute el script varias veces**

Después de generar un ataque de ransomware para un usuario, cambie a otro usuario para generar un ataque adicional. Workload Security aprende el comportamiento del usuario y no avisa sobre los ataques repetidos de ransomware dentro de un período de tiempo breve para el mismo usuario.

### **Cree archivos mediante programación**

Antes de crear los archivos, primero debe detener o pausar el procesamiento del recopilador de datos. Realice los pasos siguientes antes de agregar el recopilador de datos al agente. Si ya ha agregado el recopilador de datos, simplemente edite el recopilador de datos, introduzca una contraseña no válida y guárdelo. Esto pondrá temporalmente el recopilador de datos en el estado de error. NOTA: Asegúrese de anotar la contraseña original.

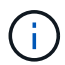

La opción recomendada es a. ["pausar el recopilador"](#page-24-0) antes de crear sus archivos.]

Antes de ejecutar la simulación, primero debe agregar archivos para su cifrado. Puede copiar manualmente los archivos que se van a cifrar en la carpeta de destino o utilizar una secuencia de comandos (vea el ejemplo siguiente) para crear los archivos mediante programación. Sea cual sea el método que utilice, copie al menos 1,000 archivos.

Si elige crear los archivos mediante programación, haga lo siguiente:

- 1. Inicie sesión en el cuadro Agente.
- 2. Monte una exportación NFS desde la SVM del servidor dedicado a almacenamiento al equipo del agente. CD en esa carpeta.
- 3. En esa carpeta, cree un archivo denominado createfiles.sh
- 4. Copie las siguientes líneas en ese archivo.

```
for i in {000..1000}
do
     echo hello > "File${i}.txt"
done
echo 3 > /proc/sys/vm/drop caches ; sync
```
- 5. Guarde el archivo.
- 6. Asegúrese de que ejecuta el permiso en el archivo:

```
 chmod 777 ./createfiles.sh
. Ejecute el script:
```
./createfiles.sh

se crearán archivos 1000 en la carpeta actual.

7. Vuelva a habilitar el recopilador de datos

Si deshabilitó el recopilador de datos en el paso 1, edite el recopilador de datos, introduzca la contraseña correcta y guárdelo. Asegúrese de que el recopilador de datos vuelve a estar en estado de ejecución.

8. Si pausó el recopilador antes de seguir estos pasos, asegúrese de hacerlo ["reanude el recopilador"](#page-24-0).

## **Configuración de notificaciones por correo electrónico para alertas, advertencias y el estado del agente/colector de origen de datos**

Para configurar los destinatarios de alertas de seguridad de carga de trabajo, haga clic en **Admin > Notificaciones** e introduzca una dirección de correo electrónico en la sección correspondiente para cada destinatario.

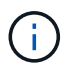

La seguridad de carga de trabajo no está disponible en la edición federal de Cloud Insights.

### **Alertas y advertencias de posibles ataques**

Para enviar notificaciones de alerta *Potential Attack*, introduzca las direcciones de correo electrónico de los destinatarios en la sección *Send Potential Attack Alerts*. Las notificaciones por correo electrónico se envían a la lista de destinatarios de alertas para cada acción de la alerta.

Para enviar notificaciones *Warning*, introduzca las direcciones de correo electrónico de los destinatarios en la sección *Send Warning Alerts*.

### **Supervisión del estado de los agentes y los recopiladores de datos**

Puede supervisar el estado de los agentes y los orígenes de datos mediante notificaciones.

Para recibir notificaciones en caso de que un agente o un recopilador de origen de datos no funcione, introduzca las direcciones de correo electrónico de los destinatarios en la sección *Data Collection Health Alerts*.

Tenga en cuenta lo siguiente:

- Las alertas de estado se enviarán solo después de que el agente/cobrador deje de informar durante al menos una hora.
- Sólo se envía una notificación de correo electrónico a los destinatarios previstos en un período de 24 horas, incluso si el agente o el recopilador de datos se desconecta durante más tiempo.
- En caso de fallo del agente, se enviará una alerta (no una por cobrador). El correo electrónico incluirá una lista de todas las SVM afectadas.
- Se informa de un error de recopilación de Active Directory como una advertencia; no afecta a la detección de Ransomware.
- La lista de instalación primeros pasos ahora incluye una nueva fase *Configure email Notificaciones*.

## **Recepción de Notificaciones de Actualización de Agente y Recopilador de Datos**

- Ingrese el ID(s) de correo electrónico en "Alertas de salud de recopilación de datos".
- Se habilita la casilla de comprobación «Enable upgrade notifications».
- Las notificaciones por correo electrónico de actualización de agente y recopilador de datos se envían a los ID de correo electrónico un día antes de la actualización planificada.

## **Resolución de problemas**

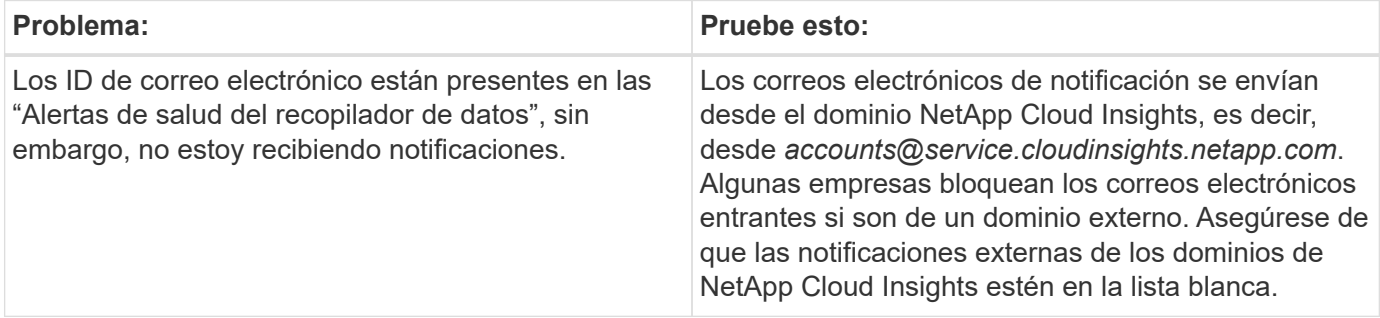

## **API de seguridad de cargas de trabajo**

La API de seguridad de carga de trabajo permite a los clientes y proveedores independientes de software (ISV) de NetApp integrar la seguridad de la carga de trabajo con otras aplicaciones, como CMDB u otros sistemas de emisión de boletos.

Requisitos para el acceso a API:

- Se utiliza un modelo de token de acceso de API para conceder acceso.
- La gestión de token de API la realizan los usuarios de Workload Security con la función de administrador.

## **Documentación de API (Swagger)**

La información más reciente de la API se encuentra iniciando sesión en Workload Security y navegando a **Admin > API Access**. Haga clic en el enlace **Documentación de API**. La documentación de API es basada en Swagger, que proporciona una descripción breve e información de uso de la API, y permite probarlo en su entorno.

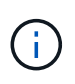

Si llama a la API de actividad de Forensics, use la API cloudsecure\_forensics.activities.**v2**. Si realiza varias llamadas a esta API, asegúrese de que las llamadas se realicen secuencialmente, no en paralelo. Varias llamadas paralelas pueden hacer que la API se agote.

## **Tokens de acceso API**

Antes de utilizar la API de seguridad de carga de trabajo, debe crear uno o más \* tokens de acceso de API\*. Los tokens de acceso conceden permisos de lectura. También puede establecer la caducidad de cada token de acceso.

Para crear un token de acceso:

- Haga clic en **Admin > API Access**
- Haga clic en **+símbolo de acceso de API**
- Introduzca **Nombre de símbolo**
- Especifique **caducidad de token**

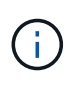

El token sólo estará disponible para copiar en el portapapeles y guardar durante el proceso de creación. Los tokens no se pueden recuperar una vez creados, por lo que se recomienda encarecidamente copiar el token y guardarlo en una ubicación segura. Se le pedirá que haga clic en el botón Copiar clave de acceso de API antes de cerrar la pantalla de creación de token.

Puede desactivar, activar y revocar tokens. Se pueden activar los tokens desactivados.

Los tokens conceden acceso de propósito general a las API desde la perspectiva del cliente, al gestionar el acceso a las API en el ámbito de su propio entorno.

La aplicación recibe un token de acceso después de que un usuario autentica correctamente y autoriza el acceso, a continuación, pasa el token de acceso como credencial cuando llama a la API de destino. El token pasado informa a la API de que el portador del token ha sido autorizado para acceder a la API y realizar acciones específicas en función del ámbito que se haya concedido durante la autorización.

El encabezado HTTP donde se pasa el token de acceso es **X-CloudInsights-ApiKey:**

Por ejemplo, utilice lo siguiente para recuperar activos de almacenamientos:

```
curl https://<tenant host name>/rest/v1/cloudsecure/activities -H 'X-
CloudInsights-ApiKey: <API_Access_Token>'
Donde <API Access Token> es el token que ha guardado durante la creación
de la clave de acceso de API.
```
Puede encontrar información detallada en el enlace *API Documentation* en **Admin > API Access**.

#### **Información de copyright**

Copyright © 2024 NetApp, Inc. Todos los derechos reservados. Imprimido en EE. UU. No se puede reproducir este documento protegido por copyright ni parte del mismo de ninguna forma ni por ningún medio (gráfico, electrónico o mecánico, incluidas fotocopias, grabaciones o almacenamiento en un sistema de recuperación electrónico) sin la autorización previa y por escrito del propietario del copyright.

El software derivado del material de NetApp con copyright está sujeto a la siguiente licencia y exención de responsabilidad:

ESTE SOFTWARE LO PROPORCIONA NETAPP «TAL CUAL» Y SIN NINGUNA GARANTÍA EXPRESA O IMPLÍCITA, INCLUYENDO, SIN LIMITAR, LAS GARANTÍAS IMPLÍCITAS DE COMERCIALIZACIÓN O IDONEIDAD PARA UN FIN CONCRETO, CUYA RESPONSABILIDAD QUEDA EXIMIDA POR EL PRESENTE DOCUMENTO. EN NINGÚN CASO NETAPP SERÁ RESPONSABLE DE NINGÚN DAÑO DIRECTO, INDIRECTO, ESPECIAL, EJEMPLAR O RESULTANTE (INCLUYENDO, ENTRE OTROS, LA OBTENCIÓN DE BIENES O SERVICIOS SUSTITUTIVOS, PÉRDIDA DE USO, DE DATOS O DE BENEFICIOS, O INTERRUPCIÓN DE LA ACTIVIDAD EMPRESARIAL) CUALQUIERA SEA EL MODO EN EL QUE SE PRODUJERON Y LA TEORÍA DE RESPONSABILIDAD QUE SE APLIQUE, YA SEA EN CONTRATO, RESPONSABILIDAD OBJETIVA O AGRAVIO (INCLUIDA LA NEGLIGENCIA U OTRO TIPO), QUE SURJAN DE ALGÚN MODO DEL USO DE ESTE SOFTWARE, INCLUSO SI HUBIEREN SIDO ADVERTIDOS DE LA POSIBILIDAD DE TALES DAÑOS.

NetApp se reserva el derecho de modificar cualquiera de los productos aquí descritos en cualquier momento y sin aviso previo. NetApp no asume ningún tipo de responsabilidad que surja del uso de los productos aquí descritos, excepto aquello expresamente acordado por escrito por parte de NetApp. El uso o adquisición de este producto no lleva implícita ninguna licencia con derechos de patente, de marcas comerciales o cualquier otro derecho de propiedad intelectual de NetApp.

Es posible que el producto que se describe en este manual esté protegido por una o más patentes de EE. UU., patentes extranjeras o solicitudes pendientes.

LEYENDA DE DERECHOS LIMITADOS: el uso, la copia o la divulgación por parte del gobierno están sujetos a las restricciones establecidas en el subpárrafo (b)(3) de los derechos de datos técnicos y productos no comerciales de DFARS 252.227-7013 (FEB de 2014) y FAR 52.227-19 (DIC de 2007).

Los datos aquí contenidos pertenecen a un producto comercial o servicio comercial (como se define en FAR 2.101) y son propiedad de NetApp, Inc. Todos los datos técnicos y el software informático de NetApp que se proporcionan en este Acuerdo tienen una naturaleza comercial y se han desarrollado exclusivamente con fondos privados. El Gobierno de EE. UU. tiene una licencia limitada, irrevocable, no exclusiva, no transferible, no sublicenciable y de alcance mundial para utilizar los Datos en relación con el contrato del Gobierno de los Estados Unidos bajo el cual se proporcionaron los Datos. Excepto que aquí se disponga lo contrario, los Datos no se pueden utilizar, desvelar, reproducir, modificar, interpretar o mostrar sin la previa aprobación por escrito de NetApp, Inc. Los derechos de licencia del Gobierno de los Estados Unidos de América y su Departamento de Defensa se limitan a los derechos identificados en la cláusula 252.227-7015(b) de la sección DFARS (FEB de 2014).

#### **Información de la marca comercial**

NETAPP, el logotipo de NETAPP y las marcas que constan en <http://www.netapp.com/TM>son marcas comerciales de NetApp, Inc. El resto de nombres de empresa y de producto pueden ser marcas comerciales de sus respectivos propietarios.